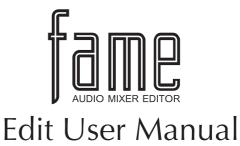

Software Version 15.1 Part Number: MANFAM3P Document Number: 126

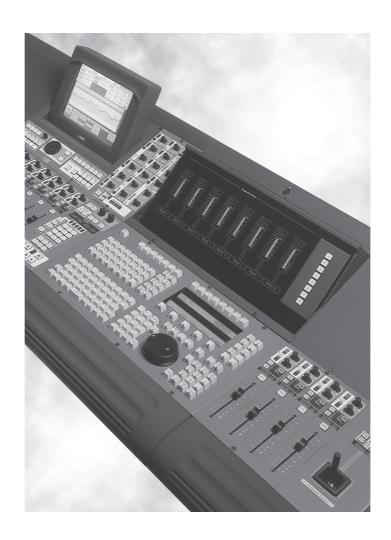

Manual by: Andrew Bell Copyright © June 1999 Ref: MFX Rev15.1 Manual 99.06

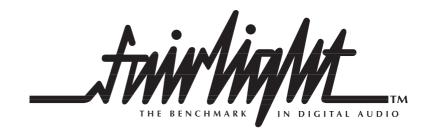

# **Important Notice**

The material in this document is copyright to Fairlight ESP Pty Ltd, and may not be quoted or reproduced in any form without written permission from the company.

## LIMITED WARRANTY POLICY

All the software and hardware provided with, or purchased especially for, Fairlight products has been tested for functionality. Fairlight ESP Pty Ltd will make its best efforts to correct reported defects for future releases subject to technical practicabilities. Fairlight ESP will also replace any defective media on which software has been delivered provided that the item to be replaced is returned to the dealer who supported the product within 90 days of purchase.

Fairlight ESP Pty Ltd makes no warranty or representation either expressed or implied with respect to the system's performance or fitness for a particular purpose.

In no event will Fairlight ESP Pty Ltd be liable for direct or indirect damages arising from any defect in the product or its documentation. Further, Fairlight ESP Pty Ltd will not accept any liability for any programs, sounds, audio recording or sequences stored in or used with Fairlight products, including the cost of recovery of such data.

The warranties, remedies and disclaimers above are exclusive and take precedence over all others, oral or written, express or implied, to the extent permitted by law in the geographical area of the product's use. No employee of Fairlight ESP, agent, distributor or employee of an agent or distributor is authorised to offer any variation from this policy.

Copyright 1999:
Fairlight ESP Pty Ltd,
Unit 2, 1 Skyline Place,
French's Forest, NSW 2086,
AUSTRALIA.
Telephone +61 2 8897 9999
Fax +61 2 8897 9900

# **Contents**

| 1.      | Getting Started                | 7  |     | Project Layer                       |    |
|---------|--------------------------------|----|-----|-------------------------------------|----|
| 2.      | The FAME Editing Console       | 9  |     | Summary of Editing Commands         | 32 |
| 3.      | How the Disk Recorder Works    | 10 |     | Selecting Clips for Editing         | 32 |
| 4.      | FAME Editing Screens           |    | 12. | Timecode Ranges                     |    |
| 5.      | The FAME Recording and Editing |    |     | Setting up a Range                  |    |
| ٠.      | Screen                         | 13 |     | Simple Method                       |    |
| 6       | The Device and File Pages      |    |     | Using Range Menus                   |    |
| 6.<br>- |                                |    |     | Automatic and Manual Ranges         |    |
| 7.      | The Patch and Meters Display   |    | 13. | The Edit Menu (Cut & Paste)         |    |
| 8.      | Starting a Project             |    |     | Selecting Audio                     |    |
|         | Folder view                    |    |     | Cutting or Copying to the Clipboard |    |
|         | Navigation                     |    |     | Selecting Destination Tracks        |    |
|         | From and To Keys               |    |     | Other Paste Commands                |    |
|         | File view                      |    |     | Pasting From the Clipboard          |    |
|         | The Project menu               |    |     | The Edit Menu                       |    |
|         | More Project Menu Options      |    |     | The Cut Submenu                     |    |
|         | Password Protection            |    |     | The Copy Submenu                    |    |
|         | Multi-User File Access         |    |     | Edit Commands with a Range          |    |
|         | The Clip                       |    |     | The Cut Submenu                     |    |
|         | Time Code Reference            |    |     | The Copy Submenu                    |    |
|         | Overlapping Clips              |    |     | The Fill Command                    |    |
|         | The Track                      |    | 14. | The Grab Menu                       |    |
|         | The Current Track              |    |     | Slip Submenu                        |    |
| 9.      | Recording                      |    |     | Slip Clip vs Cut & Paste            | 40 |
|         | The Arm Menu                   | 23 |     | Trim Submenu                        |    |
|         | The Arm Submenu                | 23 |     | Restore Trimmed Audio               |    |
|         | The Input Submenu              | 25 |     |                                     |    |
|         | Metering Input Levels          |    |     | SLIP/TRIMToggle                     |    |
|         | Entering Record                |    | 45  | Grab Menu Illustrated               |    |
|         | Using the FAME Record Button   |    |     | The Nudge Menu                      |    |
|         | Timecode Track?                |    |     | Range                               |    |
|         | Playback                       |    | 16. | Block Editing                       |    |
|         | Punch-in Punch-out             |    |     | The Dubber SubMenu                  |    |
|         | Automatic Drop-in              |    |     | The Dubber Menu Illustrated         |    |
|         | The Digi Menu                  |    |     | Original Track Layout               |    |
|         | House Submenu                  |    |     | Erase                               |    |
|         | Output Submenu                 |    |     | Move                                |    |
|         | Naming                         |    |     | Copy                                |    |
|         | Use of Ranges                  |    |     | The Razor SubMenu                   |    |
|         | Keyboard Use                   |    |     | The Razor Submenu Illustrated       | 47 |
|         | Automatic Naming               |    |     | Original Track Layout               |    |
| 10.     | Solo, Mute, Disable and Safe   |    |     | Splice                              |    |
|         | Disabling Tracks               |    |     | Duplicate                           | 47 |
|         | Track Safe                     |    |     | Delete                              |    |
| 11.     | Editing                        |    | 17. | The Track Menu                      | 48 |
|         | •                              |    |     | The Track Menu Illustrated          | 49 |
|         | The Clip                       |    |     | Original Track Layout               | 49 |
|         | Master Recording Number        |    |     | Swap                                |    |
|         | Head                           |    |     | Copy                                |    |
|         | Tail                           | _  |     | Numbers                             |    |
|         | Sync Point                     |    |     | Shadow                              |    |
|         | Timecode Reference<br>Fade     |    | 18. | Fades                               | 50 |
|         | Level                          |    |     | The Fade Menu                       | 50 |
|         | EQ                             | _  |     | Fades With a Range                  |    |
|         | Name                           |    |     | More About Fades                    |    |
|         | ! TUI!! U                      | 02 |     |                                     |    |

# twirlight...

Page 4

|     | Crossfades and Channels                                 | 52 |     | Entering Data Into Fields              | 75 |
|-----|---------------------------------------------------------|----|-----|----------------------------------------|----|
|     | Fade Defaults                                           |    |     | Writing into Multiple Records          | 75 |
| 19. | The Level Menu                                          | 53 |     | Scrolling While Editing                | 75 |
|     | Range                                                   | 53 |     | The File Submenu                       | 76 |
|     | Track Selection                                         | 53 |     | Republishing a Project                 | 76 |
|     | Mode Selection                                          | 53 |     | Publishing with a Text File            | 77 |
| 20. | The Gate Menu                                           | 54 |     | The Text File Format                   | 77 |
|     | Gating During Recording                                 | 54 |     | How AudioBase Recognises Text          |    |
|     | Gating After Recording                                  |    |     | The File                               | 77 |
|     | Gate Menu Illlustrated                                  | 55 |     | Clips                                  |    |
| 21. | Equalisation                                            |    |     | Commands Using Text Files              |    |
|     | The EQ Menu                                             |    |     | Publish a Text File                    |    |
|     | Making Parameter Selections                             |    |     | Export                                 |    |
|     | Parameter Display                                       |    |     | Import                                 |    |
|     | EQ In/Out                                               |    |     | Strategies for Using Text Files        |    |
|     | Changing EQ Settings                                    |    |     | Example 1                              |    |
|     | Notes:                                                  |    |     | Example 2                              |    |
|     | Copying EQ Settings                                     | 57 |     | Editing the Form                       |    |
| 22. | Time Compression and Expansion                          |    | 26. | Undoing Edits                          | 80 |
|     | The Wave Menu                                           |    |     | Undo Togggling                         | 80 |
|     | The Stretch Submenu                                     |    |     | The Undo Menu                          | 80 |
|     | Stretching into a Range                                 |    | 27. | Managing Disk Space                    | 81 |
|     | Algorithms                                              |    |     | Throwing Out Rubbish                   |    |
|     | The Pitch Submenu                                       |    |     | Range                                  |    |
|     | Using the Pitch Submenu with a Range                    |    |     | The Space Menu                         |    |
|     | The Varispeed Menu                                      |    | 28. | Recovering Lost Clips                  |    |
|     | Varispeed with Time Measurement                         |    |     | The W Display                          |    |
|     | Using a Range                                           |    |     | The Recover Waveform Command           |    |
|     | Varispeed with Pitch Measurement                        |    |     | The Waveform Show Command              |    |
|     | Using a Range                                           |    | 29. | Bulk File Handling - the Backup Menu   |    |
| 23. | The Takes Menu                                          |    |     | Marking Attached Files                 |    |
|     | Notes on Layering of Clips                              |    |     | Backup Progress Display                |    |
| 24. | The Import Menu                                         |    |     | More About File Management             |    |
|     | More About Importing                                    |    |     | Warning on Overwrite                   |    |
|     | Building a Sound Library                                |    |     | The Backup Display                     |    |
| 25. | AudioBase                                               |    | 30. | The Export Menu                        |    |
|     | AudioBase Glossary                                      |    |     | Rules for writing to CD                |    |
|     | Field Summary                                           |    | 31. | The Print Menu                         |    |
|     | User Fields                                             |    |     | Setting Printer Characteristics        |    |
|     | The AudioBase Screen                                    |    |     | Printer Head Density:                  |    |
|     | The AudioBase Screen                                    |    |     | Pixel Density (X-Axis):                |    |
|     | The Record List                                         |    |     | Pixel Density (Y-Axis):                |    |
|     | The AudioBase Menu                                      |    |     | Printer Compression:                   |    |
|     |                                                         |    |     | Join Clips:                            |    |
|     | More About Paste                                        |    |     | Minimum Gap in Frames:                 |    |
|     | The Search Submenu The Search Options Submenu           |    |     | Timecode Format:                       |    |
|     |                                                         |    |     | Printer Characteristics                |    |
|     |                                                         |    |     | Pin Connections Switch Settings (inter |    |
|     | How to Search for Clip Records                          |    |     | cards)                                 |    |
|     | Entering Data into Fields                               |    | 32. | Machine Control                        |    |
|     | Cycling through Values                                  |    |     | Synchronisation - Quick Guide          |    |
|     | Capturing Current Values<br>Using Wildcards in Searches |    | 33. | The MFX Menu                           |    |
|     | Use of Operators                                        |    | 34. | Synchronisation - Detailed Explanatio  |    |
|     | Searching the Current Project                           |    | J4. | How FAME Synchronises                  |    |
|     | The Edit Submenu                                        |    |     | Digital Synchronisation Conflicts      |    |
|     | THE EUR OUDITIONS                                       | 13 |     | Digital Synoriionisation Confilicts    | 91 |

# Anirlight...

|     | Pull-up and Pull-down             |        |
|-----|-----------------------------------|--------|
|     | Control of Sony Machines          | 98     |
|     | Conflict of Sync                  |        |
|     | Compatibility with MFX2 and MFX   | 98     |
| 35. | The M1 and M2 Setup Menus         | 99     |
|     | LTC Master                        | 99     |
|     | Entering Timecode Values          | 100    |
|     | The Numeric Register              |        |
|     | Time                              |        |
|     | Copy, Add or Subtract Master Time | 100    |
|     | Copy Last Value                   | 100    |
|     | Entering a Value                  |        |
|     | Trimming Numbers                  |        |
|     | Displaying Subframes              | 100    |
| 36. | The Offset Menu                   | 101    |
| 37. | The Generator Setup Menu          |        |
| 38. | The Preroll Menu                  |        |
| 39. | Transport Commands                |        |
| 55. | Basic Controls                    |        |
|     | Special Play Commands             |        |
|     | Special Record Commands           | 104    |
|     | Jump Keys                         |        |
|     | Jog and Shuttle                   |        |
|     | Special Transport Menus           |        |
|     | The Play Menu                     |        |
|     | The Record Menu                   |        |
| 40. | The Jogger Wheel                  |        |
| 40. |                                   |        |
|     | Jog<br>Shuttle                    |        |
|     | Audio Freeze Frame (Loop Jogging) |        |
|     |                                   |        |
|     | The Jump Kouse                    |        |
|     | The Jump Keys                     |        |
|     | Modified Jump Commands            |        |
|     | Selecting Names                   |        |
| 41. | The GOTO Command                  |        |
|     | Locating by Name                  |        |
|     | Special Feature                   |        |
| 42. | Marks                             | 109    |
| 43. | Looping                           |        |
|     | In and Out Points                 | 110    |
| 44. | Automatic Dialog Replacement (ADI | R) 111 |
|     | Modes                             |        |
|     | In and Out Points                 | 111    |
|     | The ADR Menu                      |        |
|     | The ADR Menu - second level       |        |
|     | The Old AutoRecord Menu           | 112    |
| 45. | The GPI Menu                      | 113    |
|     | GPI "Type"                        | 113    |
|     | Choosing a GPI                    |        |
|     | The GPI Menu                      |        |
|     | Electrical Properties             |        |
| 46. | Macros                            |        |
|     | Recording and Naming Macros       |        |
| 47. | Disk Information                  |        |
|     | Operations in the Space Menu      |        |
|     | Sporations in the Opace Mella     | 110    |

| 484.  | <b>Preparing Drives for Disk Recordi</b> | ng . 119 |
|-------|------------------------------------------|----------|
|       | Formatting Optical Disks                 | 119      |
|       | Making a System Disk                     | 119      |
| 49.   | Configuration Files                      | 120      |
|       | Before Changing a Configuration File.    | 120      |
|       | Editing a Configuration File             |          |
|       | Saving Changes to a File                 | 120      |
|       | The MDR Configuration File               | 120      |
|       | The Sony_ID file                         |          |
|       | The Sync Configuration File              |          |
| 50.   | The System Page                          |          |
|       | Print Options                            |          |
|       | Backup Options                           |          |
|       | File Display Sorting                     |          |
|       | Meter Settings                           | 123      |
|       | Crossfade from Zero                      |          |
|       | Fade Def on Butted Clips                 | 123      |
|       | Auto-Update DL File                      | 123      |
|       | Wave Menu Audio Format                   | 123      |
| Index | <b>(</b>                                 | 124      |

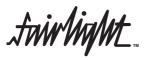

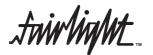

# Getting Started

- 1. Connect a stereo audio source to analogue inputs 1 and 2. They are at the rear of the FAME mainframe. Make sure the output from tracks 1 and 2 is not fed back to these inputs via your console.
- 2. Power up the FAME. It will always boot up with the "Project Menu" active. The light under the Proj key on your FAME Editing Console will confirm this.
- 3. Along the bottom of the LCD display there is a row of words (the Project Menu), and below these, Soft Keys that do what the words suggest. Press the {new} Soft Key to create a new Project for recording.
- 4. Name your project by typing "My First" on the keyboard and pressing the <Enter> key. You have now created a new project called 'My First' and you are ready to record.
- 5. Press the <ARM> key to the left of the LCD display. The Soft key choices change to those of the Arm Menu. We will use this to set up a stereo analogue recording on track 1.
- 6. Press the first Soft Key labelled ARM / INPUT. This changes the Soft key choices to a second level of the Arm Menu which is used to patch inputs to recording tracks. Press Track Key 1 and then the {patch} Soft Key. This will allow us to patch audio inputs to Track 1. Press Track Keys 1 and 2 at the same time to patch inputs 1 and 2 to Track 1.
- 7. Press the {Type} Soft Key and use the + and keys, located above the Numeric Keypad, to change the choices until you see Analog +4 in the LCD display. Press the <ENTER> key to lock in your choice.
- 8. Press the ARM / INPUT Soft Key again to return to the first level of the Arm Menu, and press Track Key 1 to arm that track (make it ready to record).
- 9. The video screen now displays input meters at the top, with track 1 shown armed. Play some of your source material into FAME. If necessary go back to the Input submenu and change the input type to Analog -10, or adjust the gain using the {gain} Soft Key.
- 10. Cue the source material and begin recording by pressing <Play> and <Record> together.
- 11. You can now see the audio clip and its waveform as it is recorded to the left of the cursor on the FAME video display.
- 12. Press <STOP> and use the <left Jump> key to locate to the beginning of the clip. Press <PLAY> and listen to a bit of what you recorded.
- 13. Disarm track 1 by pressing its track key, and now arm track 3. Go back to the Input submenu, and this time patch only the right side of your stereo input to track 3, by pressing patch and then Track key number 1. Record for some distance along track 3. At the same time as making a mono recording on track 3, you hear what was recorded on track 1, coming out of outputs 1 and 2.
- 14. Stop and disarm track 3 (by pressing its track key). Now select the Edit Menu by pressing the <Edit> key. Press the <Jump> key that points in the direction of the beginning of your clip on track 3. You will be located to the start of the clip (press a second time if necessary).
- 15. Now ensure that the little black triangle that chooses between CUT and COPY on the LCD is on CUT (it always is when you first enter this menu). Press the {clip} Soft Key. You have just cut the clip, and it is on a clipboard ready to paste anywhere you like. Select track 1 and <Jump> to the start of the clip there. Now select track 4 and press the <Enter> key. You have pasted your clip in at a new position and on a different track.

# 2. The FAME Editing

## Macro Keys

When the Edit Macro key is lit, these play back user-definable keystroke sequences that have been recorded in the Edit Macro Menu.

There are an extra 15 macros accessed by holding down the <Shift> key, and another 15 with the <Ctrl> key. These are named <SM1> to <SM15> and <CM1> to <CM15>.

#### **Editing Mode Keys**

Each Editing Mode key displays a set of choices on the LCD screen to the right, relating to disk editing activities. To access a Mode written in Blue, hold down the Blue key while pressing the Mode key. To leave a Mode, simply select another.

# Macro Master Key

Turns Macro keys (M1 to M15) ON.

With Blue key pressed, enters Edit Macro, a mode for recording and naming Macros.

# Track Keys

These 24 keys represent audio tracks during editing. Some editing menus allow selection of multiple tracks, while some allow only a single track. Details can be found in the Edit Mode Summary on the inside back cover.

To select a range of Track Keys, hold down one key and double click on another - this will select the range between them. Similarly, double clicking on a single key selects it exclusively.

#### Edit M2 M3 M4 M5 M6 M7 M1 Macro Disab Solo Import 5 Space Level B/Up 12 13 15 Fade Track 21 Block Grab Takes Wave Nudge Edit

# Alphanumeric Keyboard

Used to name disk recorder items (clips, tracks, projects).

Also used to type commands in the OS9 operating system (not described in this manual)

<RETURN> key is also used to clear error messages from the status line on the video screen (second from top).

<ctrl> and <q> together are used to stop operations in progress (where this is possible), such as backup, EDL Conform etc.

#### # ( Q W Ε R Т Υ U 0 Ρ S F Α D G J Κ L Ζ Χ С В Shift M Return Home End Back

#### Shift Key

Holding down this key causes upper case characters to be typed. Double pressing the key turns on CAPS LOCK, and repeating this action turns it off.

#### + and - Keys

Used to increment and decrement the Numeric Register, the Zoom range, or any selected parameter in a Soft Menu.

# **Keyboard Maps**

This keyboard has an alternative key mapping which looks more like the old FAME Editing Console. To download it, type:

FAMEload/dd/usr/FAME/mfk2.raw<RETURN>

#### Numeric Keypad

Types numbers into the Numeric Register, the Zoom range, or any selected parameter on a Soft Menu.

When used with the Blue Key, selects track displays as follows:

1T 1 track display <Blue-7> 4T 4 track display <Blue-4>

8T 8 track display <Blue-5> 12T 12 track display <Blue-1>

16T 16 track display <Blue-2> 24T 24 track display <Blue-0>

# Clear Key

Enters zeroes in the Numeric Key Pad, or in any selected parameter in a Soft Menu.

When used with the Blue Key, toggles subframes off and on in the Numeric Register and all other LCD timecode displays.

# Console

# Solo and Mute **Keys**

Hold down key to display soloed or muted tracks on the Track Keys, then press them to change selection.

# Disable Key

Used to disable tracks from playback. Differs from muting in that disabled tracks cannot be immediately switched on, because they are not being loaded from disk, and changing the selection of disabled tracks will cause buffers to be reloaded.

#### AudioBase Keys

When the Audio Base program is running, these keys are used for special functions such as setting Search Criteria. When the Macro Master key is lit, however, they behave like normal Macro keys.

#### Miscellaneous Mode Keys

Each of these keys displays a set of choices on the LCD screen, relating to various functions. To access a Mode written in Blue, hold down the Blue key while pressing the Mode key.

To leave a Mode, simply select another.

#### **Master Time**

Shows the timecode position of the current master machine.

#### **Numeric Register**

Used for timecode entry and arithmetic.

#### **Soft Menus and Keys**

Each disk or transport mode has a menu of choices which are activated by the "Soft Key" directly below.

# **Transport Controls**

Apart from the usual controls, there is a Jog / Shuttle key for location and audio scrubbing, and the Play Menu key, which gives you a choice of special play commands.

Record is entered by pressing Play and Record together.

Holding down the Record key shows a menu of special record commands. Holding down the Jog key shows a menu of setup parameters for jog-

#### M2 Button

Takes second machine on and off line. Press with the Blue key to set this machine's parameters.

# M1 Button

Takes first external machine (usually a video deck) on and off line. Press with the Blue key to set this machine's parameters.

#### **Disk Button**

Takes disk recorder on and off line. While offline, it will not respond to transport commands.

## Undo Kev

Reverses the most recent edit (change in position, length or track of a clip or clips) Pressing again toggles the edit done or undone. Hold down for multiple UNDO.

Page 9

## Jump Keys

Move the transport to next or previous Points (clip starts and ends), timecode Marks, or by specified intervals.

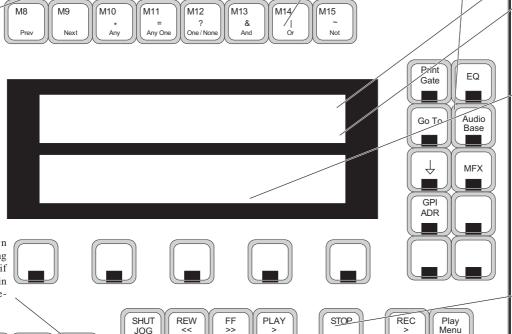

### Hold down while striking other keys if item printed in Blue is reauired.

Blue Key

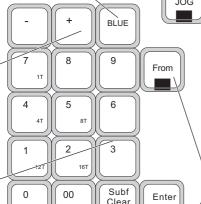

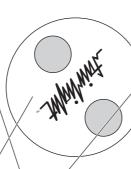

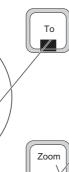

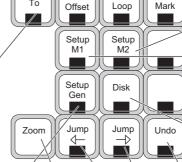

Edit

Mark

Loop

## **Enter Key**

Used to terminate command sequences or confirm destructive actions.

#### From and To Keys

Used to create ranges for edit operations, and start/end times for Looping, Auto Recording etc. Single press and release means From or To Here. Hold key down for LCD soft menu items to appear, press Enter to confirm choice.

#### Jogger Wheel

Used for Zooming, changing parameter values in Soft Menus, transport Jog and Shuttle and increasing or decreasing the Numeric Register timecode. Priority of the thing to be affected is in the order just stated.

# **Gen Button**

Enable and disables the timecode generator. Press with the Blue key to set generator's parameters.

## Zoom Key

Used to change the time scale across the video screen. Hold Zoom key down and turn Jogger Wheel, press + or - or type a number from 1 (8 hours across the screen) to 17 (6 frames across)

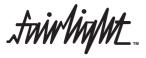

# How the Disk Recorder Works

When we record in FAME, the audio is turned into digital data and stored on hard disk, together with the other recordings we have made. It also appears as a clip on the screen, which is a "reference" to the "Master Recording" we just made

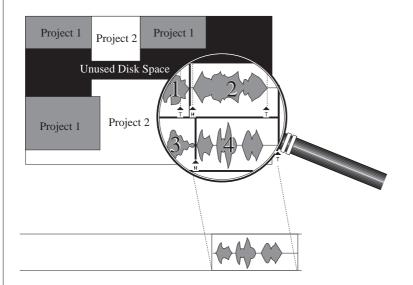

Immediately after our fourth recording, we can see the Master Recording on the hard disk, and its referencing clip on the track where we went into record. The clip references the Master Recording by "pointing" at the audio to be played (in this case the whole Master Recording)

When we edit the audio, we do it by changing which part of the Master Recording we are pointing at. We call these pointers the Head and Tail of the clip

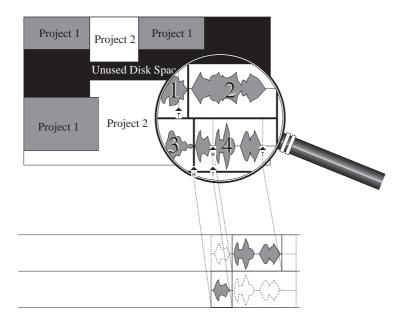

Here we have split the original clip so that the first part is on a different track. In fact we now have two clips which point at different parts of the Master Recording. On the first one we have also removed part of the Tail, which has moved the Tail pointer to an earlier part of the audio.

The Head and Tail pointers can be moved by editing at any time, allowing us to cut pieces off the clip, or replace parts that were previously removed.

A clip can be thought of as an instruction to the computer to play a certain Master Recording at a particular time, within the given pointers.

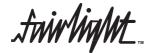

# . FAME Editing Screens

There are 10 user screens in the FAME software. Some take up the top section of the screen and others the lower part. There are always one upper and one lower display on the screen.

Displays are automatically changed in response to recording, editing and transport control commands, but they can also be placed on the screen by command. A description of each display follows:

| Display Name                                                                                                    | Upper/Lower                                           | Key sequence                                                                                      | Automatic Display                                                                              |  |
|----------------------------------------------------------------------------------------------------|-------------------------------------------------------|---------------------------------------------------------------------------------------------------|------------------------------------------------------------------------------------------------|--|
| Arm                                                                                                    | Upper                                                 | <blue>A</blue>                                                                                    | Arm Menu                                                                                       |  |
|                                                                                                    | the amount of recording to clip, and the input/output |                                                                                                   | d disk drive, the length of the                                                                |  |
| Patch                                                                                                    | Lower                                                 | <blue>P</blue>                                                                                    | Input SubMenu                                                                                  |  |
| Shows the inputs th                                                                                                    | at are patched to each tra                            | ck, plus the type of input se                                                                     | elected.                                                                                       |  |
| Track                                                                                                    | Lower                                                 | <blue>T</blue>                                                                                    | Whenever a project is open                                                                     |  |
| Shows clips on the tracks with waveforms that scroll when the transport is moved. The number of tracks shown on the screen can be changed by holding down the Blue key and pressing the number keys in the Numeric Display. These are marked to show the numbers of tracks that will be shown. |                                                       |                                                                                                   |                                                                                                |  |
| Takes                                                                                                    | Upper                                                 | <blue>K</blue>                                                                                    | Takes Menu                                                                                     |  |
| number. Where seve                                                                                                    | eral clips are stacked on t                           |                                                                                                   | rce file (if borrowed) and lay-<br>le to see the top four layers. By<br>clip to the top layer. |  |
| File                                                                                                    | Lower                                                 | <blue>F</blue>                                                                                    | Project open and extend, Backup, Import open                                                   |  |
| Displays a list of files on the current storage device, and information about that device.                                                                                                    |                                                       |                                                                                                   |                                                                                                |  |
| Device                                                                                                    | Upper                                                 | <blue>D</blue>                                                                                    | Same as file                                                                                   |  |
| Displays a box for each storage device on line (and configured in the mdr_devices file). A "fuel guage shows the available storage on the device in blue, the size of an open file in yellow and the amount of freespace in an open file in green.                                             |                                                       |                                                                                                   |                                                                                                |  |
| Marks                                                                                                    | Upper                                                 | <blue>M</blue>                                                                                    | GoTo mark and Eo<br>Marks                                                                      |  |
| the active column in                                                                                                    | n the centre showing time                             |                                                                                                   | Three columns are shown, with When the transport is being ne transport.                        |  |
| Waveform                                                                                                    | Upper                                                 | <blue>W</blue>                                                                                    |                                                                                                |  |
| and down using the                                                                                                    |                                                       | anumeric keyboard. It is used                                                                     | oject. This can be scrolled up<br>I for recovering clips that have                             |  |
| AudioBase                                                                                                    | Upper and Lower                                       |                                                                                                   | AudioBase                                                                                      |  |
| Shows a list of the tion about one of the                                                                                                    |                                                       | AudioBase search, plus an u                                                                       | pper window with more inform                                                                   |  |
| System                                                                                                    | Lower                                                 | <blue>S</blue>                                                                                    |                                                                                                |  |
| crossfade characteris                                                                                                    | stics and meter scaling.                              | eters including print character.<br>These functions are described<br>age unless you know what you |                                                                                                |  |

disk project. Audio clips play as they pass this

In edit modes without ranges, the clips selected

for editing are always the one(s) touching the

cursor.

5.

The Disk Recorder Page is FAME's display medium. It consists of a number of different sub-pages which are automatically changed to suit functions being performed. You can also force the display of a screen that you

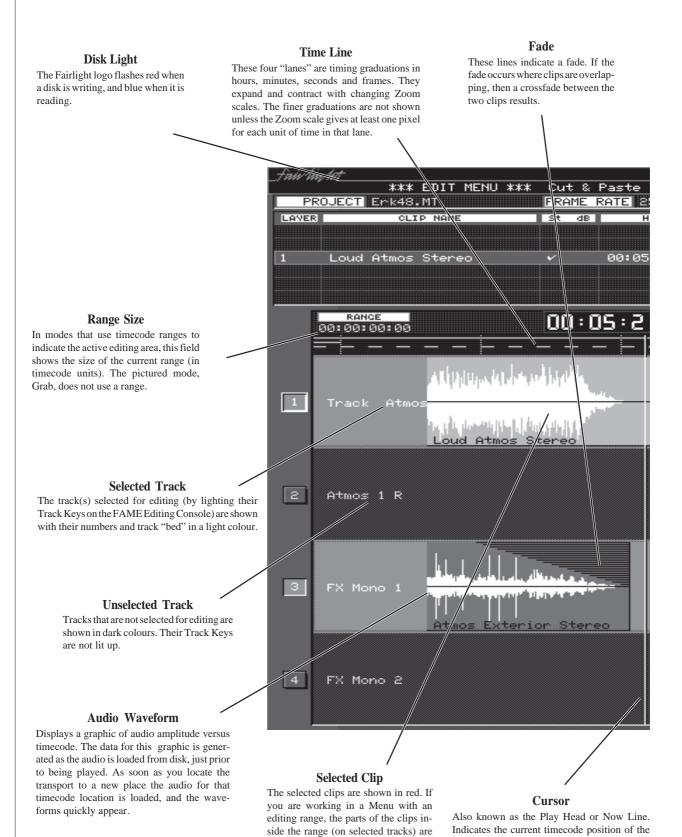

Page 12 User Manual

shown in the same red colour. In all cases, red indicates that the clip(s) will

be affected by the next edit command.

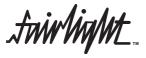

# and Editing Screen

want by pressing the Blue Key with certain keys on the Numeric Keypad. Several of the screens are shown or described in the next five pages.

The Disk Recorder display page is always shown when the system is turned on.

SAMPLE RATE 48000

BORROHED FROM

ZOOH

Atmos 1

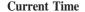

This field shows the timecode position of the current disk project.

нт/и

0 16.4

#### Zoom range

Shows the Zoom number, from 1 to 16, of the horizontal scale. Higher numbers indicate finer display (less time on screen).

#### Takes Screen

Shows information about the clips (pieces of audio) on the currently selected track. You also see layers of clips that are "underneath" and cannot be heard.

This screen is automatically displayed whenever you enter an editing Menu. You can also force its display by typing **<Blue>k**.

# 4T Screen

Shows four tracks. You can select this screen by typing <Blue - 4>. The features of this screen are identical to those of the 24, 16, 12, 8 and 1-track displays. They are selected by typing <Blue-0>, <Blue-2>, <Blue-1>, <Blue-5> and <Blue-7> respectively.

# Clip Names

Each clip is named as it is recorded, and can be renamed in the Name Menu. These names scroll as the clip moves across the screen.

#### **Unselected Clip**

Clips must be touching the cursor in order to be selected (unless a range is used by the editing mode). In either case, unselected clips are shown in blue, and are not affected by editing commands.

# Track Names

Each track can be named in the Name Menu. These names are fixed in position on the screen.

6. The Device

## **Explanation of Terms**

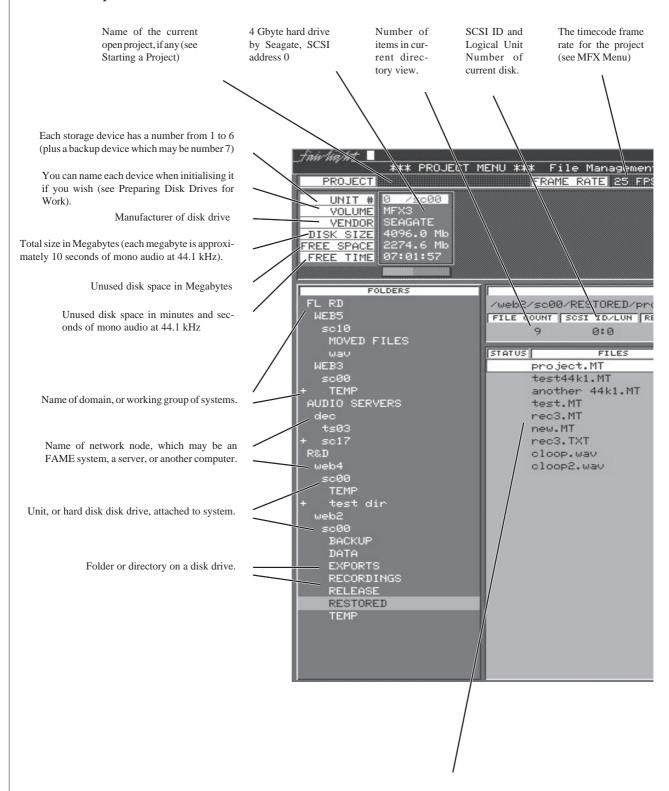

Projects are named on the Project Menu or renamed on the Name Menu. The .MT at the end of the name indicates a "multitrack" file or project. Other file types you may see are .MK files (macro files) .omf files (OMF export files) WAVE files and more.

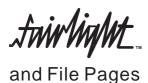

Complete location or "path list" of currently selected file.

Indicates if the disk is rem o v a b l e (e.g. Magneto-Optical

drive)

Indicates if the device is write protected. Indicates the device disk file system. This could be RBF (the OS-9 file system), FLFS or MDR-DOS (proprietary Fairlight file systems) or NTFS (Windows NT file system, only on servers or other PCs)

Sample rate of audio in current project (see Arm Menu)

# The Device Page

This page shows information about the storage devices attached to the currently selected node (machine). The page is automatically displayed whenever you open or close a project, or begin a file copy or backup procedure. You can also force its display at any time by typing <Blue>D.

# The File Page

This page is split into sections showing the network structure in which machines are placed, and information about one of the storage devices, including the files it contains. One file is highlighted, making it ready for opening, copying, or whatever function you have in mind. You may scroll the highlighted bar up and down the screen, choosing a file to be acted on by the next command.

This display is shown whenever you are opening a file, deleting etc. You can force its display at any time by typing <Blue>F.

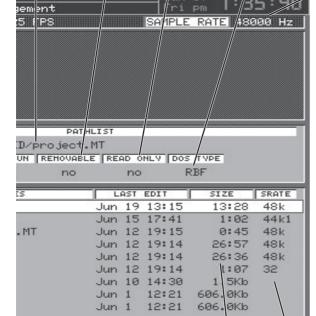

Shows the last date on which the file was altered. SiZe of files (given in hours, minutes and seconds for FAME Project files - those with suffix .MT)

Shows the sampling rate of the audio in the file.

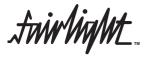

# The Patch and Meters Display

The Patch Display shows all the information about which input is patched to which track, and what choices have been made on each of the inputs.

This display is shown whenever the Input Submenu of the Arm Menu is selected. You can also force its display at any time by typing <Blue>P.

The Meters show you the audio level at each output. It is automatically displayed whenever you enter the Arm menu, and you may force its display at any time by typing <Blue>A.

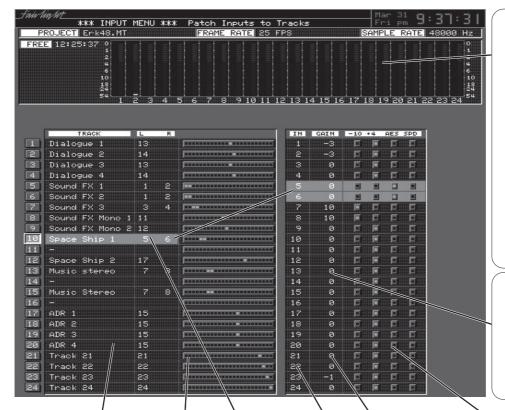

# Twenty Four Track Meters

This display shows the output levels of every physical output of the system. Whenever a track is armed, the meter shows you the input to that track. Small red rectangles tell you which input(s) are patched to each track. When a track is playing a stereo clip, the right side of the clip appears on the next highest output, and the meters show this accordingly.

# Patch Display

This display shows you the inputs which are patched to each track, as well as the type of input selected and the gain setting for each input.

List of tracks by name. When you first create a project these will be named "Track 1", "Track2" etc, but you can give them your own names using the Name Menu.

Grid showing the input(s) patched to each track. Note that the same input can be patched to many tracks, but only one of them can be in record at a time.

When two inputs are patched to the same track, it means that stereo clips will be created when the track goes into record. This track has been selected so that its inputs can be changed. It is possible to select any number of tracks for this purpose. Note that the inputs that are currrently patched to this track are also selected.

Shows the gain currently applied to each input.

List of inputs, numbered 1 to 24.

Grid showing the type of input selected, out of ANLG -10, ANLG+4, AES/EBU or SP-DIF.

#### Note:

Page 16

To change the settings for an input, you must open the Input Submenu of the Arm Menu, and then choose a Track which has that input patched to itself. There is no direct way to choose a particular input.

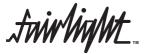

# 8. Starting a Project

A piece of work on the Disk Recorder is called a Project. When you wish to begin recording a Project must be open.

By pressing the Project key you can see the directory of files in the system, and access file management functions.

# **The Directory**

The Directory is arranged in a hierarchy as follows:

Domain - a network group, consisting of servers and clients.

Node - a machine on the network, which could be a server or a client.

Unit - a SCSI storage device (hard disk, magneto-optical platter or tape drive).

Folder - a directory on a disk. Folders may be nested to many levels inside each other.

File - a Project file or other useful file in the system.

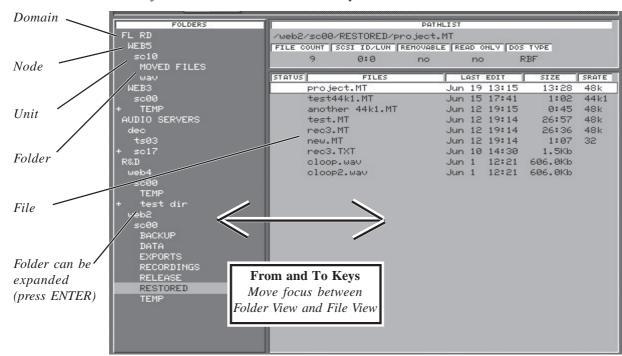

# Folder view

On the left side of the screen, the hierarchy of items, other than Files, is shown in a descending indented structure. From an operational point of view, Domain, Nodes, Units and Folders are seen in the same way, except that only Folders can be created, deleted and renamed. Henceforth the term Folders will be used to indicate any of these levels in the hierarchy. A Folder containing other Folders is shown with a + sign.

# File view

On the right side of the screen, one level in the hierarchy is shown in a vertical list. This level may contain Folders and Files, which are contained in one highlighted Folder on the left side of the screen.

#### **Navigation**

At any time while browsing the Directory, there is a current navigation point where a file or folder is highlighted. This point may be in the Folder view or the File view.

To cross from the File side to the Folder side and vice versa, press the From and To keys.

To move the navigation point up or down the screen, use the + and - keys, or the Jogger Wheel.

To open a Folder and reveal the other Folders and Files inside it, press <Blue +> or Jump Right.

To retract all Files and sub-Folders under a Folder, press <Blue -> or Jump Left.

To select the next/previous Node on the network, press <ctrl +> / <ctrl ->

To select the next/previous Unit on any node, press <shift +> / <shift ->

To open a File, press the Enter key. This can only be done in the File view.

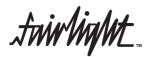

#### Notes

- 1. The operation of keys in this interface is very similar to that of Windows 95.
- 2. There is no way to open a File other than by pressing the Enter key.
- 3. Locked files have an L indication. This usually means that another user has the file open.
- 4. Any navigation moves done with the plus and minus keys e.g. <ctrl +>, can also be done with the Jogger Wheel. For example, holding down the Blue key and turning the Jogger Wheel anticlockwise will open the entire directory "tree" for the network.

#### The Project menu

All file operations other than opening are done by moving the navigation point to a Folder or File and then pressing a Soft Key in this menu. When there is no file open, the menu looks like this:

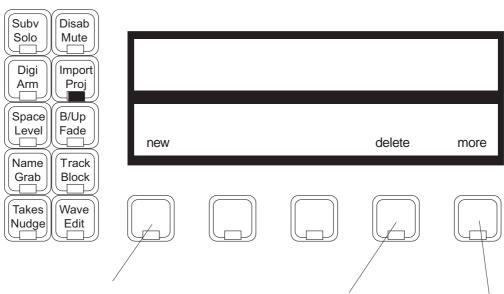

The first step in any project. You will be prompted for a name before you can continue, so type one of up to 15 characters. The current device number is displayed in the upper LCD, and you can change it using the Numeric Keypad if you wish to start your new project on a different device. Press ENTER to create the new project. If there is a project open when you press this key, it will be closed before the new one is opened. Note: names should contain only the following characters:

$$A - Z$$
,  $a - z$ ,  $0 - 9$ , \_ (underscore)

Although FAME will allow entry of some other characters, you are advised NOT to use them, as they may cause problems in exchange with other computer systems.

Press this Soft Key to delete a File or Folder. You will be prompted for confirmation, and in the case of a Folder, you will be prompted again if the Folder contains Files.

Press this key to access other functions. See next page

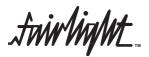

# **More Project Menu Options**

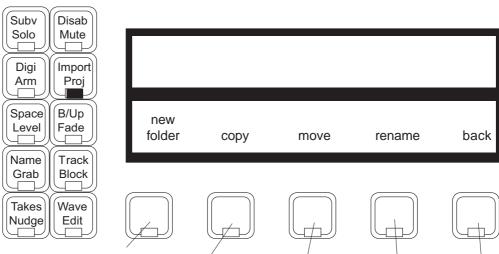

Creates a new Folder underneath the currently selected one (i.e. the one where the Navigation Point is). You must supply a name for the new Folder, then press Enter.

Initiates the copy sequence. First you must select the destination directory for the copy by browsing and pressing the Okay Soft Key. (If required you may create a New Folder by pressing this Soft Key, typing a name and pressing Enter. Then open it by browsing and press Okay to make it the destination Folder.) Now you must supply a name for the copy by editing the one in the upper LCD. Press ENTER to start the copy. Note that if the machine you are copying from or to is in Play at the time, the copy will be held off until the machine stops, and will be held off again each time the machine goes into Play.

The Move sequence is exactly the same as the Copy sequence, except that the original file is removed. If the destination Folder is on the same storage device as the File, the Move command takes only a few seconds, regardless of File size.

Goes back to the first level of the Project Menu

Allows any File or Folder to be renamed. Edit the current name in the upper LCD and press Enter. Domains, Nodes and Units cannot be renamed here. The currently open Project can only be renamed in the Name Menu.

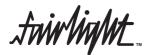

When a Project is open, the Project menu looks like this:

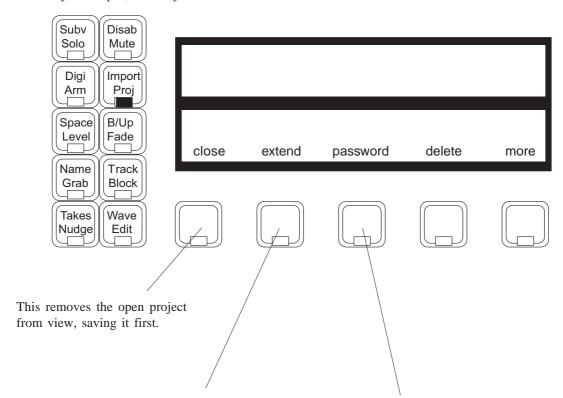

This makes a copy of the open project, but accesses all of the audio from the original file as though it was imported (see The Import Menu). This is used to extend a file to another disk drive when you have filled the one you are on, or to make a copy of the edit list so you can try radical changes. The command syntax is exactly the same as for Copy. Extend takes only a few seconds and opens the extension file after creating it.

Press this Soft Key to set or change the password of the currently open file. A dialog appears, requesting a password to be entered, then asking for confirmation. After this the cursor moves to a panel allowing the public access of the file to be set. See below for details on public access. To remove an existing password, enter a blank box in the password dialog box.

#### **Password Protection**

Any FAME project may have a password which restricts access to the material. When there is no password, one can be applied by anyone who opens the file. There are three levels of access available to a file with a password, one of which must be chosen when the password is created. These are:

Public any user can open the file and change any part of it. A password is not requested upon opening the file.

any user can open the file and play the audio, but cannot change anything. A password is requested when first opening the file, and if none is supplied, readonly permission is granted. Extending the file will then create a new unpassworded file extension, which can be edited as required without changing the original file. If the correct password is supplied when opening the file, then full write, delete,

rename and move permission is granted.

Private no user can open the file at all, without supplying the correct password.

#### Notes:

Read Only

- Even a file which has Public Write access cannot be deleted, renamed, or moved. Any attempt to perform these operations will result in the system requesting a password.
- 2. Once you have opened a file using its password, all other projects with the same password will be opened without the machine requesting you to supply the password again. This may apply to several passwords that have been used in a single session on the machine, and the only way to make the machine "forget" these passwords is to restart it..

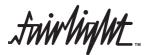

# Access Modes - Levels of "Openness"

FAME operates in a networking environment and therefore must prevent conflicts between users which could compromise the integrity of file data. To do this it defines five different access modes, which are listed below in order of ascending "openness".

#### Media Read

At this level, only the audio data from a Project is being read, and nothing is being modified. When audio clips are "borrowed" from other Projects (see Importing for details), the borrowed-from Project is first opened for Project Read (see below) in order to check the file headers and other information that guarantee the project integrity, and is then dropped back to Media Read. A project open for Media Read has a book-like icon on the File Page display, representing it as a Library.

#### Project Read

At this level, the header information is being read, and nothing is being modified. No other user may modify the project while it is in this state. Project Read occurs on first opening a file for import, and on first re-attaching a Project when opening another Project which borrows from it. In both these cases, as soon as the header information has been read, the Project is dropped back to Media Read.

#### Marked for Backup

When a Project is marked for backup it is at the same level as Project Read, because the header information is backed up along with the audio data. The Project remains at this level throughout the backup, except at the end when it is briefly raised to Append Write (see below) in order to change the Last Backup date.

#### Append Write

When a Project is open for recording and editing, audio is normally being appended to the file rather than removed. Although the edit list may be constantly changed in the most destructive ways, the audio data and the Project header information which describes it are generally added to but not changed. This means other Projects which depend on the integrity of that information are not affected.

#### Modify Write

Only a few operations have the ability to change existing audio data or audio header information. These include Overwrite recording, Commit, Dispose and Pack. Project Status is raised to Modify Write only during these operations. If another user has the Project open, permission for Modify Write is not granted, and the operation cannot proceed.

#### Multi-User File Access

In a network, many users may have access to the same files, and sometimes they will want to work with them at the same time. The following chart shows which access modes may co-exist.

Access Mode Coexists With

Modify Write None

Append Write Media Read only
Marked for Backup Media Read only
Project Read Media Read only

Media Read Append Write, Backup, Project Read, Media Read

Media Reads may co-exist in any number, meaning that a Project may sustain, for example, any number of users at Media Read level (i.e. borrowing clips from it) and also one user at up to Append Write level, who may be recording and editing. If any user is currently attached to the Project by borrowing, the user who is editing it will not be able to perform overwrite recording, committing etc.

Another constraint is that, in order to initiate a Media Read, a user must first pass briefly through Project Read in order to check the header information. This cannot be done while another user has the Project open for Append Write, since the second user might be changing the header information at the very moment that the first one is reading it. So, if a user is editing a Project, no one else can attach to it, although any users who were already attached to it before it was opened for editing will be able to maintain their attachments.

The action of opening a Project for Import also causes it to briefly enter Project Read, even if it has already been opened and closed previously during this session. This means that if another user has opened the Project for editing since the first time it was opened for Import, it will not be able to be opened for Import again.

Many of these problems are alleviated by the use of AudioBase, because it provides the ability to audition and borrow clips using Media Read access only.

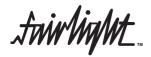

# The Clip

What you are creating when you record is called a "Master Recording" (you could be creating up to 24 at a time). It starts when you drop into record, and it ends when you drop out. You are also creating clips which are displayed on the tracks you are recording. Each clip is a reference to the Master Recording, instructing the computer to play it at that timecode and out of that output.

Later you may edit this clip, and this will be fully described in the section "Editing".

#### Time Code Reference

Each clip has a time code reference built into it that causes it to "remember" the right time to play. Unlike a tape machine, which must record all of the silence in between the useful audio, the Disk Recorder only stores the useful audio, and the time that it should be played.

#### **Overlapping Clips**

You can record many clips on the same track, even if they overlap. The track can only play one clip at a time, however, and this will be the most recent one you recorded or copied to any piece of track (during crossfades the top layer and the next one down are both played). It is useful to think of the clips as being stacked "on top" of each other as they are recorded, with only the topmost one being visible to the "tape head". This is illustrated below.

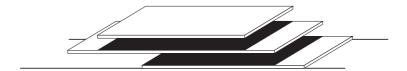

Clips are recorded or pasted on top of earlier clips. We hear only the top layer (white portions).

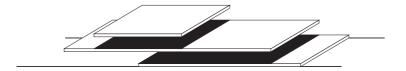

The same group after one clip has been trimmed, "revealing" the audio underneath.

# The Track

A track in the Disk Recorder behaves something like that on a tape recorder. But it is not the same. A track is simply a piece of time on to which you may record or paste clips. All the clips on a track go to the same output.

## The Current Track

Throughout this manual reference is made to "Current Track(s)". They are the ones you have selected for recording or editing. Selecting tracks for any purpose is always done on the Track Keys, and the current Track is always the last one you selected. The video screen changes when necessary to show the group of tracks that includes the current track. Selected tracks are shown with their numbers and backgrounds in lighter colours than unselected tracks

). Recording

#### The Arm Menu

Opens two submenus, ARM for arming tracks and INPUT for patching inputs to tracks.

#### The Arm Submenu

While the ARMING submenu is active, the Track Keys can be used to arm and disarm the tracks.

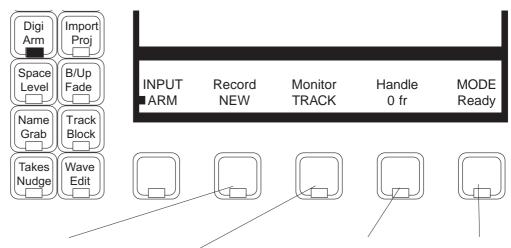

Toggles the type of recording. Choices are: NEW, which creates a new clip on each armed track when you enter record, OVER, which overwrites the audio already stored on disk, or TAPE, which is a combination of both. See below for details.

Toggles the monitoring of armed tracks. Choices are: TRACK (you hear recorded material whilst in Play, Shuttle or Jog), or IN-PUT (you hear input on armed tracks all the time).

Stores up to 30 frames of extra audio at the start of the recording. This does not appear in the original clip, but may be "uncovered" using the Trim Head command in the Grab Menu.

The extra material can only be recorded if the machine has been in Play for at least the length of the handle. Sets the operating mode of the arm menu. If selected to **Ready**, the track keys select which tracks are armed for record. If selected to Thru, the track keys select which tracks are in Input mode. This means that the track playback is disabled, and the audio at the input is heard. A track cannot be in Thru and Ready at the same time. It takes whichever mode was selected last.

#### Notes:

Arm Many Tracks Any number of tracks can be armed at the same time, as long as your system contains enough channels to play them.

You may patch one input to as many tracks as you like, but only one track at a time can record it. The system will prevent you arming two tracks if they have the same input.

Arm on the Fly Normally tracks are armed before you put the system into record, but it is possible to arm

them while the system is in record. The track goes into record immediately. If the input patching for the track is not unique (i.e. it will try to record an input that is already being

recorded on another track) the first track disarms.

Record Over When OVER is selected the recording process replaces audio that is written to disk. This

<u>is immediately destructive and cannot be UNDONE</u>. Only one clip per track is ever replaced - the one under the cursor when you put the track into record, or the next one along that track (the point where recording starts may therefore be different for each track.) When the end of the clip is reached recording stops on that track if the clip has been trimmed at the end, for this would mean overwriting audio data that cannot be seen

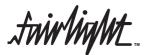

at that moment. If, on the other hand, the clip is opened out to the full extent of the original recording, then recording will continue, with the Master Recording and the clip both increasing in length

Record Tape

When TAPE mode is selected the recording process chooses, for each track, whether to create a new recording or replace an existing one, depending on the situation where record is entered. It also depends on the value of the "window" parameter which only appears when TAPE mode is selected. If recording is commenced where the track is empty of clips, a new Master Recording is created. If recording commences where there is an existing clip, its Master Recording is overwritten, using the same rules as for OVER. The "window" parameter allows a gap (up to 999 frames) between the recording entry point and the next clip - if recording is commenced inside this gap, recording is held off until the head of the next clip.

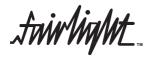

# The Input Submenu

The Input Submenu is used to choose inputs for the tracks, as well as the type and gain of each input. In this submenu, the Track Keys are first used to select which tracks are having their inputs patched. Once the {patch} or {group} button has been pressed, the Track Keys are used to patch inputs to the selected tracks.

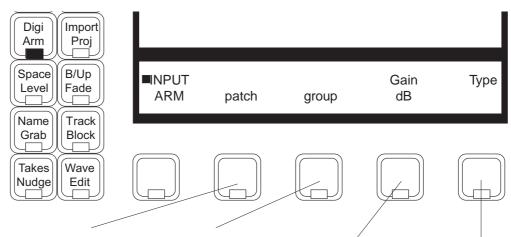

Press to patch inputs to selected tracks. Track keys will flash, indicating that they now represent inputs. Press one key to patch that input to all selected tracks, or any two keys together to patch stereo inputs. Releasing the keys makes the patch and returns the Track Keys to selecting tracks.

Press to assign multiple inputs to multiple tracks (in mono only). The tracks are selected before pressing this Soft Key. All the Track Keys flash, indicating that they represent inputs. Any number of inputs can be selected simultaneously, and upon release they are patched sequentially to the selected tracks. If there are more tracks than inputs, the inputs "wrap around" to the beginning again, allowing multiple sets of the same inputs to be patched to multiple tracks.
Press to change the gain on the inputs to the selected tracks.
This can be done with the Jogger Wheel, the + and - keys, or the Numeric Keypad. If you want to type a negative value, press the <Clear> key, then

<minus>, and then the number. Press to select the type of input going to all selected tracks, using the Jogger Wheel or the + and keys. Choices are ANLG -10, ANLG +4.

or

AES/EBU SP-DIF.

Mono/Stereo

This is not selected explicitly, but is simply determined by the number of inputs patched to the track. When two inputs are patched to a track it will automatically record stereo clips. It is possible to have some tracks patched for mono recording and others patched for stereo. It is even possible to patch an input to one track in mono, and as part of a stereo pair on another track (though they cannot be armed at the same time)

In the disk recorder, a stereo pair has the following properties as distinct from any pair of mono tracks:

- 1. Editing is always performed on both sides at once.
- 2. The output numbers are always a consecutive pair.

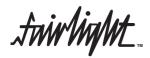

3. If a clip overlaps a stereo clip on the preceding track, the right hand side of the stereo clip is not heard.

Gain Structure

- 1. To get Unity Gain through the system with Analog inputs, set Gain to zero and set Type to Analog +4.
- 2. The maximum analog input level with Unity Gain is +24 dBu. More than this will cause overload of the Analog to Digital Converter. If your audio source is lined up to give +4dBu output at 0 VU, this will correspond to -18 on the meters of FAME. Maximum output level is also +24 dBu, which occurs when the waveform amplitude is at maximum (0 dB on the FAME meters). These values may be changed by altering resistor values. Please see your Fairlight distributor if you want to do this. FAME2 users please note that maximum output in FAME2 was +14 dBu.
- 3. To get Unity Gain through the system with Digital inputs, set Gain to zero and Type to AES/EBU or SP-DIF.
- 4. The Gain field causes boost or cut of the input signal, in the same domain (digital or analog) as that signal.

Track / Source

You have a choice of what to monitor on armed tracks during Play. You may monitor what is recorded on the tracks already (select TRACK) or you may listen to the input to the tracks (select SOURCE). In either case, the monitoring will automatically switch to input when record is entered, and during Stop, Rewind, etc.

Jog mode always monitors Track, never Source.

Arming Restrictions Sometimes Arming a track disarms another track. This occurs when there is already a

track armed that is patched to the same input.

Repatching It is not possible to repatch an input to a track while the track is in record.

#### **Metering Input Levels**

The input levels to the armed tracks are shown as vertical bargraphs at the top of the screen. These are seen on the Video Display Unit as soon as you enter the Arm Menu. For tracks that are not armed for record, meters show the playback levels. The behaviour of the meters can be changed so that the background colour changes to warn you when a certain input level has been reached. This is done by setting the METER RED LEVEL field on the System Page (type <Blue>S, then use the mouse to change the value of RED, or type RED level<RETURN>, where level is the desired audio level, with or without a minus sign.)

The meter scaling can also be changed. This is done by setting the METER LAW, which affects the range of the meter and its linearity. Meter LAW can be changed on the System Page (type Blue-S), or by typing LAW n<RETURN>, where n is a number from 1 to 6.

# **Entering Record**

#### Using the FAME Record Button

With the setup for recording complete, start recording by pressing the Play and Record buttons at the same time.

The Disk Recorder will not enter record until it has locked to the synchronising signals in the system. This takes a short time after entering Play, longer if you are running in sync with a video machine. If you try to enter record earlier than the system is ready, it will automatically delay the onset of recording until locked.

While in record mode, individual tracks can be placed in and out of record by arming and disarming them, using the Track Keys in the ARM submenu.

#### Timecode Track?

It is not necessary to record a timecode track on the Disk Recorder. It stays in sync with the machine controller by counting the samples of recorded audio that are played and comparing this with the amount of elapsed time since play started.

#### **Playback**

Use the Play button to hear what you have recorded. All the tracks that are not armed will play while you are recording, allowing overdubbing.

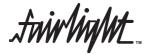

# **Punch-in Punch-out**

While playing, start recording by pressing the Record and Play buttons together. To drop out of Record, press the Play, Stop, Jog, Rewind or Fast Forward buttons.

Each time you enter Record you will create a new clip on each armed track. These clips are placed "over" any other clips that they encounter on the same tracks. The monitoring switches from recorded material to "live" as you enter Record, exactly as though you were erasing the existing audio.

But in fact you are preserving all that has been recorded, and you may bring any of it back later on.

## Automatic Drop-in

Pre-determined Drop-in and Drop-out points may be activated using the Machine Control section of the FAME Editing Console. See the section entitled "Automatic Recording" for details.

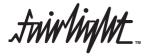

# The Digi Menu

The Digi Menu has two submenus which are accessed in turn by toggling the first Soft Key Choice. They are used to choose the source of Master Clock synchronisation, and to select the type of digital outputs that will be produced by the system.

#### House Submenu

House Sync defines the normal synchronisation source for the Master Sample Clock. This submenu chooses its clock source.

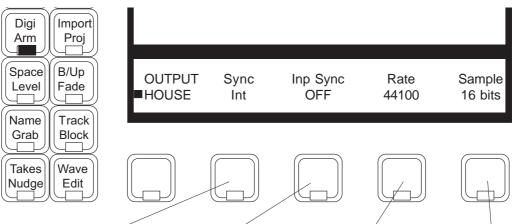

Selects the source for House Sync. Includes Internal (crystal sync), some choices relating to rear panel inputs (AES/EBU, Word Clock, Video) and Input. This last choice allows you to choose one track, whose digital input will be used as the source for House Sync.

When switched to AUTO, finds the lowest numbered armed track with a digital input (if any), and selects it as House Sync. This means that sync may change if different tracks are armed.

Chooses the sample rate of the project. Cannot be changed after the first audio has been put into the project, by recording or importing from another project.

Chooses how many bits will be recorded in each sample. This applies to all operations where new Master Recordings are produced, including Recordings, Time Compression, Bounce etc.

Can be changed at any time during a Project.

## **Output Submenu**

The House Submenu is used to choose the type of digital outputs coming from the system.

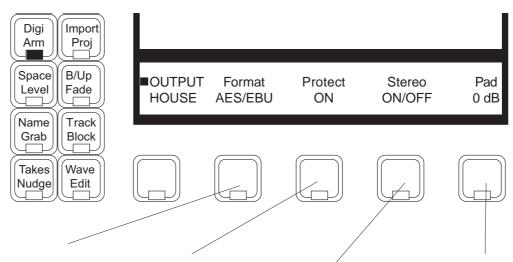

Chooses whether digital outputs are AES/EBU or SP-DIF. Press the button to toggle between these choices.

Switches on Copy Protection (only available if SP-DIF is selected. If on, the audio output can only be copied once.

When switched on, causes all tracks to be mixed to stereo, and sent to outputs 1 and 2. In this mode, all mono clips are panned centre, and stereo clips are panned hard left and right.

Allows the audio level of all outputs to be reduced or increased in the digital domain. In some cases this will result in reduced audio resolution. LCR Mix stores its own setting for Pad.

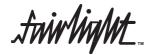

# **Naming**

The Name Menu is used to give names to clips, tracks or the whole Project. Clips can also be automatically named. Press the NAME Mode key. The LCD gives you a menu as follows:

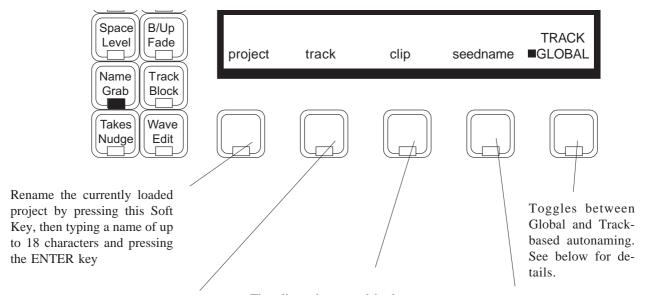

Name the currently highlighted track by typing a name up to 15 characters and pressing ENTER. You can then choose another Track Key and type its name and ENTER

The clip to be named is the one on the current track, positioned under the cursor (it will be coloured red). Press Soft Key, then type a name up to 24 characters and press ENTER. You may then move immediately on to another clip and name it. If a range exists, all the clips within it will be named with one command.

The seedname is used as the beginning of an automatic name. A number will be appended to this name, and incremented each time a new clip is recorded. See below for more details

#### Use of Ranges

If a range has been created, all clips that are wholly inside it can be named with one command.

#### Keyboard Use

As soon as you press one of the naming Soft Keys, the current name of the thing you have selected will be shown in the upper LCD. This allows you to use it again, or copy it to another item. You can use the Backspace key to erase the last character.

Having pressed the clip Soft Key, it stays "armed", so as soon as you move the transport over another clip, you can enter the name into it, perhaps after changing one or two characters. This applies to the track Soft Key also.

#### **Automatic Naming**

When new clips are created by recording, they are given a name automatically. This consists of the seedname set in the Name Menu above, plus a number, which is incremented by one each time a clip is created. When creating the seedname, you can add a number at the end, and it will be taken as the starting number to be incremented.

If there is no seedname set, new clips are given a number only.

If you select the TRACK toggle, it is possible to set a seedname for each track. As long as TRACK remains selected, the track seedname will be used when recording on any track which has one. The GLOBAL seedname is used whenever the toggle is set to GLOBAL, or when you have not set a seedname for the track in record.

# **Legal Characters**

Use only the following characters in names:

$$A - Z, a - z, 0 - 9,$$
 (underscore)

10.

# Solo, Mute, Disable and Safe

Disk Recorder tracks can be soloed and muted from the FAME Editing Console.

To choose which tracks are to be soloed or muted, hold down the SOLO or MUTE key, and use the Track Keys to make your selection. Disabled tracks (see below) will flash, indicating that they are not available for soloing or muting. When you release the Solo or Mute key, FAME will return to the Mode you were in previously.

For example, hold down the SOLO button and select Tracks 3 and 4. They are soloed. Release the SOLO key, and its LED will flash, indicating that the Disk Recorder has tracks SOLOED.

If you prefer, press and release the Solo or Mute key, and that mode will be "latched". Then you can make your selections at leisure before selecting another editing or transport mode.

You can toggle the soloed or muted tracks on or off using the first Soft Key, as shown. When you toggle the key back ON, the FAME remembers which tracks were selected before.

Note: Selecting a track for Muting or Soloing does not make it the current track.

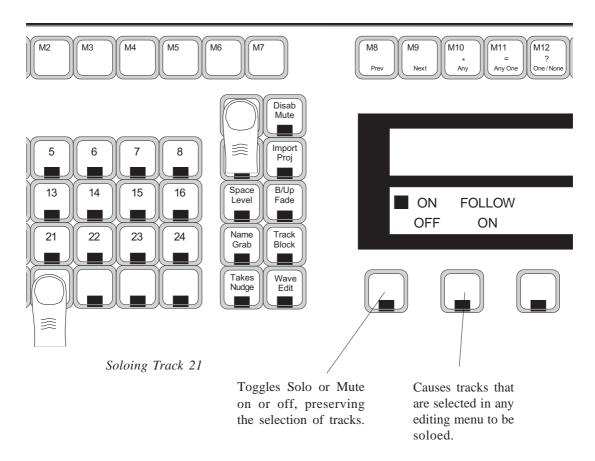

# **Disabling Tracks**

Disk Recorder tracks can be disabled from playback. This differs from muting them in that the audio data from disabled tracks is not fetched from the disk. It is though those tracks do not exist. This can be useful because you can place clips on disabled tracks, providing extra storage or "virtual" tracks that are not played. When you re-enable tracks, there is a delay of a few seconds while they are reloaded.

To disable tracks, hold down the Blue key while pressing MUTE. Then the currently enabled tracks will be lit up, and the disabled ones will be flashing. You may now toggle the status of any track. Double pressing any track key will make it the only enabled track. Holding down one Track key and double clicking on another will "fill in" the tracks between.

# Track Safe

It is possible to make a track safe, so that nothing on it can be moved, nor can anything be added to the track by recording or editing. To make a track Safe, press the Safe key (Blue-Solo) and select the tracks to be made safe. You may come back to this menu any time and make them unsafe again.

11. Editing

# The Clip

Editing in FAME is achieved by performing operations on Clips. First we will explain the way a clip is structured.

A clip is "born" when we record or by being copied from another clip. It contains information about the following:

# Master Recording Number

This is a piece of audio stored on disk. It is never altered by editing.

A clip plays by "referencing" part (or all) of a Master Recording. Many different clips may access one Master Recording.

The process of editing may change which part of the Master Recording is accessed by the clip, or at what timecode this happens, but does not change the Master Recording at all.

#### Head

The Head is a "pointer" to the first part of the Master Recording that the clip plays. Immediately after recording, the Head will be at the Start of the Master Recording. By editing you can move it elsewhere.

#### Tail

The Tail is a pointer to the last part of the Master Recording that the clip plays.

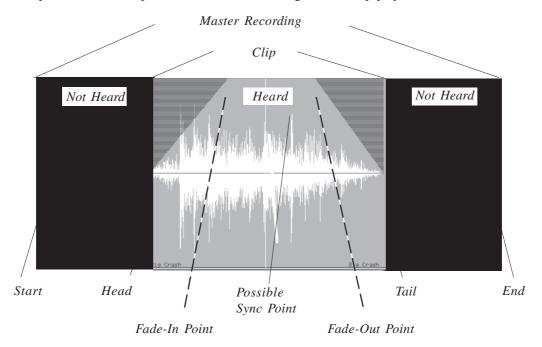

# **Sync Point**

The Sync Point of the clip is a point that you can place anywhere in the clip. It is usually chosen as the clearest moment of the audio that you can use to check whether it is in sync. For example it might be a particularly loud crash in a sequence of smashing plates. Until you set a Sync Point in a clip, it is at the Head of the clip.

The Sync Point can be found by jumping to points (see Jump keys).

#### **Timecode Reference**

The clip is played at a predetermined timecode, and this is stored in the clip.

#### Fade

Every clip contains a fade-in and a fade-out. By default these are of zero length, so the clip reaches its maximum level right at the start. But you can set fade points in the clip so that the level is ramped up from silence

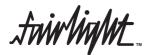

at the Head to maximum at the Fade-In Point, and from maximum at the Fade-Out Point to silence at the Tail. When clips overlap, the Fades become Crossfades.

#### Level

Every clip has an audio level. After fading in and before fading out, the clip plays at this level. While the clip is fading, the effects of the fades are added to the level.

#### **EQ**

Every clip has a 4 band equaliser built in to its structure. You can change EQ settings any time.

#### Name

A clip may have a name up to 24 characters long. This is given to it in the Name Menu. Many clips can have the same name.

#### **Project Layer**

Each clip occupies a unique layer which is used to determine which clip will overlap when two enter the same timecode and track. The layers are assigned chronologically, so the most recently created clips have the highest numbers.

# **Summary of Editing Commands**

All editing is achieved by altering clip parameters as follows:

| <b>Editing Menu</b> | <b>Command Name</b> | Editing Action                                                                                          |
|---------------------|---------------------|----------------------------------------------------------------------------------------------------|
| Edit                | Cut clip            | Removes selected clip(s), places a copy of them on the clipboard, ready for pasting                     |
|                     | Cut head or tail    | Moves head or tail pointer to reduce the size of the clip, places<br>the removed piece on the clipboard |
|                     | Copy                | As in cut, but pointers to original clip are unchanged                                                  |
|                     | Enter key           | Places a copy of the edit clipboard at the current timecode position, on the top project layer.         |
| Grab                | Slip                | Change timecode reference                                                                               |
|                     | Trim                | Move head or tail pointer                                                                               |
| Fade                | Fade Head or Tail   | Moves fade in or fade out point                                                                         |
| Level               | Level Set or Trim   | Change clip audio level                                                                                 |
| Nudge               | any                 | Change timecode reference                                                                               |
| Take                | Pop                 | Change project layer                                                                                    |
| Block, Track        | any                 | Change multiple parameters                                                                              |

# **Selecting Clips for Editing**

When you edit, only clips on the selected track(s) will be affected. The clips (or parts) that can be changed are always shown in red.

To select the tracks you want, use the Track Keys on the left of the FAME Editing Console. The selected ones will be lit. The clips on the selected track that are affected are chosen in two ways:

- 1. On some menus the clip(s) that are touching the cursor are the ones that will be affected by the commands you issue. This is true on the Grab and Fade menus.
- Some menus require you to construct a "range" between two timecodes, inside which the audio is affected. This is done using the FROM and TO keys. The Track and Block menus use ranges.

# 12. Timecode Ranges

FAME allows two methods of choosing what to edit. One mode is called clip or object-based editing, and the other is called range or timecode-based editing. Some editing menus, such as Grab, work only in clip mode, while others, such as Block, work only in range mode. Many menus can work in either mode, sometimes with slightly different commands for each.

There are also two range modes, part mode, where any parts of clips included in the range will be affected by edit commands, and whole mode, where only clips entirely inside the range will be affected. Any editing menu will use only one of these modes. The redness of the clips always shows what will be affected.

#### Setting up a Range

A Range is the span between two timecode numbers. When using a Range for editing, only audio between the two timecodes is affected. The Range keys (From and To) are used for setting ranges.

#### Simple Method

To set a Range, press and release the FROM/TO keys at the start/end of the Range you wish to edit. If there is no range at the moment, you may press just one of these keys and use the Jogger Wheel to drag out a range. You may issue edit commands at any time while dragging out a range.

#### **Using Range Menus**

(The following description applies equally to the To key.) Holding down the From key causes a menu to appear, described below. At the same time the graphics show the existence of a range with its end at the cursor. Pressing the Soft Keys affects the range end position as follows:

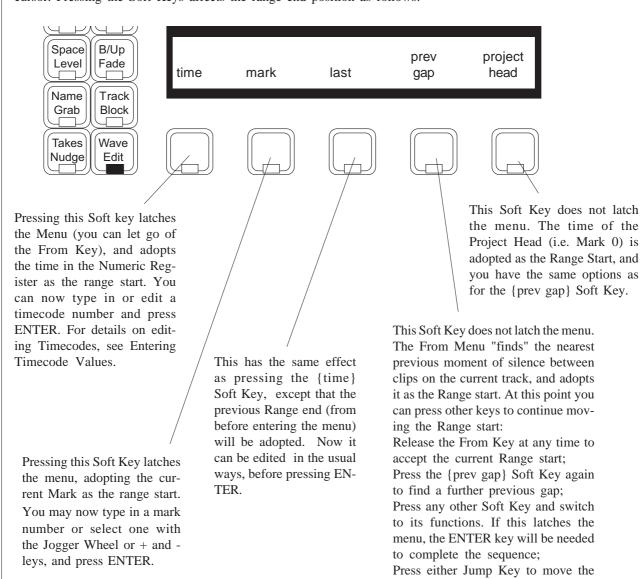

Range start.

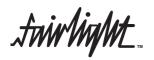

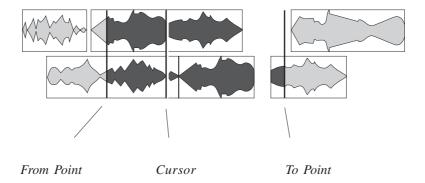

While a Range Menu is latched:

- 1. You can use the Jogger Wheel to move the end of the Range.
- 2. You can use the Jump keys to move the end of the Range
- 3. The video display highlights the Range that will be created if you press ENTER
- 4. The Numeric Register shows the current value of the Range end that is being changed
- 5. Pressing ENTER establishes the range and takes the system back to the previous editing mode.

## **Automatic and Manual Ranges**

Ranges can be set to Manual or Auto on the MFX Menu. This determines whether ranges persist across different editing modes. Please see the explanation attached to the MFX Menu.

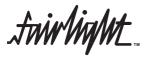

# 13. The Edit Menu (Cut & Paste)

The EDIT menu is the most powerful and flexible of the menus in FAME. It is used for Cutting and Pasting clips and parts of clips. It now has multitrack capability.

To use the Edit Menu you must first press the Edit Mode key. Then:

- 1. Select some audio and cut or copy it to the "clipboard"
- 2. Locate to the position where the audio is to be pasted, and select the track(s) where the audio is to go.
- 3. Press ENTER to paste the audio into the tracks. This can be done many times, as the clipboard remains intact until you cut or copy some new audio to it.

#### **Selecting Audio**

Tracks are selected using the Track Keys. If there is no "range", any clips that are touching the cursor (centre line) will go red, indicating that they are selected. If there is a range, all the audio inside it will be red (on the selected tracks). Use the From and To keys to create or change a range (see below).

3

6 7 8

3

5 6 7

In this example, a range has been created, and tracks 1, 2 and 4 selected. The selected audio is shown in red on the video screen.

# Cutting or Copying to the Clipboard

Use the Edit Menu Soft Keys to cut or copy audio to the clipboard.

The CUT RANGE command is issued. The "ghost" clips show the contents of the clipboard.

# **Selecting Destination Tracks**

After cutting or copying audio to the clipboard, pressing any track key will cancel the previous selection, and select a destination pattern based on what was cut or copied. You may change that selection before pasting. The screen shows you an outline of what is to be pasted.

After moving location and selecting track 5. Tracks 6 and 8 are automatically selected. The "ghost" clips show where the clipboard will go if ENTER is pressed.

# 

# Pasting From the Clipboard

Press the ENTER key to paste the clipboard contents into the selected tracks.

If the clipboard contains more tracks than you have selected, less than the full clipboard is pasted. If you have selected more than the number on the clipboard, only the number on the clipboard are pasted.

After pressing ENTER. The "ghost" clips have become real clips in their new location.

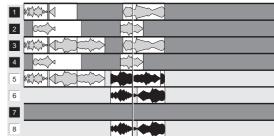

#### **Other Paste Commands**

The FILL commands are available in the Edit Menu (only when a range is present). They are used to paste into a specific range.

The Blue-Paste command creates new recordings, made from the contents of the clipboard.

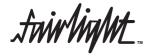

## The Edit Menu

The Edit Menu is divided into two submenus called the Cut Submenu and the Copy Submenu. The first Soft Key is used to choose which one of these you want to use. To set the default submenu when Edit is entered, hold down the Shift Key and press the first Soft Key.

When you use the Cut submenu, any clip or part of a clip you act upon is removed to the clipboard, but with the Copy submenu the clips are copied to clipboard and also retained in their original position.

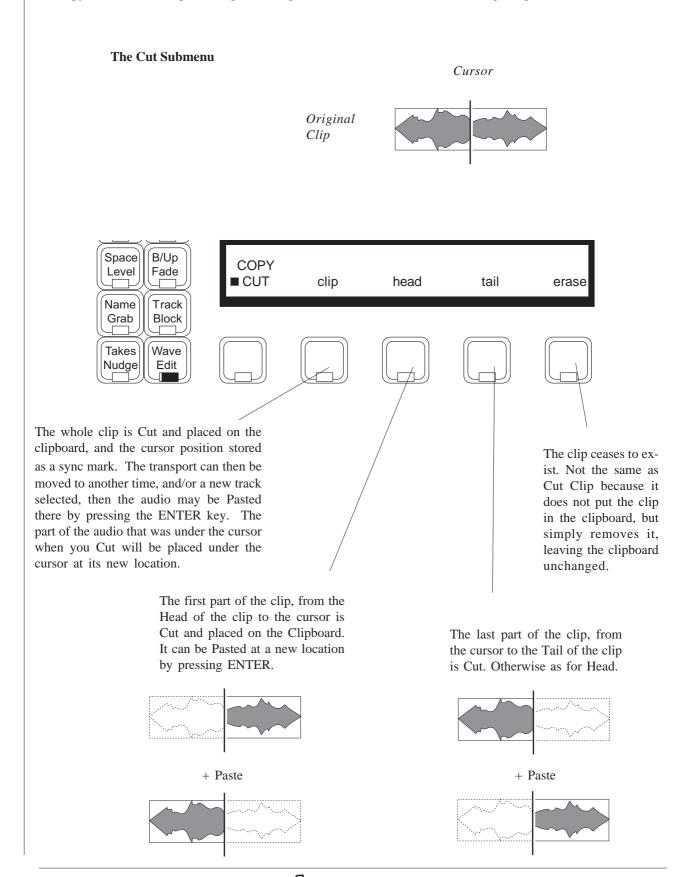

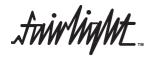

# The Copy Submenu

B/Up

Fade

Track

Block

Wave

Edit

Space

Level

Name

Grab

Takes Nudge

The whole clip is Copied to the

clipboard, and the cursor position stored as a sync mark. The transport can then be moved to another time and/or another track selected, then the audio may be Pasted there by press-

ing the ENTER key. The part of the audio that was under the cursor when you Copied will be

placed under the cursor at its

+ Paste

new location.

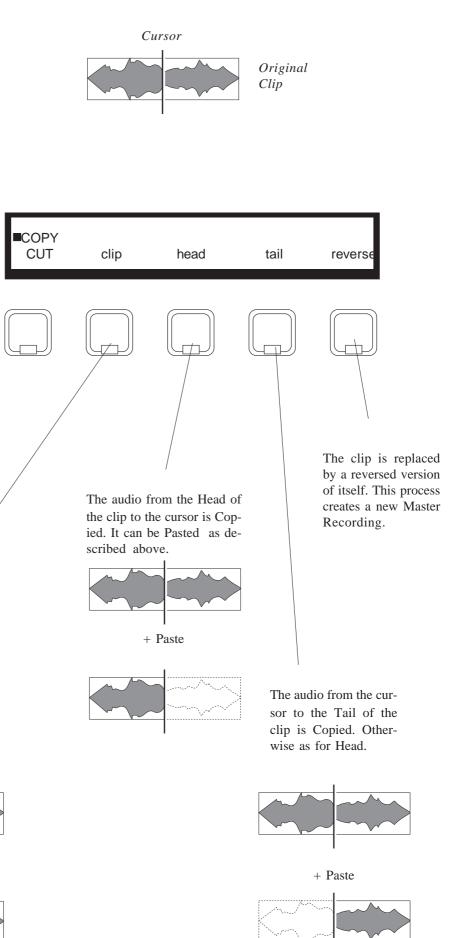

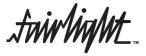

# **Edit Commands with a Range**

When a range is created, the LCD menu changes to show alternative commands.

### The Cut Submenu

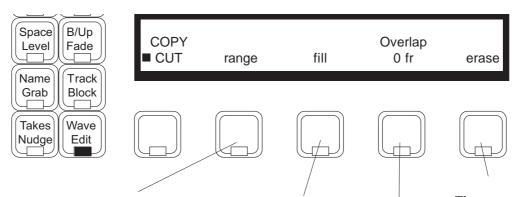

The whole range is Copied to the clipboard, and the cursor position stored as a sync mark. From there it may be Pasted to a new location by pressing the ENTER key The whole range is backtimed, i.e. the part of the audio that was under the cursor when you pressed the range Soft Key will be placed under the cursor at its new location.

The contents of the clipboard are pasted so that they fill the range. If necessary, multiple copies of the clipboard are laid with an overlap and crossfade of the length given in the overlap field. The sync point saved with the clipboard is placed at the new cursor position.

The contents of the range are erased.

Sets the overlap and crossfade length for the fill command. If the overlap is more than half the length of the clipboard, then half the length is used instead.

This diagram shows the range before copying to the clipboard.

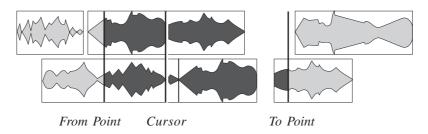

After copying, the clipboard contains only the highlighted audio, with the cursor position saved as a sync point.

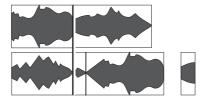

The video screen displays the clipboard outlines, showing you what will be pasted in when you press ENTER.

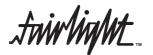

### The Copy Submenu

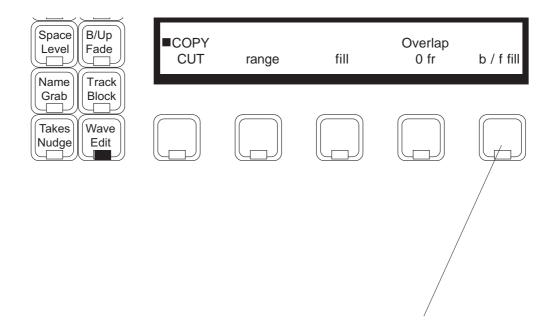

The contents of the clipboard are pasted to fill the range, but every second copy of the clipboard is pasted in reverse (first a reverse version of the clipboard must be created. This may be used to smooth out fills which "bump" at the ends.

### The Fill Command

- 1. The fill command is designed to use with atmospheres and buzz tracks. A section of audio may be used over and over, similar to "looping". Fill now works on multiple tracks at the same time.
- 2. The fill command uses the same sync point that is normally placed in the clipboard (at the point where you cut or copied to it) and places it at the position of the cursor when you press the fill Soft Key. This helps to avoid having the same sound at the beginning of every filled section. Simply pressing the fill key at the end of the range (where you just typed the To key) will ensure a random offset of the beginning of the sound, since in general all ranges will be of different lengths.
- It is advisable to use the longest piece you can find filling. It always sounds less "looped", and causes fewer disk seeks. If this is unavoidable, use the Bounce command on the Block menu to create a longer clip of the same sound.

# 14. The Grab Menu

The Grab menu is used for Slipping (resyncing) and Trimming (resizing). We GRAB some part of a clip (such as the Head, the Tail or the whole clip), move it somewhere and DROP it, using the ENTER key. This can be done so that the audio slips as you move the tranport (Slip commands), or so that it remains in sync (Trim commands).

You can also cause a clip to return to its original timecode position (or "Birthday"). See box below. The Grab Menu allows multiple track selection, so you can slip or trim many clips in the same move.

# Slip Submenu

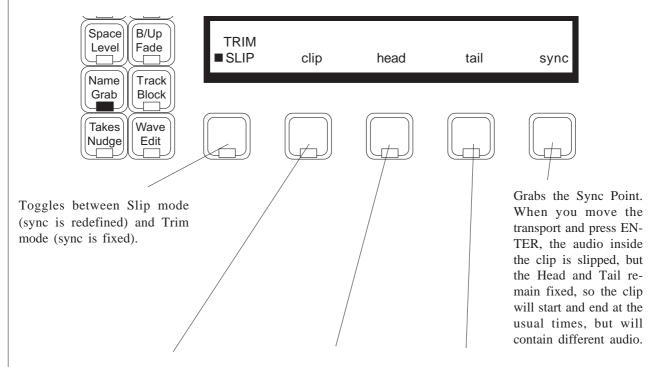

Pressing this Soft key selects the red clip(s) for slipping, and remembers the sync point at the cursor. Move the transport to any timecode and press ENTER, which moves the clip(s) to that timecode location. The part of the audio that was at the cursor will follow to its new location. The clips are offset by the amount the transport has moved.

Grabs the Head of the clip(s) under the cursor. Move to another location and press ENTER, and the head of the clip(s) will be placed at the cursor position, while the Tail remains fixed.

Grab the Tail of the clip. Otherwise the same as for Head.

The clips under the cursor can be made to slip to the timecode where they were originally recorded by typing RTB<RETURN> This stands for "Return to Birthday"

### Slip Clip vs Cut & Paste

Slip clip is an alternative to cut and paste, since it achieves the same result of repositioning a clip. But there are some important differences: a) The "coverage" of the clips is not changed, so you can slip a clip "under" another clip, whereas you can only paste a clip "on top" of another b) Slip clip can be UNDONE with one keystroke, while cut and paste is two actions, and therefore cannot be reversed using the UNDO button once.

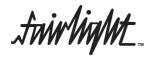

### **Trim Submenu**

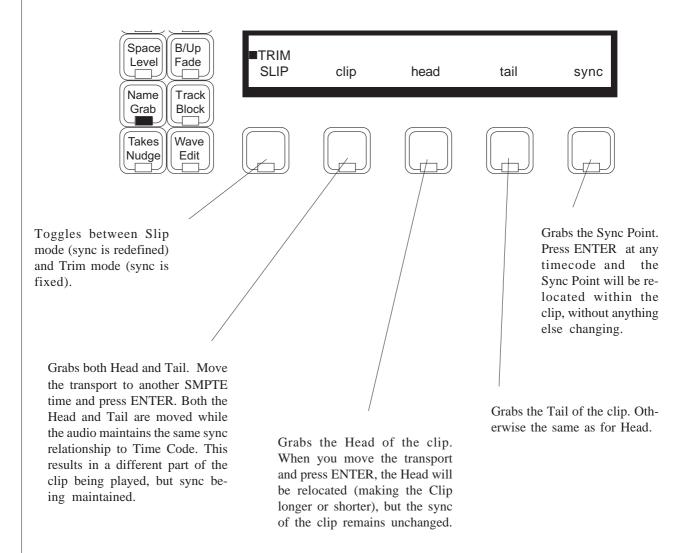

# **Restore Trimmed Audio**

Trim head (or tail) is important because it is the only way to "put back" parts of a clip that have been removed by editing.

### SLIP / TRIM Toggle

A new feature for this menu allows you to choose whether you want SLIP or TRIM to be the default choice when you enter the menu. To change from one to the other, hold down the SHIFT key and press the SLIP / TRIM toggle Soft Key. The menu will change, and this will be remembered by the console next time it powers up.

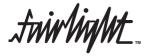

# **Grab Menu Illustrated**

In each illustration, the first diagram shows the situation at the moment a Soft Key is pressed, and the second diagram shows the results of moving the cursor and pressing the ENTER key.

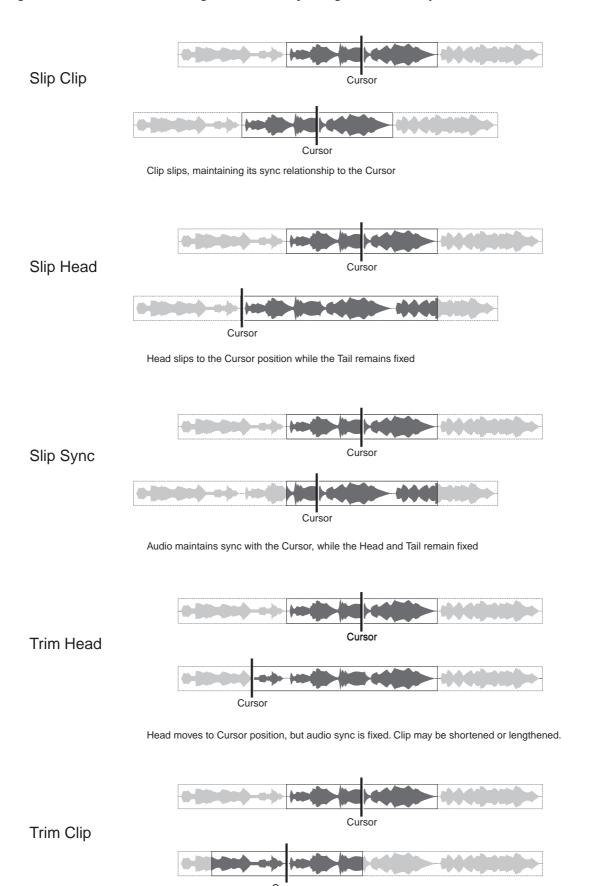

Page 42 User Manual

Head and Tail move with Cursor, but the audio sync remains fixed.

# 15. The Nudge Menu

The Nudge Menu is used to slip clips forward or backward in time by a fixed small amount. This can be done while playing if desired so you can use it to synchronise tracks on the fly. In this case there will be a short interuption to the playback while the edit list is re-compiled.

### Range

Range is optional on the Nudge menu. You may set up a range of timecodes using the FROM and TO keys, as described under Editing with a Range. You may also select any number of tracks to be affected. The Nudge Menu will affect all clips that are <u>wholly contained</u> in the highlighted range and on the selected tracks. If you have no range set up, then only the clips under the cursor on the selected tracks will be nudged.

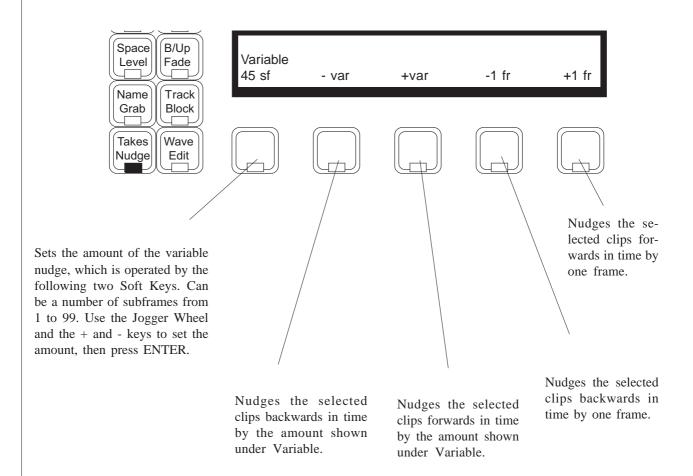

### Notes:

- 1. When Nudging the clips in a Range, the software automatically moves the Range so that all the clips remain inside it after being nudged.
- 2. The Nudge Menu has an alternative mode in which the audio is slipped within the clip, but the boundaries of the clip remain at their current timecode positions. This is known as Nudging Sync. To get into Nudge Sync mode, hold down the Shift key while pressing the Nudge Mode Key. This action is repeated to go back to Nudge Clip mode. A label in the upper LCD tells you which mode the system is in.

#### 16. **Block Editing**

Block Editing is used for operations on multiple tracks, and always uses a range. A range is always started as soon as you enter the menu. When you use a block editing command, many clips may be trimmed, slipped, split or created, but you need take no account of this. The Disk Recorder software will do all the housekeeping for you.

The Block Menu has two modes, selected with the Razor / Dubber switch. The default mode upon entering the Menu can be changed by holding down the Shift Key and pressing the first Soft Key. In Razor mode, all of the choices cut Time as well as audio. In Dubber mode, only audio is affected. This is fully explained below.

To fix the target of a block editing command, you must select the tracks to be edited, and the Range (time) over which the edit operates (see Editing with a range, page 25).

The Block menu does some operations that are the same as the Edit menu, but there is one very important difference: the Block menu always cuts or copies through all the layers in a track, while the Edit menu only cuts or copies layers that appear on the top, i.e. audio that you can hear.

### The Dubber SubMenu

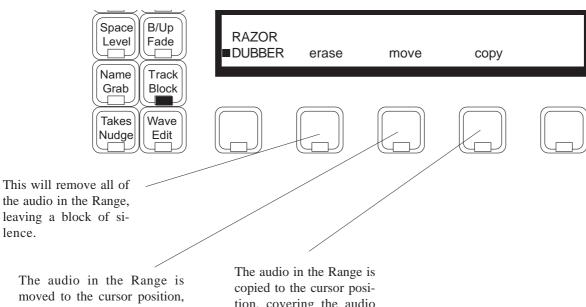

covering the audio that is already there, and leaving a block of silence in the range.

tion, covering the audio that is already there.

Dubber Submenu commands are illustrated on the next page

#### **Notes**

- The Block Menu is not a back-timing menu. It always copies or moves the front of the range to the cursor 1.
- 2. Block operations never require the use of the ENTER key, so they happen as soon as you press the Soft
- Block operations cut through all layers of the selected track(s). This is unlike the Edit menu which only 3. acts on the top layer of clips.

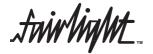

# The Dubber Menu Illustrated

# Original Track Layout

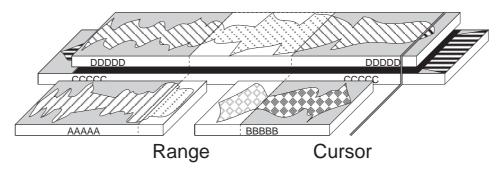

### Erase

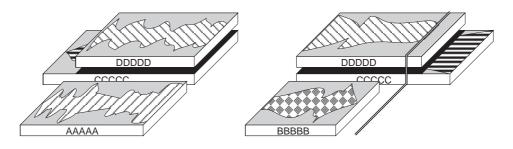

Audio is removed within the range.

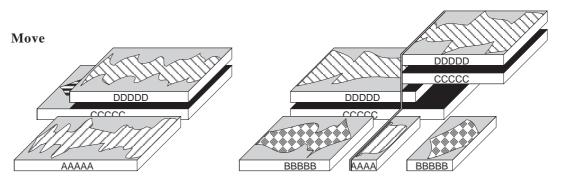

The audio in the range is removed, and relocated to the cursor position

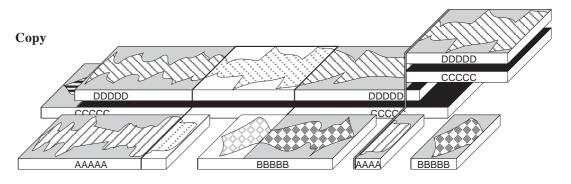

The audio in the range is copied over the audio at the cursort position

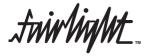

# The Razor SubMenu

Useful for removing audio after a recut of pictures.

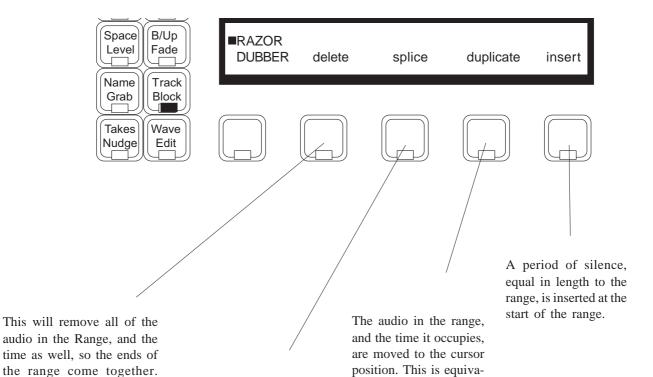

lent to cutting a piece of

tape and re-inserting it at the cursor position.

A copy of the audio in the Range, and the time it occupies, are inserted at the cursor. This is equivalent to making a tape dub of the audio in the range, and inserting the copy at the cursor position.

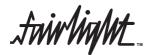

# The Razor Submenu Illustrated

# Original Track Layout

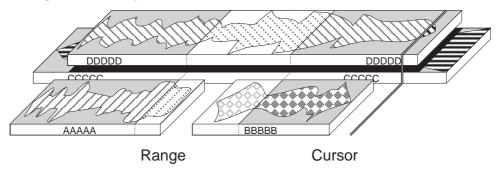

### **Delete**

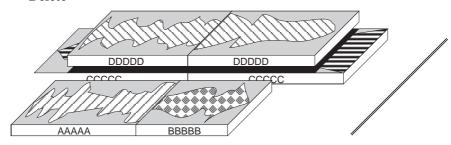

The Range is completely removed, and the audio on either side butts up together.

# **Splice**

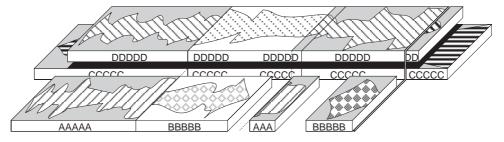

The Range, and the audio in it, are relocated to the Cursor position.

# **Duplicate**

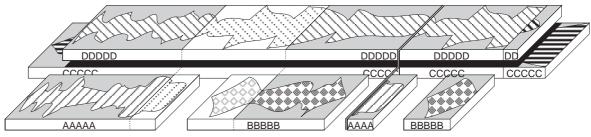

The Range, and the audio in it, are copied to the Cursor position

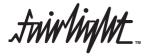

# 17. The Track Menu

The TRACK Menu is used for inter-track operations. The commands operate over a range like the BLOCK menu commands, and the Range is set up in exactly the same way.

All TRACK commands involve two tracks, the Source Track, and the Target Track. For example the Copy command will copy the audio from the Source Track to the Target Track. The Source Track is selected on the Track keys before the command is issued, and the Target Track afterwards.

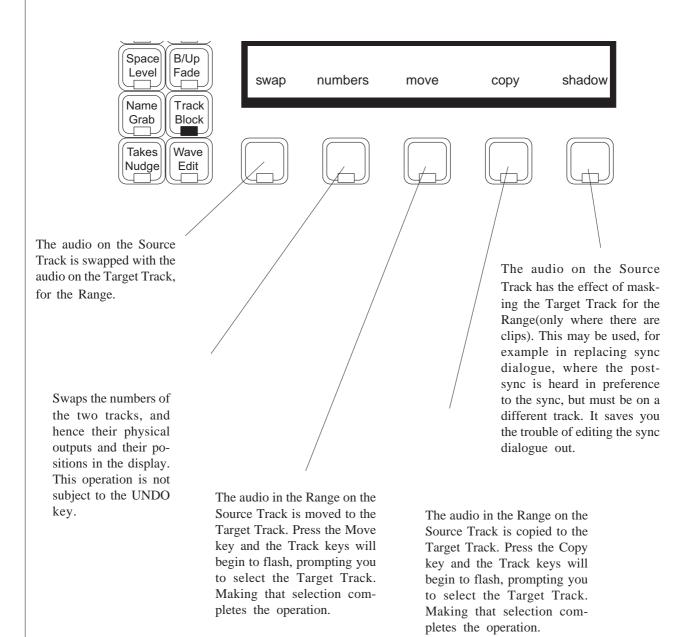

After you press any Soft Key, a message will appear on the screen asking you to select the destination track. You should now press the Track Key of your desired destination track, and the operation will then happen.

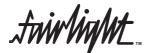

# The Track Menu Illustrated

### **Original Track Layout**

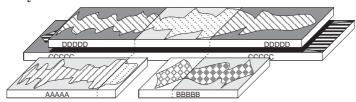

The track in the foreground is selected

### Swap

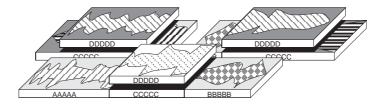

Within the Range, the audio from the source track is swapped with the target track

### Copy

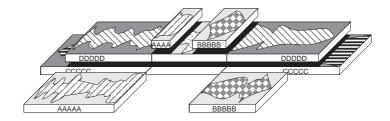

Within the Range, the audio from the source track is copied on top of the target track

# Numbers

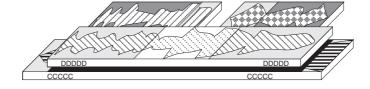

The source and target tracks change places on the screen (this is not really an edit)

### **Shadow**

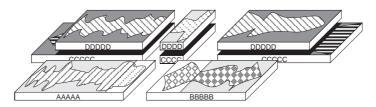

Within the Range, wherever there is audio on the source track, it is removed from the target track

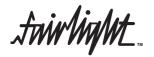

18. Fades

Each clip can be given a fade-in and fade-out. These are performed in the digital domain before the audio is converted back to an analogue signal at the output. When the fade of one clip is placed over another clip, a crossfade between the two clips occurs.

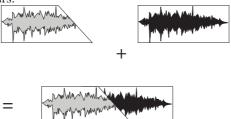

Press the Fade key and select the track(s) on which you want to fade clips. The clips to be faded are the ones on the selected tracks which lie directly underneath the cursor.

The Fade menu achieves the fade-in and/or fade-out. If two fades lie on top of each other, only the fade on top will act, and the clip underneath will crossfade as illustrated above.

### The Fade Menu

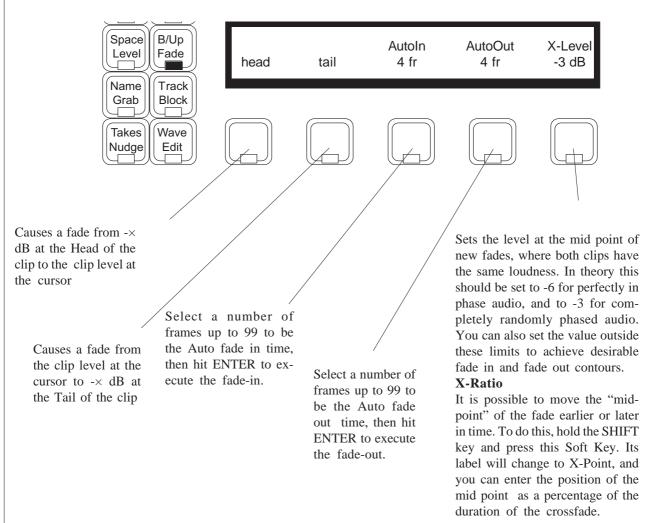

### Notes

- 1. Auto In and Auto Out can be performed together.
- 2. You can use the mouse to shift the point of equal level right and left within the duration of the fade. Just click anywhere inside the graph at the top of the screen

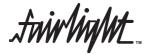

# **Fades With a Range**

When a Range is established, the Fade Menu changes its behaviour, allowing fades across multiple clips.

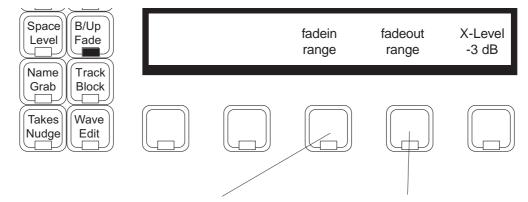

Creates a new Master Recording over the range and sets a fade from its beginning to its end. Also splits the clips underneath so that no unexpected crossfades occur. Creates a new Master Recording over the range and sets a fade from its end to its beginning. Also splits the clips underneath so that no unexpected crossfades occur.

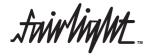

### **More About Fades**

### **Crossfades and Channels**

During a crossfade, two clips are actually playing, one fading down and the other fading up. FAME can play crossfades on all tracks at the same time, but not for an indefinite period of time.

### **Fade Defaults**

Every clip has a small fade at the head or tail to make it sound smoother. This is called the default fade, and you can control its length. One way is to type FDEF n <RETURN> where n is the length you want in subframes. This method lasts only during the current session and is not remembered by the project or the machine. To change it permanently you must edit a Configuration file (see Configuration files).

#### **Notes**

- 1. If one fade lies on top of another, starting later than the underlapping clip's fade-out point, both of the fades are performed normally, without any "induced" crossfade effect. This occurs only while there is overlap between the two clips, so it is not a good idea to extend the underlapping clip past the end of the overlapping fade.
- 2. Trimming the end of a clip where a fade occurs will result in a fade with the same Timecode point inside the clip, but starting or ending at the new Head or Tail.

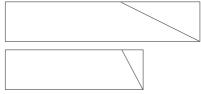

- 3. When a clip Level other than 0 dB is applied, the Fade will reach the applied level (see the Level Menu).
- 4. If you try to create a fade that overlaps a fade at the other end of the clip, the other fade will be "pushed" towards its end of the clip so that there is room for both fades without overlap.

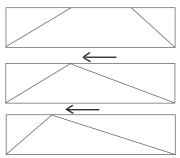

5. It is possible to "interrupt" a fade by placing another clip on top of it. This can be used to create ramped level changes.

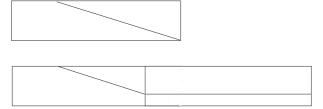

6. If a crossfade is positioned so that one of the clips is not as long as the fade requires, part of the fade will be cut off. To prevent this, select the CROSSFADE FROM ZERO option on the System Page.

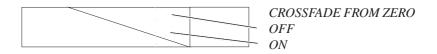

7. Fade defaults do not usually occur at butt edits between clips. To turn them on, enable the Fade Def on Butted Clips option on the S Page.

# 19. The Level Menu

The Level Menu allows you to set an amount of attenuation for each clip. The range is from -99 dB to +99dB (zero is the default when a clip is first recorded).

The clip fade-in and fade-out rise to and fall from this level.

### Range

Many clips can be altered at the same time using a range. This is created using the FROM and TO keys, as described in the section on Editing with a Range. When using a range, only clips that are entirely within the range are affected.

#### **Track Selection**

Any number of tracks may be chosen by pressing their Track Keys.

#### **Mode Selection**

When CLIP is selected, the Set and Trim parameters alter the level of the currently selected clip(s). When DISPLAY is selected, the Set and Trim parameters affect the vertical size of the waveform display. When TRACK is selected (only possible if Stereo Mix is ON), Set, Trim and Pan affect monitoring of the selected tracks in the stereo output. These settings cease to have any effect when Stereo Mix is switched OFF.

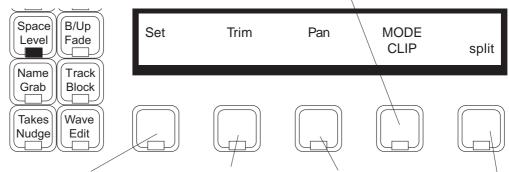

Sets the value of the current parameter on selected clips/ tracks (depending on the MODE setting, this could be CLIP level, DISPLAY amplitude or TRACK monitor level). This may be a negative or positive number. After pressing this Soft Key, you will see the current value below the Set label. Type the value you want, or use the Jogger or + and - keys, then press ENTER to set the parameter value. If a negative number is to be typed, first type <Clear><->, then the number, then ENTER.

Trims the value of the current parameter up and down on selected clips/ tracks. Press the Soft Key, then type a number, use the Jogger or the + and - keys to change the number, then press EN-TER to make the change. All the same parameters affected by the Set Soft Key can be changed using the Trim Soft Key, but the changes are relative to the current settings.

Pan is only visible when Stereo Mix is ON. It affects the pan position of the selected audio in the stereo mix. If MODE is set to TRACK, the pan value affects the whole track. If MODE is set to CLIP, only the currently selected clips are affected. By default, clips have Pan set to OFF, and are controlled by the Pan value for their Track. If a clip has a value for Pan, this overrides the Track setting. Pan values are positive if right of centre, and negative if left.

**Info** is visible when DISPLAY mode is selected. When it is ON, each clip shows its level (if non-zero) and its bit depth.

The selected clips are split into two at this point. If a range has been created, clips are split at both ends.

### Note:

- 1. To set the level for just part of a clip, first use the SPLIT command to break it into the right sized pieces, then set the appropriate levels.
- 2. To create a ramp between different levels in one clip, first copy the section whose level is to be changed (using the Edit Menu), then paste it back on top of its source. Change its level as desired, then use the Fade Menu to create fades at either end of the clip. This will cause it to crossfade with the source clip underneath, which will be playing at the original level.

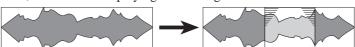

3. It is possible, when using the Level Menu, to push the level of a clip over digital maximum. Check meters.

twirlin/ht

The Gate Menu allows you to remove silence in a clip, by erasing ranges where the level is low. It has a number of parameters that allow you to achieve exactly the result you want.

Like any editing function, gating is non-destructive, meaning that you can UNDO it, but a special form of the commit command is included in this menu (for more information about committing, see the Space menu).

### **Gating During Recording**

Whenever you record a new Master Recording, the system stores the information about levels that it will later use to execute the gating function. This allows you to perform gating instantly on newly recorded audio. If the memory is assigned to storing gate points runs out, scanning may be required (see below).

### **Gating After Recording**

If you gate a clip whose Master Recording was not done in the current session, or if you gate using parameters changed from the time of the original recording, the computer will scan the Master Recording to find the gate points. This takes about half real time.

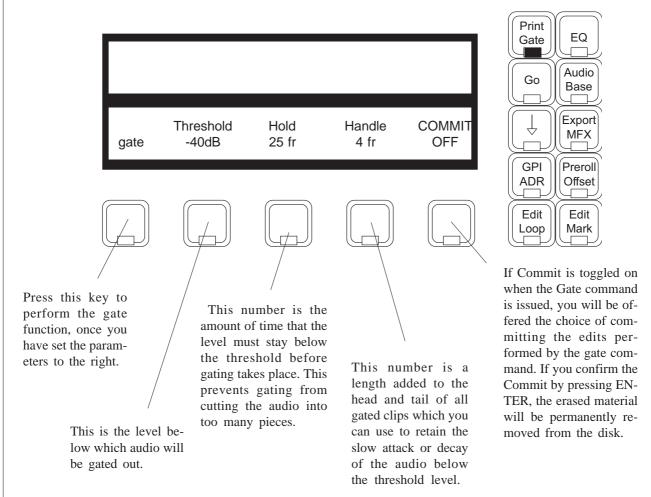

#### **Notes**

- 1. The gating information gained during recording is based on the threshold and hold values set at the time of the recording. If you change those values and then issue the gate command, the audio will be rescanned.
- 2. When you have armed tracks for recording and the meters are displayed, a "traffic light" display shows you the gating activity. A green light shows that the level is above threshold. A yellow light appears when it drops below, and finally a red light comes on when the level has stayed below the threshold for longer than the hold time (i.e. gating will now occur.)
- 3. When COMMIT is toggled ON, the system will ask you to confirm by pressing the ENTER key before anything destructive happens. While the computer is waiting for confirmation you may play the audio to check whether it is okay before pressing ENTER. To escape at this point, press any soft key or mode key.
- 4. See next page for illustration of the gating parameters.

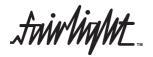

# **Gate Menu Illlustrated**

# Original Audio

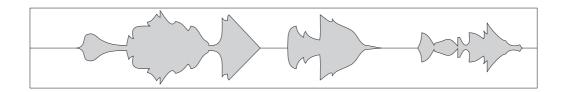

# Example 1

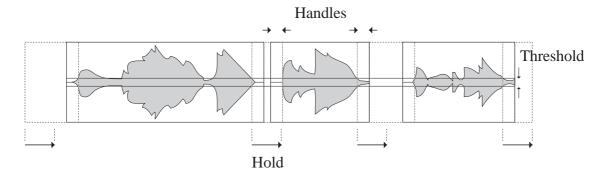

# Example 2

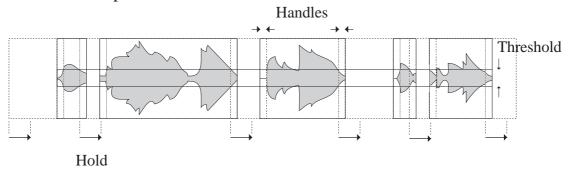

# 21. Equalisation

FAME provides 4 band equalisation on each clip in the project, in addition to automated track-based equalisation. The equalisation settings are stored in the clip, and are carried forward when the clip or any part of it is copied, split or moved. The settings are fixed within each clip, so if a change is required the clip must be split at the point where the change is to happen. One track at a time may be selected in this menu.

### The EQ Menu

The EQ Menu is used to change the equalisation setting of a clip. The behaviour of this menu is quite unlike any other in the FAME system, as it provides real time feedback of the settings as you change them. After you have achieved the sound you want, press ENTER to write it into the clip.

The EQ menu may use a range, in which case all clips in the range are changed at the same time.

### **Making Parameter Selections**

Each equalisation band has three parameters you can change. They are: centre frequency of the band, gain (cut or boost) at that frequency, and Q-factor (sharpness of the band) or whether it is a high or low shelf. The Numeric Keypad is used to select EQ parameters, as shown below.

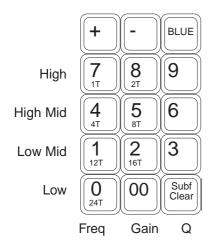

<Blue><-> turns a band into a low shelf when its Q is selected <Blue><+> turns a band into a high shelf when its Q is selected

### **Parameter Display**

Current EQ parameters are shown at the top of the screen when the EQ menu is active, helping you to see what is active and what values are current. The layout of the parameter values is exactly the same as the layout on the Numeric Keypad. A graph helps you to see what is going on.

### EQ In/Out

Use the EQ In/Out Soft key to toggle the EQ on or off at any time. This action will affect the clip under the cursor, or all clips in the range, if any. The on/off position of this switch is stored in the clip along with the settings of the EQ parameters.

#### **Changing EQ Settings**

Before you have selected any parameter to change, the EQ Menu looks like this.

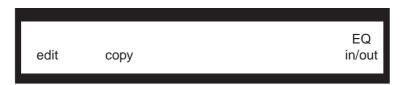

To make a change, press the "edit" Soft key, or <u>any key on the Numeric Keypad</u>. You may now change the selected parameter using the Jogger Wheel or the + and - keys. The parameter display shows you the values currently stored in the clip, and the menu changes to this:

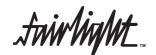

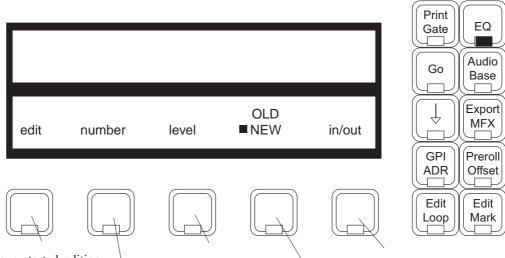

Once you have started editing parameters, this Soft Key flashes, indicating that the ENTER key must be pressed to adopt the changes. Before doing so you may select other parameters using the Numeric Keypad, and change their values with the Jogger Wheel or + and - keys. Press this Soft Key while it is flashing to abort the changes and escape.

Allows you to set a level as part of the EQ. It can be used as compensation for the level changes caused by EQ settings, and is switched in and out with the Equaliser.

Press to toggle the entire EQ for this clip on or off. If you press ENTER while the EQ is off, this is saved with the clip.

Press to toggle between the sound as you have changed it, and the way it was before you started editing the EQ parameters.

Press to enter a value using the Numeric Keypad (this is normally not possible because it is being used to select parameters.) While typing, numbers enter the display field from the right and move left as you add more numbers. To enter a negative number, type <Clear><->, then the number. Press ENTER to adopt the value.

### **Notes:**

- 1. While you are changing parameter values with the Jogger Wheel, the actual sound is updated every .25 sec. Turning the Wheel faster increases the steps between values.
- 3. There is no limit to the frequency range for each band, so you can have your low frequency higher than your high frequency if you want.
- 4. Use <Blue><+> or <Blue><-> while the Q for a band is selected to make that band into a high or low shelf.
- 5. When you are using a range, it is possible to change one or more bands for the entire range, while leaving other bands as they were. So, for example, the clips might have different settings for LOW EQ but the same setting for HIGH EQ.

### **Copying EQ Settings**

You may copy settings from one clip to others by first pressing the copy Soft Key while the source clip is touching the cursor (if there is no range this clip will be red - if there is a range, the clip may be inside or outside the range.) The parameter display shows the parameter values for the copied clip, and the menu changes as follows:

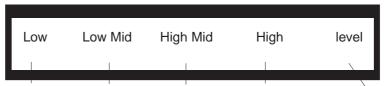

Toggles each band on or off for copying. When off, a band is not copied into the destination clips.

Toggles the level function on or off for copying.

After pressing copy, you may change tracks or make a range to include new clips in the copy destination. Pressing ENTER causes the copy to occur.

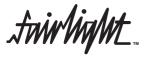

# 22. Time Compression and Expansion

FAME provides powerful DSP functions which allow you to perform the following functions:

Stretch - changes the duration of a clip without affecting its pitch

- changes the pitch of a clip without affecting its duration

Varispeed - changes pitch and duration in proportion, similar to changing the speed of a tape recorder

The software will allow you to change pitch or duration from between one-quarter to four times the original length or pitch, but the sound may not be acceptable at the extreme settings.

Each time a process is started, a new Master Recording is made with the new pitch and/or duration. A new clip is also created, and placed "on top' of the original If you do not like the sound, and UNDO the process, the original sound will be present, but the new recording is still on the hard disk. You should use the dispose command to free up the disk space it is occupying (see Space Menu for more information).

The audio format of the new Master Recordings created by the Wave menu may be chosen on the System Page.

### The Wave Menu

The first Soft Key on this menu allows you to choose which of the three DSP processes you wish to use. The other Soft Keys change according to this choice.

### The Stretch Submenu

Move the transport so the clip to be stretched is "under" the cursor. In the stretched clip, the exact audio that was under the cursor before stretching will end up in the same place, providing "mid-syncing".

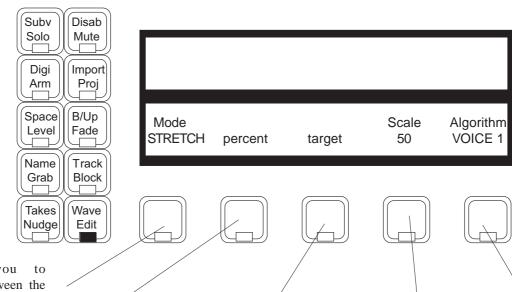

Allows you to choose between the three Wave Menu functions: Stretch, Pitch or Varispeed.

Press this Soft Key, then enter the percentage which the stretched clip will be of the original clip. This can be done using the Numeric Keypad or the Jogger Wheel and + and - keys. The allowable range is 25% to 400%. Press ENTER to begin processing the audio.

Press this Soft Key to enter the duration you would like the clip to be. The initial value shown in the upper LCD is the current duration of the clip, so you can use the Jogger Wheel or + and - keys to change the number, or type a new one on the Numeric Keypad. Pressing the "target" Soft Key repeatedly brings up target durations corresponding with some useful ratios, such as 24 to 25 and 44.1K to 48K, and these can be further edited. When you have the desired number, press ENTER to start the processing.

Determines the width of the frequency window used for analysis of the audio. The best policy is to set this value at about 50, then adjust upwards to reduce frequency wobble, or downwards to reduce "phasiness" or "reverbiness".

Allows you to choose a processing algorithm which suits the audio content. The choices are described next page.

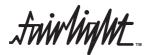

### Stretching into a Range

If you create a range while the Stretch Submenu is selected, the menu changes, allowing you to "fit" a clip into the range.

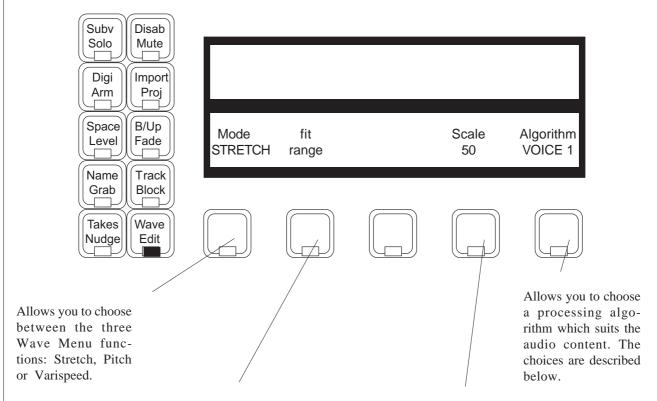

When you press this Soft Key, the clip under the cursor is stretched to fit the range. (Note that this clip may not be coloured red, as it may be outside the range). The process may also result in the clip being slipped, since the start of the range may not be at the start of the original clip. Set up the range, then move the transport so the cursor is touching the original clip, then press this Soft Key to start the processing.

Determines the width of the frequency window used for analysis of the audio. The best policy is to set this value at 50 (halfway through the range), then adjust upwards to reduce frequency wobble, or downwards to reduce "phasiness" or "reverbiness".

### **Algorithms**

An algorithm is a "method" used in software to achieve a desired result. Because time compression is complex, there are many ways of doing it, and many settings for the operating parameters. FAME has six variations to allow for different types of source material.

VOICE 1 - use for male voice (spoken or sung), or low pitched monphonic instruments

VOICE 2 - use for female voice (spoken or sung), or high pitched monphonic instruments

POP 1 - use for highly percussive music or other sound

POP 2 - use for music or other sound with medium percussive content

CLASSIC 1 - use for music or other sound with long tones and medium percussive content

CLASSIC 2 - use for music or other sound with long tones and low percussive content

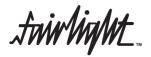

### The Pitch Submenu

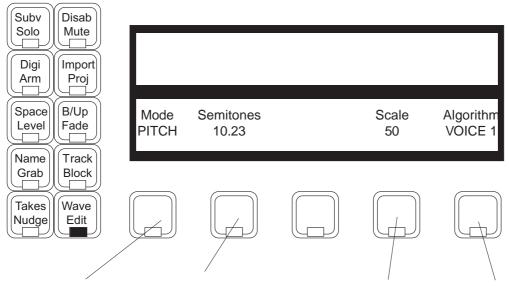

Allows you to choose between the three Wave Menu functions: Stretch, Pitch or Varispeed.

Press this Soft Key, then enter the pitch change for the clip. This is expressed as semitones and cents (one hundredths of a semitone). You may use the Numeric Keypad or the Jogger Wheel and + or - keys. To increment or decrement by whole semitones, use <Blue-plus> or <Blue-minus>. Press ENTER to start the pitch change process.

Determines the width of the frequency window used for analysis of the audio. The best policy is to set this value at 50 (halfway through the range), then adjust upwards to reduce frequency wobble, or downwards to reduce "phasiness" or "reverbiness".

Allows you to choose a processing algorithm which suits the audio content. The choices are the same as for the Stretch submenu, which are described on the previous page.

### Using the Pitch Submenu with a Range

If you have a range set up with the pitch submenu, it is possible to change the pitch of all clips that are entirely within the range. The procedure is the same as for one clip.

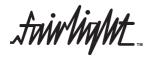

# The Varispeed Menu

Varispeed does exactly the same thing as changing the speed on a tape recorder - the pitch and duration are affected inversely. FAME offers two ways of setting up the varispeed ratio: one by pitch, and the other by duration (time). This is selected on the Measure Soft Key.

### Varispeed with Time Measurement

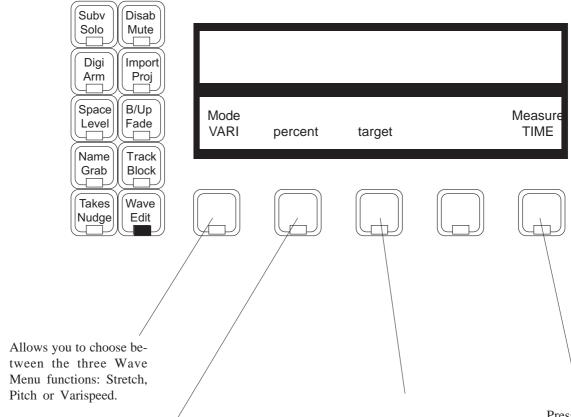

Press this Soft Key, then enter the percentage which the varispeeded clip will be of the original clip. This can be done using the Numeric Keypad or the Jogger Wheel and + and - keys. The allowable range is 25% to 400%. Press ENTER to begin processing the audio.

Press this Soft Key to enter the duration you would like the clip to be. The initial value shown in the upper LCD is the current duration of the clip, so you can use the Jogger Wheel or + and - keys to change the number, or type a new one on the Numeric Keypad. Pressing the "target" Soft Key repeatedly brings up target durations corresponding with some useful ratios, such as 24 to 25 and 44.1K to 48K, and these can be further edited. When you have the desired number, press ENTER to start the processing.

Press to toggle between TIME and PITCH as the measure of varispeed ratio.

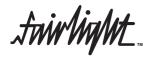

### Using a Range

If a range is set up, the Varispeed submenu will allow you to fit a clip to the range. The menu changes as follows:

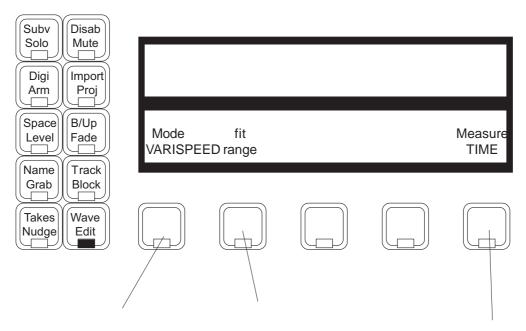

Allows you to choose between the three Wave Menu functions: Stretch, Pitch or Varispeed. When you press this Soft Key, the clip under the cursor is varispeeded to fit the range. (Note that this clip may not be coloured red, as it may be outside the range). The process may also result in the clip being slipped, since the start of the range may not be at the start of the original clip. Set up the range, then move the transport so the cursor is touching the original clip, then press this Soft Key to start the processing.

Press to toggle between TIME or PITCH as the measure of varispeed ratio.

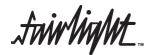

### Varispeed with Pitch Measurement

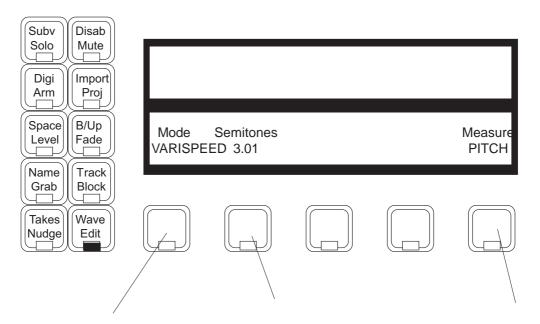

Allows you to choose between the three Wave Menu functions: Stretch, Pitch or Varispeed. Press this Soft Key, then enter the pitch change for the clip. This is expressed as semitones and cents (one hundredths of a semitone). You may use the Numeric Keypad or the Jogger Wheel and + or - keys. To increment or decrement by whole semitones, use <Blue-plus> or <Blue-minus>. Press ENTER to start the pitch change process.

Press to toggle between TIME or PITCH as the measure of varispeed ratio.

### Using a Range

If you have a range set up with the varispeed submenu, it is possible to change the speed of all clips that are entirely within the range. The procedure is the same as for one clip.

# 23. The Takes Menu

The Takes Menu allows you to control the layering of clips. During recording or editing, clips are often placed on top of others, or have sections overlapping. You can use the Takes Menu to bring any clip to the top of the "stack" of clips at any point.

In all edit modes, the display at the top of the screen shows the names of clips that are layered at the current timecode position on the current track. As soon as you enter the Takes menu, you may use the Jogger Wheel or the + and - keys to scroll through the layers that are listed. Pressing the "pop" Soft Key lifts the currently highlighted clip to the top of the stack.

The action of popping is equivalent to cutting and pasting the clip.

After popping a clip to the top of the stack, the Takes Menu disappears, returning you to the mode that was previously selected.

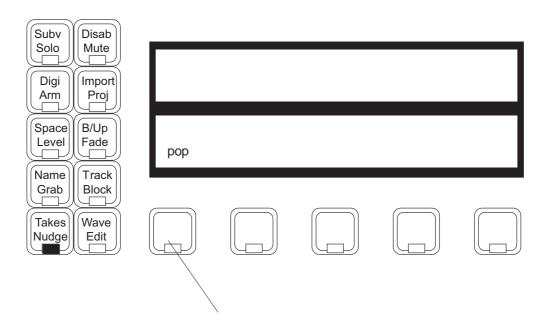

Press to bring the currently selected clip to the top layer.

### Notes on Layering of Clips

- 1. Layering in an FAME Project is done from the very first clip that is created in the project. Each clip is given a new layer number when it is created, with the most recent clip holding the highest number in the project.
- 2. When a clip is cut or erased, its layer becomes vacant, and is never filled again. If that clip is later pasted from the clipboard to a track, it is regarded as a new clip, and so it takes the highest layer number thus far assigned. That is why a pasted clip always goes "on top" of other clips at the same position.
- 3. If you wish to move a clip without changing its layer number, use the SLIP command in the GRAB menu. This only has the effect of changing the timecode sync of the clip. If you slip a clip to the same location as another clip, the one with the highest layer number will appear on top.

24.

# The Import Menu

Importing means bringing audio from another project, or from a WAVE file, into the currently open project. The other project may be a sound library, or any other project that contains a sound you need. We can bring in the audio in two ways: by "borrowing" it - i.e. by making reference to it from our current project; or by "keeping" it - i.e. making a fresh copy of the audio in the current project.

Press the Import key. If you have already imported audio from another FAME project during this session, FAME immediately opens that project. If not, the following menu is displayed:

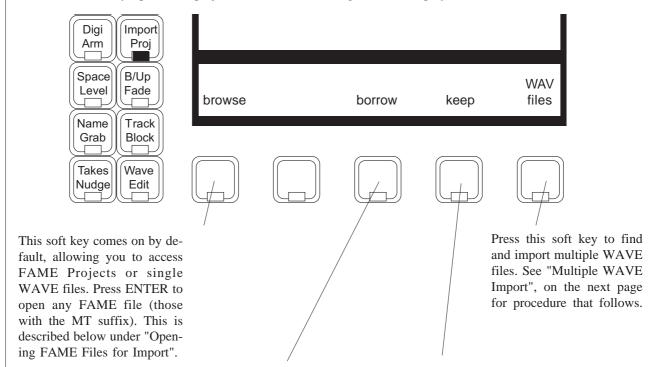

This key can only be used for single WAVE files (these have a .WAV suffix). Pressing the soft key will cause all track keys to flash, and you are asked to indicate which is the target track for this sound. Press any track key and a clip is placed at the current position. This clip "borrows" audio from the WAVE file, which means the audio data remains in the WAVE file instead of being part of the project file. This is useful for conserving disk space, but the WAVE file must remain present somewhere on the system in order for the project to play it. **Note**: there is a total limit of 25 borrowings per project.

This key can only be used for single WAVE files (these have a .WAV suffix). Pressing the soft key will cause all track keys to flash, and you are asked to indicate which is the target track for this sound. Press any track key and a clip is placed at the current position. "Keeping" the audio means copying it into the project, which makes it independent of the orginal WAVE file.

### **Opening FAME Files for Import**

After you have browsed to an FAME Project file and pressed ENTER on the menu above, that project file is opened in Media Read mode (after a brief period of Project Read - see Access Modes for details). This project is referred to as a Library, from which sound clips may be "borrowed" or "kept".

While this Library is open, you may move around the project in the normal way and play clips. Whichever track(s) you select are automatically soloed, making it easy for you to hear the clips you are interested in. If you had M1 or M2 on line, it is switched off. When you find a clip or a set of clips that you think might be useful in the current project, use the Menu on the following page to copy them into your current project.

Import may use a Range, otherwise it will select the clip(s) under the cursor. Using a range you can Import the whole of one project into another.

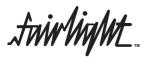

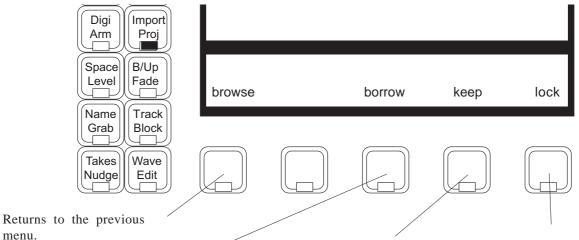

The selected clips are copied into the current project, accessing Master Recordings in the Library project. If only one track is active when you press BORROW, you will be asked to select a destination track. In this case, pressing the Track key completes the operation.

Clips are placed at the timecode where the original project is parked, or at the Master Timecode if Lock is used. As "borrow", except that the operation creates new Master Recordings of the clips in the original project, using fresh disk space. This is useful if the Library may not stay on the disk for the remainder of the session (especially necessary if using removable optical storage devices as a sound library.)

Creates a temporary offset in the Disk Recorder so that its current position is in sync with the current position of Machine M1 or M2 (depending which was online when you entered the Import Project). Also puts M1 (or M2) on line. This allows you to try the clip against picture before you borrow or keep it, and also to sync library sounds to picture directly.

### **More About Importing**

- 1. You cannot perform any editing or Recording on a project while it is open for Import, because selecting any other Mode Key will return you to the original project.
- 2. If there are clips in the Library that have themselves been borrowed from a third project, they cannot be played from the Import menu, but can nevertheless be re-imported.
- 3. If you have borrowed a clip from a project which is no longer resident on any hard disk in your system, you will receive an error message when opening the project (CAN'T ATTACH etc) and every time the system tries to play that clip (Inactive Waveform). The clip itself will be shown with a dotted line instead of audio waveform, and you will be able to see which file it came from originally by looking in the upper part of the screen. For a list of all missing Library Projects, type <Blue>L. When restoring the missing project to your system, you may put it back on any disk drive, and the software will find it. If instead you wish to remove the imported clip from your current project, erase it and then do a dispose on the project. See Space Menu, next section, for details.
- 4. When looking for the correct file to play the imported clips, the machine does not look for a project name but for an ID number (or "cookie"). If you copy or backup a file, the file ID number is preserved, and you will have two files on the system with identical "cookies". MFX will not know which one to borrow audio from, and may reference the wrong file. If you wish to create a fresh copy of a file from which to borrow audio or make extensions, you must EXTEND the original file and then use Keep All Borrowed, rather than simply copy the file.
- 5. If you have subsequently edited the Import project, then trimmed and committed the original clip so that part of the waveform you have borrowed no longer exists, you will receive the error message "End of Waveform" each time the system tries to play the clip. This will not result in anything worse than not hearing that part of the clip. (See Space Menu for details about Committing a clip).
- 6. The extend command on the Project Menu, which is available on open projects only, uses an Import-like function to extend a project to another storage device. It effectively imports all of the clips from a project into a new one, and also copies marks, track names etc.
- 7. Opening a Project for Import, or even re-attaching it later when a Project containing borrowed clips is reopened, raises the Library Project to Project Read access mode. If the Project is already open for editing (Append Write mode) by another network user, permission to reattach the Project will be denied.

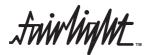

### **Building a Sound Library**

It is very convenient to have Sound Effects arranged in special library projects so that they can easily be imported as needed into your current project. Here are some hints:

- 1. Divide your library into separate small <u>projects</u> by useful categories. This has two benefits: (a) you will be able to fit the whole sub-library project on to a single hard disk (b) you will be able to manage the library easily and quickly on backup tapes, because you will only be saving and restoring the sections of immediate interest.
- 2. Name all the clips distinctively so that you can find them easily with the GOTO clip names function.
- 3. Place alternatives in sequence along a track so that you can play them all in quick succession.
- 4. Use Marks to allow quick location to groups of sound effects.

### **Multiple WAVE Import**

Pressing the WAV soft key brings up a form used to specify searches for WAVE files on the hard disks in your system. To edit the form, use Macro Keys 8 and 9 (with Macro switched off) to move the cursor to the previous and next fields respectively. When the form is complete, press ENTER to begin the search.

Determines which disk drive and optional subdirectory is the place to begin the search. Use the up and down arrows to switch between the drives in the FAME system. If you want to add a subdirectory to the search criteria, type a forward slash (/) after the disk drive name, and then the name of the subdirectory.

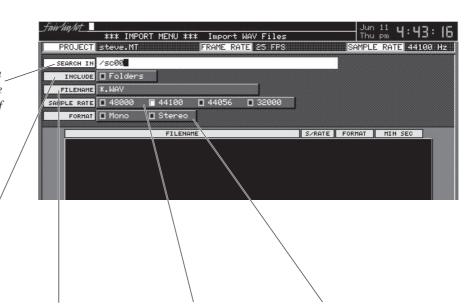

Determines whether subdirectories of the search start point will be searched or not. Move to this field and use the up and down arrows to toggle the switch on and off. If you choose to search subdirectories, the search may take much longer.

You may narrow the search by specifying a match string that finds a restricted set of files. All the AudioBase search characters may be used (see chapter on AudioBase for details).

Allows you to search for files with only one sample rate. This field is automatically set to your current project sample rate. To change it, use the left and right arrows. Moving past the left of all sample rate buttons turns them all off, meaning there is no limitation and files of all sample rates will be found.

Allows you to limit the search to only mono or only stereo files. Use the left and right arrows to change the settings.

Moving past the left of all buttons turns them all off, meaning that both mono and stereo files will be found.

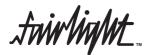

After pressing ENTER the system will search for WAVE files according to your specifications. If any are found they will be displayed below, and the following screen appears. To issue a command (on all listed files) type the first letter of one of the listed commands.

Borrows all files in the list. Note: no more than 26 borrowings may occur for any project.

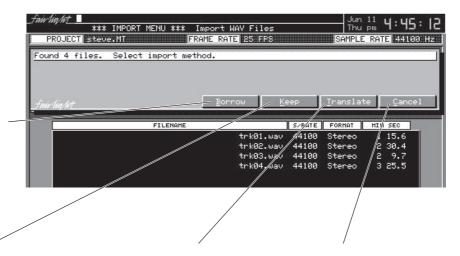

Keeps all files in the list. This involves copying the audio data into the current project.

Translates all files from WAVE file format into FAME audio format, and brings this data into the project. This could be useful if the audio is going to be played on a Fairlight Digital Audio Dubber (DaD)

Returns to the previous screen.

When importing multiple WAVE files, a clip is created for each file. These clips are arrayed down the selected tracks, and if there are more clips after that, they are placed at the tails of the already placed clips.

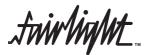

25. AudioBase

AudioBase is a clip database which allows you to search for sounds on all devices in your system, audition them, and bring them into your current project.

To put sounds into the database, a normal Project is "Published". When this happens, all clips in that Project become "Clip Records" in the database, which can later be turned back into clips by "Pasting" into any open Project.

AudioBase is a large topic. Here is a mini Table of Contents for this section of the Manual:

| Glossary                       | 69 |
|--------------------------------|----|
| Field Summary                  | 69 |
| Audiobase Screen               | 70 |
| AudioBase Menu - basic         | 71 |
| The Search Submenu             | 72 |
| How to Search for Clip Records | 73 |
| Use of Wildcards               | 73 |
| Use of Operators               | 74 |
| The Edit Submenu               | 75 |
| The File Submenu               | 76 |
| Publishing with a Text File    | 77 |
| Commands Using Text Files      | 78 |
| Editing the Form               | 79 |
|                                |    |

### **AudioBase Glossary**

| Clip Record An iter | n in the database, | containing th | ne information | needed to p | play its | originating cli | p |
|---------------------|--------------------|---------------|----------------|-------------|----------|-----------------|---|
|---------------------|--------------------|---------------|----------------|-------------|----------|-----------------|---|

exactly as it was when published. It also contains descriptive information.

Originating Clip The clip which produced a particular Clip Record when its containing Project was

published.

Field An item of data in a Clip Record. Examples are: Name, Category, Sample Rate. A

summary appears below.

Editable Fields Fields that you can change (Name, Category, Description, User Fields)

Automatic Fields Fields determined by the originating clip (Sample rate, Mono/Stereo, Online/Offline

etc.)

Search Criteria Information you enter so that AudioBase will find the type of Clip Records you want

Found Clip Records The Clip Records that are found by a Search

## **Field Summary**

Each AudioBase Clip Record contains the following fields:

| Field Name       | <b>Meaning</b>                                    | <b>Editable</b> | <b>Visible</b> |
|------------------|---------------------------------------------------|-----------------|----------------|
| Name             | Name of Record                                    | Yes             | Yes            |
| Category         | 16 character field                                | Yes             | Yes            |
| SRate            | Sample Rate                                       | No              | Yes            |
| Format           | Mono (M) or Stereo (St)                           | No              | Yes            |
| Min Sec          | Duration in Minutes and Seconds                   | No              | Yes            |
| Description      | 80 character description                          | Yes             | Yes            |
| File             | Originating Project                               | No              | Yes            |
| Line (On or Off) | Off line means project is not on any mounted disk | No              | Yes            |
| User 1 to 4      | User nameable text fields                         | Yes             | Yes            |
| AudioBase Number | Identifying number                                | No              | No             |
| Clip Data        | EQ, Level, Master Recording, Pointers etc         | No              | No             |
|                  |                                                   |                 |                |

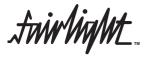

#### User Fields

There are two User Fields shown on the default AudioBase screen. It is possible to define up to 4 User Fields, give them customised names, and change the way the screen is laid out, so that they can be seen. This is explained in the section called Editing the Form.

# The AudioBase Screen

Pressing the AudioBase Mode Key changes the screen to show the following areas:

### The AudioBase Form

This area is seen in the upper section of the screen. It shows a number of fields from the current AudioBase Record. You can change the selection of fields shown on the form (see Editing the Form below). This form is used for three purposes:

- Entering Search criteria
- Displaying data in Found Clip Records
- Editing data in Clip Records

### The Record List

This is the list of Found Clip Records displayed at the right side of the Track Display. It can be scrolled using the Jogger Wheel and the Plus and Minus Keys. Blue-plus and blue-minus scroll the list by pages of data. The Record at the top of the List is shown in extra detail in the AudioBase form. This is called the Current Record.

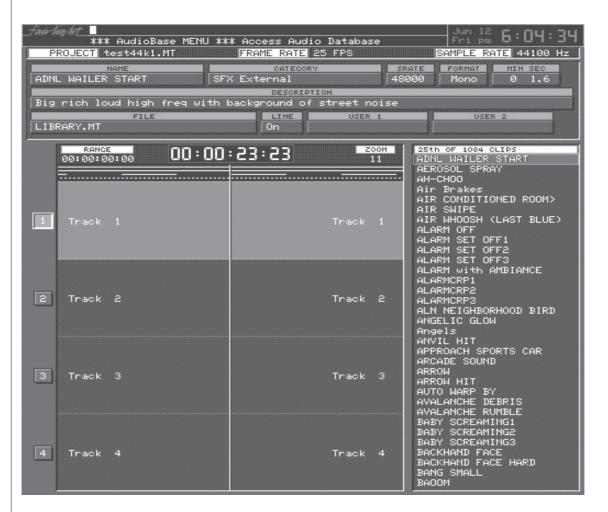

AudioBase Form

Record List

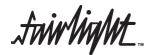

### The AudioBase Menu

Pressing the AudioBase key brings up the following menu:

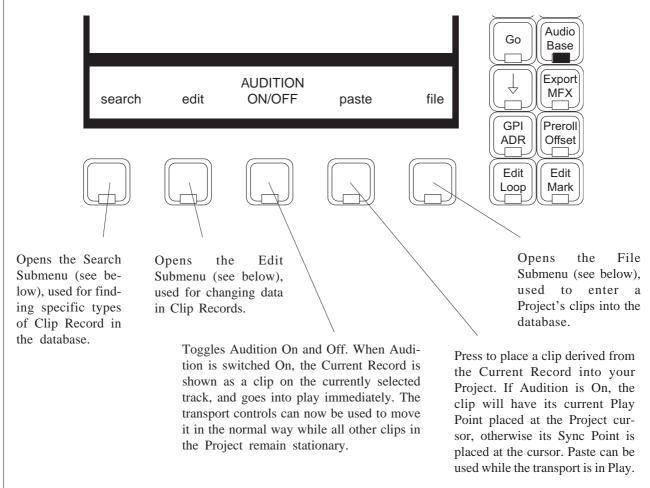

### **More About Paste**

Pasting a clip is exactly the same as "borrowing" it in the Import Menu. This means that the clip in your project after pasting actually uses a Master Recording found in another Project (the one shown on the Current Clip Record display). If you prefer this clip to be independent type Blue-paste (hold down Blue while pressing paste), and a new Master Recording will be created in your project. This is the same as "keeping" in the Import menu.

If the Clip Record you are auditioning has a different sample rate from that of your current Project, it will play at the same rate as this Project. This means its pitch and duration are different from the original. A warning to this effect appears on the screen. Use the Wave Menu, Varispeed Submenu, to correct the sample rate.

### **More About Audition**

While Audition is on, only the Current Record can be heard. The other clips on the screen do not move, and are placed there just to show you their layout.

To regain control of the normal transport, turn Audition OFF. This will cause the Clip Record to disappear while you relocate the Project in the normal way. Turning Audition ON again will start playing the current Clip Record from its Head.

While Audition is on, the Jump Keys can be used to jump to point. If you have placed a sync point in the clip before publishing, it will also be in the Clip Record (see Grab Menu - Trim Sync - for information about the Sync Point). This is an easy way of storing useful sync points in your sound libraries.

To hear a different Clip Record, use the + and - keys or the Jogger Wheel to scroll the list, then turn Audition Off and On again.

While Audition is on, the Timecode on the video screen displays the elapsed play time of the Current Record, but the Project Timecode position does not change. Audition uses the normal system Preroll.

If you Audition a Clip Record with a different sample rate from your Project, it will play at the Project sample rate. This means its pitch and duration are different from the original.

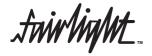

### The Search Submenu

Pressing the Search Soft Key brings up the following menu, used to enter Search criteria. Press the RETURN key to begin the search.

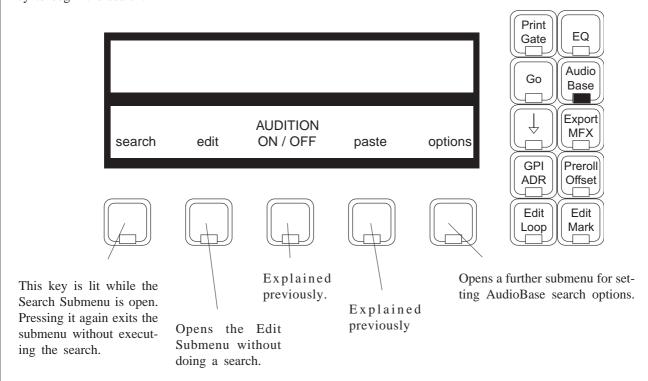

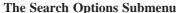

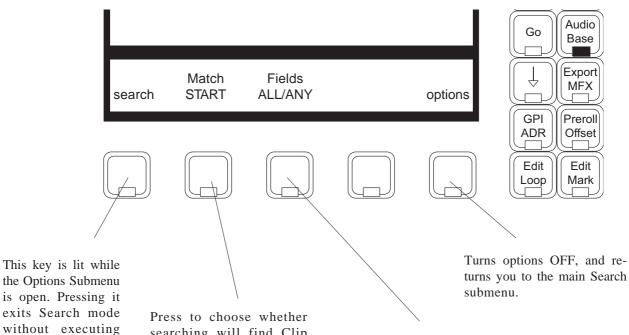

searching will find Clip Records that match ANY of the fields in the search criteria, or whether they must match ALL fields. If match is set to ANY, the search will find Clip Records that match one or more of the fields, but

any search.

find Clip Records that match one or more of the fields, but if set to ALL, only Clip Records matching all of the fields will be found. Controls the exactness of the search. When Match is set to START, AudioBase searches for Records starting with the words that you place in search fields. For example, if you place the letters "dog" in the name field, AudioBase will find "dogbark" or "dogs". If Match is set to PART, the same search will find words that contain "dog", like "hotdogs". But if Match is set to WHOLE, the same search would find only Records whose name is exactly "dog".

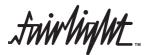

## How to Search for Clip Records

To use the Search Form, type information into one or more fields, then press ENTER, and AudioBase will find all Clip Records matching your Search Criteria. For example, if you type FISH into the Clip Name field and press ENTER, all clips named FISH will be listed at the right of the screen. If Match is set to START, all clips whose names start with FISH will be listed.

You may enter data into any field. If you leave a field blank, all Clip Records will match it - it's like saying you don't care what is contained there.

If you enter data into more than one field, the search may be instructed to find Records which match ALL of the fields, or ANY of the fields, depending on the status of Match in the options submenu. For example you enter WIND in the clip name field, and LOUD in the description field. When Match is set to ALL, the search will find all clips with WIND contained in their names which <u>also have</u> LOUD contained in their descriptions.

You might want to set Fields to ANY when you are looking for any reference to a concept. For example you might enter DOG into both the name and description fields and find all Clip Records containing DOG in either field.

When searching in the Description field, each word in the field is considered separately. AudioBase will find search each word, and return all Records where one or more words match the criteria. For example, you place the letters "dog" in this field - when Match is set to PART, AudioBase returns a Record if any word in the description contains "dog" - when set to WHOLE it returns a Record if any word in the description <u>is</u> "dog".

#### **Entering Data into Fields**

The FAME Editing Console keyboard is used to type characters into the currently selected field.

The M-keys at the top of the FAME Editing Console are used for many database functions. To make use of them you must have the Macro key switched off.

- To move the cursor to the next field press M9.
- To move the cursor to the previous field press M8.
- To empty a field completely, use the CLEAR key (on newer consoles this is part of the Numeric Keypad, while on older consoles it is part of the alphanumeric keyboard).
- To clear all fields in the search form, type SHIFT-CLEAR.
- To remove the word to the left of the cursor type SHIFT-DEL or SHIFT-BACK, depending which keyboard you have.
- To move to the beginning / end of a field type CTRL-LEFT ARROW / CTRL-RIGHT ARROW.
- To retire / advance one word at a time through a field, type SHIFT-LEFT ARROW / SHIFT-RIGHT AR-ROW.

## Cycling through Values

Some fields have a restricted set of values, such as Sample Rate or Format. When you have entered these fields, pressing the Up or Down arrow will cycle through the possible values in that field. You can also type an actual field value, or use the first few numbers only (specifically 48 for 48000, 44 for 44100 and 440 for 44056). In the case of Mono and Stereo, you only need to type M or S.

# **Capturing Current Values**

The up-arrow or down-arrow can also be used to recall the value of the current Clip Record into the corresponding field of the Search window. This can be useful if you want to find all other Clip Records with fields the same as this one. This feature only works if the field is currently blank.

### **Using Wildcards in Searches**

M10 to M15 are used to enter wildcard characters into the Search Form. The Macro key must be switched OFF.

| <u>Key</u> | <b>Wildcard</b> | <b>Symbol</b> | <b>Examples</b> | <b>Interpretation</b>       | <b>Finds</b>             |
|------------|-----------------|---------------|-----------------|-----------------------------|--------------------------|
| M10        | Any             | *             | CAT*            | Starts with CAT             | CAT, CATTLE, not SCATTER |
| M11        | Any One         | =             | =CAT            | One letter then CAT         | SCAT not CAT or CATTLE   |
| M12        | One/None        | ?             | C?AT            | C, one letter (or none), AT | CAT, CHAT, not CHEAT     |

NOTE: the three examples above showed what would be found with Word set to WHOLE. If it was set to PAR-TIAL, AudioBase would find Records that <u>contain</u> the wildcard string, so SCATTER would be found in the first example, CATTLE in the second, and NEUCHATEL in the third (if you had such a thing in your database). In fact, only wildcards in the middle of a word have any effect in PARTIAL mode.

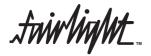

#### **Use of Operators**

Operators are extra symbols used in Search Expressions to create complex "Search Expressions". A Search Expression is the text you enter in one field prior to searching. In general it is made of several Terms, joined by operators. Here is an example: cat&dog The operator & (pronounced AND) means that both terms must be true for the expression to be true. In other words, to get a match, the field in the Clip Record must contain "cat" AND "dog" (or, if Match is in WHOLE mode, it must be cat and it must be dog, which is of course impossible). A table of operators is shown below:

| <u>Key</u> | <b>Operator</b> | <b>Symbol</b> | <b>Example</b> | <b>Interpretation Finds</b>   |                          |
|------------|-----------------|---------------|----------------|-------------------------------|--------------------------|
| M13        | AND             | &             | CA*&*I*        | Starts with CA and contains I | CATNIP, CALLING, not CAT |
| M14        | OR              |               | CA* *I*        | Starts with CA or contains I  | CAT, WHIP                |
| M15        | NOT             | ~             | ~*CA*          | Does not contain CA           | ACT, COT not CAT         |

There are several rules for the placement of operators. In most cases the software will automatically prevent you from placing operators in illegal positions.

- Two operators cannot follow each other unless the second one is NOT.
- Neither AND nor OR can begin an expression.
- AND is applied before OR. For example, if the expression DOG&CAT|MOUSE is placed in the Name field (in WIDE mode), it will find a Clip Record with the name "cats and dogs" but not one called "cat and mouse".
- NOT is applied before AND or OR. For example the expression ~DOG&CAT (in WIDE mode) will find "cat" but not "dog" or "dogs and cats".
- When NOT occurs in the middle of an expression, it is assumed to be AND NOT, unless you place it after an OR. For example DOG~CAT (in WIDE mode) means "contains DOG and does not contain CAT".
- Placing an operator at the end of an expression makes it operate on "BLANK" that is to say on the emptiness of the field. For example placing OR at the end means OR EMPTY, so in addition to the Clip Records found by the terms before the OR operator, Clip Records for which this field is empty will match. Placing NOT at the end means AND NOT EMPTY, so blank is specifically excluded. Placing OR NOT at the end includes all records where this field is not empty (which makes this a rather nonsensical expression). Placing AND at the end finds only Clip Records for which this field is empty (also not much use). Entering NOT as the entire field means NOT EMPTY (there are other ways of signifying not empty, such as =\* which means one character, then any number of characters including none i.e. at least one character).

#### **Searching the Current Project**

AudioBase can be switched to search the currently open Project instead of the clip database. It does not matter whether it has been published or not.

To enter Project mode, type <SHIFT-Soft Key 1>

That means hold down the Shift key and press the first Soft Key. Once in Project mode, AudioBase will stay there until you repeat <SHIFT-Soft Key 1>. The AudioBase Menu and the Search submenu change to show the new status.

While in Project mode, none of the editable fields are shown. This is because the screen is displaying clips in the Project, and they contain none of the Category, Description or User Fields. For the same reason, it is not possible to enter the Edit Submenu while in Project mode.

At the end of the Found Records list, you will find a list of Master Recordings that are not being accessed by any clips. This can happen, for example, when you erase a clip, but do not dispose of the Master Recording (see Space Menu for details of disposing). You may audition and paste from any of these Master Recordings.

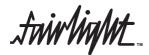

# The Edit Submenu

Pressing the Edit Soft Key brings up a menu used for editing Clip Records in the database. You may now move the cursor to any editable field (using M8 and M9) and type new information into it.

As soon as you leave a field, any changes you have made to it are saved to disk permanently. If you press RETURN (on the alphanumeric keyboard) the field you are editing is saved to disk, but the cursor remains there.

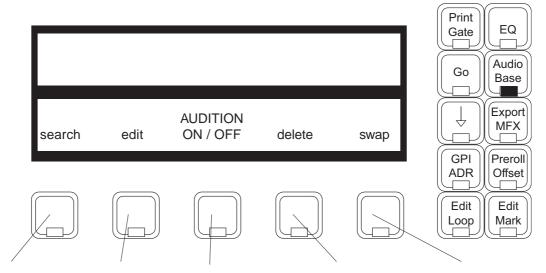

Opens the search submenu without saving changes to the current field. Exits the Edit Submenu without saving the current field to disk. Explained previously.

Deletes entries from the visible list, or from the database. Having pressed the Soft Key you will be asked to confirm whether you want to delete this item from the Record List (i.e. what you can see at the moment) or from the database itself, whether you want to delete all Found Clip Records from the database, or Cancel.

Toggles the contents of the field you are editing between what you have newly typed into it, and what was there before you started typing (much like UNDO / REDO).

## **Entering Data Into Fields**

Exactly the same keys are used to move between fields and enter data into them as are used in the Search Menu. These are described in section 24.5.3 above.

# Writing into Multiple Records

Sometimes you want to write the same value into a field in many records at the same time. To do this, write the value into this field in one record, then type Blue-ENTER (or Blue-RETURN). This will write the same value into the corresponding field of every Found Record.

For example, if you want to change the name of category EFFECTS to SFX, first search for all clips whose category is EFFECTS. Then press the edit Soft Key, move to the category field, press the Clear key and type SFX. Now type Blue-ENTER or Blue-RETURN to change all the Found Clips in this way.

### Scrolling While Editing

While editing you can scroll from one Clip Record to the next using the + and - keys (or the Jogger Wheel if it is free). If you have started typing into a field and then scroll the list, the field will remain premanently as you left it, just as when you move the cursor to another field.

When you scroll the list to a new record, you can recall what was typed into the last field by pressing the swap Soft Key. This is a way of copying a single value into any the same field of any record you like. For example, you want to place the word SFX into the category field of many records. You type it into the first record, then press the + key until another suitable Clip Record comes into the window. Press the swap key, then continue pressing + until another suitable Clip Record arrives.

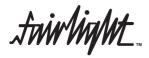

# The File Submenu

Pressing the File Soft Key brings up a menu allowing a number of options connected with publishing projects. If you choose publish, purge or export, the screen changes, allowing you to browse and choose a project for action (the currently open project is always the first to be highlighted, allowing you to choose it immedi-

ately). Pressing the ENTER key starts the process. Print EQ Gate Audio Go Base Export  $\mathsf{MFX}$ publish export import purge Preroll **ADR** Offset Edit Edit Loop Mark Imports a text file from an-Press this Soft Key, other computer and uses it as then choose a Removes all database Clip part of the publication proc-Project or Text File Records derived from the seess. See Publishing with a Text to be published. lected Project. Press the Soft File for details. Press ENTER to Key, choose a Project file to be start the publication purged, then press ENTER.

Notes

process.

1. Clips borrowed from other Projects (including as a result of paste or extend) are not published.

Publishes a Project or Text File, and produces a

text output file at the same time. This can be automatically exported to another computer if required. (See Publishing with a Text File for details.) Press the Soft Key, choose the target Project or Text File, then press ENTER.

- 2. If there are two or more clips with the same name in a project, they will appear separately in AudioBase when it is published. You will be able to give them different descriptions and categories if you wish.
- 3. If you perform any Space Menu operations on a project (dispose, commit or pack), it must be republished, as some Clip Records may no longer point at the right audio data.

#### Republishing a Project

If a project has been published before, publishing it again will affect Clip Records whose originating clips have changed. The following description refers to changes that have been made to the project between publishing and republishing. Editable data refers to data in the Name, Category, Description and User fields that has been added or changed using the Edit Submenu since original publication. Automatic data means data that is inherent to the clip, such as Sample Rate, Project, Duration etc.

| Change                                        | Result after Republication                                                                |
|-----------------------------------------------|-------------------------------------------------------------------------------------------|
| Erase clip                                    | Gone from database                                                                        |
| Create new clip                               | Added to database under current clip name                                                 |
| Copy clip "Sound 1" without changing its name | Two Clip Records called Sound 1 with the same editable and automatic data.                |
| Split Clip                                    | Two Clip Records called Sound 1 with the same editable data, different duration.          |
| Copy clip "Sound 1" to "Sound 2"              | Two Clip Records with the same editable data except for their names, same automatic data. |
| Rename clip                                   | Clip Record gets new name, otherwise the same.                                            |

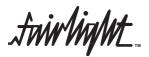

Cut and Paste clip

Trim clip

Change level or EQ

Dispose, Commit or Pack project

Clip Record unchanged

Clip Record unchanged, except for duration

Clip Record will audition or paste with new values

No visible or audible effect (clip pointers may have

changed)

# Publishing with a Text File

AudioBase can work with text files in two ways:

- 1. During publication it can take data from a text file and place it into editable fields in the database. The fields into which data can be placed are Name, Category, Description and User fields.
- 2. It can output, as part of the publication process, a text file containing all the editable information about the clips from the project that was just published. This file can be written to your FAME hard disk, or can be exported via the Modem Port to another computer.

### The Text File Format

When AudioBase outputs a file as part of the publication, the format of the first line is as follows:

# "Project:" Project Name Project Identification Number

Between each entry there is a tab, and at the end of the line there is a carriage return. This line is used during subsequent republication to identify the Project to which the Text File refers.

Each subsequent line represents one clip in the Project. It is set out as follows:

# ~AudioBase Number Clip Name Category Description User 1...User 4

Between each entry there is a tab, and at the end of the line there is a carriage return. The AudioBase Number is written with a tilde (~) at the beginning to distinguish it from other text. It is used to identify a clip in the Project (see below: How AudioBase Recognises Text).

When you make your own Text Files, you can omit the first line, or just the Project identification number, and still publish using this file.

The AudioBase number at the begining of each line (and the tab separating it from the next part) is also optional. You can still use the data without this identification.

# How AudioBase Recognises Text

When you tell AudioBase to publish a Text File, it must match up the file and its contents correctly with a Project. It will do this automatically if the information is correct.

#### The File

For AudioBase to recognise a text file, it must have a name of the format XXX.txt where XXX is any string of up to 15 characters, not including illegal ones (space  $= \& | ? / \land \sim [N.B.$  an underscore is shown as a space on the video screen]). The system recognises no difference between upper and lower case.

AudioBase has three ways to associate a particular text file with a particular Project. Here they are, in order of priority:

- Project Identification number matches the one in the Project
- Project Name on the first line matches the Project Name (this is unreliable if there is more than one Project in your system with that name AudioBase will choose the first one it finds).
- The name of the Text File is the same as that of the Project, not counting the suffixes (ditto).

If none of these conditions is true, AudioBase will ask you to choose which Project goes with this text file at the time you start publication.

# Clips

AudioBase has two ways to associate the text describing a particular clip with the same clip in the Project. Here they are in order of priority.

The AudioBase number in the Text File matches one in the Project File.

The Clip Name in the Text File matches one in the Project File (this is unreliable if there is more than one Clip in the Project with that name - AudioBase will choose the first one it finds).

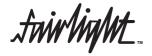

### **Commands Using Text Files**

#### Publish a Text File

After pressing the Publish Soft Key, you are invited to browse and select a file. If you select a Text File, it is incorporated into the publication process. First AudioBase will look at the Text File and see if it matches a Project File on one of your hard disks. If it does, the publication proceeds automatically. If a match cannot be made, AudioBase will ask you to select the Project (which you do by browsing and then pressing ENTER).

During publication, AudioBase tries to match text entries with clips in the Project. Wherever a match is made, a Clip Record is made from the clip, and the data from the Text File is inserted into the appropriate fields. If there are clips in the Project that are not matched by anything in the Text File, they are inserted into the database with no editable data except their names. If there are lines in the Text File that are not matched by clips in the Project, they are ignored.

# **Export**

The difference between Export and Publish is that Export also outputs a Text File after publication. You may choose a Project or a Text File as the target of the command, and the first part will go exactly the same as Publish. The Text File is created during publication, and can be directed to a choice of destinations.

Before starting the process, AudioBase will ask you for the destination. You have four choices: File, Macintosh, PC or Unix, chosen by typing the first letter of the choice. If you choose File, the Text File will be saved to the same hard disk where the Project is located. Its name will be the same as that of the Project, except for its .txt suffix.

If you choose any of the computer types, the Text File will be sent out of the Modem port, using Z-Modem protocol, to any computer that is connected. To make this happen, you must have your computer connected via a serial cable between one of its communications ports and the FAME Modem port. The computer must be running a terminal program and be ready to receive data. You will be asked to confirm that this is the case before the command starts.

### **Import**

Importing is similar to publishing a Text File, except that first the file is brought in from another computer. After issuing the command you will asked to identify which project will be published with this Text File. You may choose either Browse, to find the file in the usual way, Auto, to tell FAME that the required identification data can be found in the Text File you are sending in, or C to Cancel. Once this situation has been clarified, you will be asked to choose the type of computer that will be sending the data, and to confirm that your computer is ready to transmit data. After confirming you should start the transmission from your computer. After the transfer is complete, AudioBase will attempt to match it to the appropriate Project, and if successful the publication will proceed as usual. Afterwards, the imported Text File is removed from your hard disk.

### Strategies for Using Text Files

# Example 1

Sometimes you might want to put a CD Library or other stored sounds into FAME, and there may be some database information supplied already. In this situation you will need a computer running some kind of software that handles databases or tables. For the sake of this description we will describe the use of Microsoft Excel on a PC.

- 1. Record the sound into FAME.
- 2. Using the Gate function, or by editing, divide the recording into individual sounds.
- 3. Name the clips exactly as on the supplied database.
- 4. Load the information from your supplied database into an Excel file.
- 5. Make sure that the data is arranged in successive cells in the order Name, Category, Description, User 1,.... User 4 (the user fields may contain any kind of information you like, but they cannot contain more than 24 characters).
- 6. Load a terminal program on the PC, and get it ready to send the file you just saved. Go to the AudioBase menu and press the File Soft Key. Now press Import, and when FAME is ready, send the Text File from the PC.

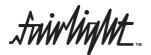

7. After FAME has received the file it will ask you to find the Project with which to publish the Text File. Select the Project where you recorded the CD and press ENTER.

## Example 2

The task here is exactly the same, but this time we will allow FAME to create a text file which is then merged with the supplied database information.

- 1. Record the sound into FAME.
- 2. Using the Gate function, or by editing, divide the recording into individual sounds.
- 3. If you want the clips named in the Project, name them exactly as on the supplied database. If you will only ever access the sounds through AudioBase, there is no need to name the clips, as long as they have been recorded or edited into the same order as they appear in the supplied database.
- 4. Go to the AudioBase Menu, press File, then Export. Choose PC as the export type, making sure the PC is running its terminal program and is ready to receive. The Project will be published, and the Text File will be transferred to the PC.
- 5. Once the file is on your PC, load it into Excel as a text-only file with tab delimiters. You will now be able to edit the Clip Record information.
- 6. Load the information from your supplied database into the same Excel file. To do this will require first loading it into a different Excel file then copying the information across to the first file.
- 7. Arrange the information so that the data from the received database lines up with the data from AudioBase. This would mean that each line, other than the first, contains two clip names, which must be the same. The latter half of the line should contain category and description information from the received database.
- 8. Remove one set of clip names, and all other fields such as duration etc supplied in the received database, so that you have, on each line after the first, the fields listed above under Text File Format, in the same order.
- 9. Repeat step 6 from Example 1. This time AudioBase will not ask you to find the Project file, because the ID and Name are written into the first line of the Text File.

# **Editing the Form**

The AudioBase Form can be changed from its default setup by editing a file which defines its layout. To begin type:

```
\ This brings up an OS9 "shell" or text interface. chd /dd/usr/FAME<RETURN> ed abase.form<RETURN>
```

Now you will see a screen layout depicting the fields, their names and sizes. The first part lists the fields provided by FAME. You cannot change their names or sizes, and should not interfere with this part of the file.

The second part shows user definable fields. By default, the first two are activated, and you can change their names from USER 1 and USER 2 to anything you like. To edit their names, use the arrow keys to move the cursor to the correct place, use the BACK or DEL key to remove characters, and use the alphanumeric keyboard to insert characters. You can also determine how many characters will be shown on the screen (the actual fields can take up to 24 characters).

The lines listing USER 3 and USER 4 have asterisks in front which deactivate the fields. Removing these will activate them (but not put them on the screen). There is also an area for the titles of these user fields which you may edit.

The last section contains the screen layout. Each line lists the fields that will be displayed. A field beginning with F is from the first section, while one beginning with U is a user field. You may change what is displayed on each line, but please remember that only 80 characters will fit on to the screen. If you ask for more, the extra ones will simply not appear.

To save the file and return to work type:

```
\label{eq:blue-Z} \mbox{Blue-Z (or esc Z if you have an old console)}. \\ \mbox{Blue-RETURN(oresc)}
```

If you want to exit without saving, type:

Blue-Q (or esc Q if you have an old console).

#### 26. **Undoing Edits**

Undoing an edit means going back to the state the Project was in before you made it. Edits can be undone and redone on 64 levels, which means you can go back to how things were 64 edits ago if you want.

# **Undo Togggling**

Pressing the UNDO key causes the system to toggle between the current edit version and the last one you had before now. If you got from the last one to this one by editing, then the key undoes and redoes that edit. If you got to this state using UNDO or REDO, then the last step in that path is reversed.

This is exactly how UNDO worked before version 14.2 of the FAME software.

# The Undo Menu

Holding down the UNDO key causes a menu to be displayed which allows multiple undoes and redoes.

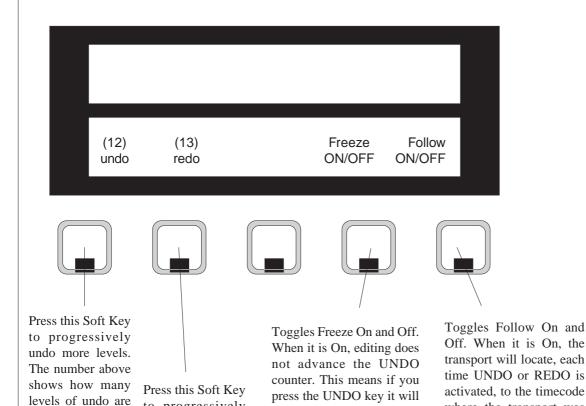

# **Notes**

ment.

possible at the mo-

1. Immediately after an edit, there are zero levels of REDO available. This is regardless of how many UNDOs you made just before the edit.

zen point.

take you back to the place

in your editing where you

turned Freeze On. Pressing

UNDO repeatedly will tog-

gle between the last point

you reached, and the fro-

2. After the following operations, UNDO is not possible:

to progressively

redo more levels.

The number above

shows how many

levels of redo are

possible at the mo-

All Space Menu operations

ment.

- Numbers in the Track Menu
- Changing frame rate when there is a clip straddling midnight (timecode 00:00:00:00)
- Keep in the Import Menu
- 3. After Audition in the AudioBase Menu, REDO is not possible.

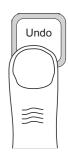

where the transport was

when the edit was made.

In addition, the tracks that

were highlighted at the

time of the edit will be

highlighted again. This

only persists while the

UNDO key is held down.

27.

# Managing Disk Space

After recording for some time, you may fill the hard disk you are working on. If you wish to continue recording you may extend to another hard drive and continue (see Project menu), or throw out some rubbish from your work so far.

## **Throwing Out Rubbish**

You may have a large amount of audio that was recorded but is not being used. It has either been erased, trimmed from the clips, or is being covered by other clips on the same track. At any rate, it is not now audible. If we need some space to do more recording, and are sure that some of the audio is not needed, we can get rid of it to create that space. This is done on the Space Menu, which is shown below. For a pictorial explanation, please see the diagrams on page 116.

#### Range

The Commit command may operate in a timecode range, which is set up using the FROM and TO keys. If no range is specified, the clips under the cursor on the selected tracks are affected.

# The Space Menu

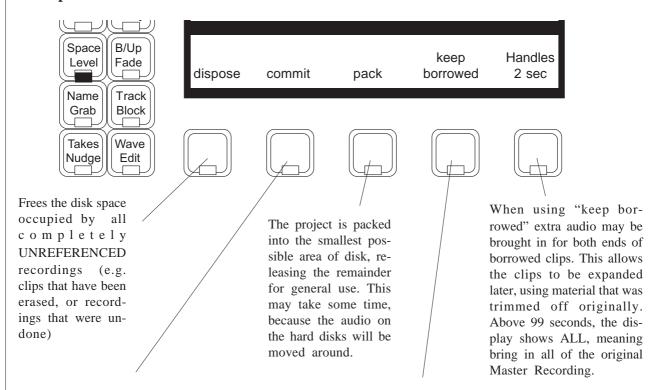

Commit performs two actions, acting on all clips that are touching the cursor on selected tracks, or all clips in the range if you have created one. Firstly, it removes all the clips and parts of clips that cannot be heard (usually because they are "covered" by other clips). Secondly, it frees the disk space that has been left unreferenced because of the editing of the affected clips, but if the Handles field is set to a non-zero value, commit leaves at least that much extra audio at the extremeties of the Master Recording, so that the ends can be pulled out later. See next page for further information.

All clips which have been borrowed from other projects (see the Import Menu for details) are "kept" into the current project. This means that references to Master recordings in other projects are removed, and a new copy of the referenced audio is brought into the current project. This has the effect of making the current project independent of any other, and can be backed up with confidence that all the audio needed to reproduce this project is carried within it.

<u>Warning:</u> Packing is dangerous. If anything goes wrong you will lose the project forever! You are advised to back up the project <u>before</u> packing.

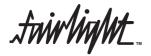

#### **More About Committing**

Commit is complex. Here are some examples intended to clarify its workings.

- 1. A 30 second recording has just been made, and then the first ten seconds are trimmed off. Now we go the Space menu and press commit while the cursor is touching this clip, with Handles set to zero. The effect will be to remove the first ten seconds of audio data, with that disk space becoming free. If Handles was set to 2 seconds, only the first 8 seconds of data would be removed. Attempting to enlarge the clip using the Trim command on the Grab menu will fail, because there is no more data in the Master Recording.
- 2. A 30 second recording has been made, and this time the last 15 seconds of the resulting clip (Clip A) are covered by pasting another clip (Clip B) on top. Now we go to the Space menu, move the transport so that Clip A is touching the cursor, and press Commit. Now erase Clip B, and it can be seen that the part of Clip A that was underneath Clip B has been removed. This part of the data on disk has also been removed, minus the Handle.
- 3. This time we do the same thing, but we make a copy of Clip A on another track. After committing the original Clip A and erasing Clip B, we find that Clip A has been trimmed as before, but it can still be extended using the Trim command. This is because, whenever there is a clip anywhere in the project that references the same Master Recording, even partially, the Master Recording will not be touched, allowing the uncommitted clips to be trimmed out to their fullest possible extent.

#### Notes

- 1. Disposing and Committing create blocks of free space that can be used by the project. They cannot, however, be used by any other project or file, because the blocks are inaccessible little "islands" in the middle of the project. Packing shoves all the data down towards the beginning of the file so that it occupies a continuous block, and then gives back the empty piece at the end. An illustration of this is provided on page 116.
- 2. To regain the maximum possible disk space, highlight the whole project (from Mark zero to Mark 999), then Dispose, Commit and Pack. The first two operations are virtually instantaneous.
- 3. All Space Menu operations are permanent. No UNDO!
- 4. When Committing, nothing will happen to the Master Recording that a clip is referencing unless the selected range contains all clips that reference it.
- 5. It is a very good idea to dispose often during recording sessions. Each time a useless recording is made, UNDO it to remove it from sight, then dispose. The next recording will immediately occupy the freed disk space.
- 6. Committing with Handles set to ALL is a way of removing the parts of the clips that are not heard, but preserving the Master Recordings entirely. This can be used, for example when a stack of clips have been placed "on top" of each other, to simplify the edit structure down to one layer effectively, without losing any recorded audio data.

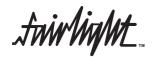

# 28. Recovering Lost Clips

Sometimes the tragic happens. A clip is accidentally erased, and we don't realise until later (so it's too late to UNDO the erase). Worse still, there are no other clips that reference the particular Master Recording, so it is not even possible to copy another clip and place it where we think the erased clip was.

As long as we know that the Master Recording is still on the disk (which it will be unless we have used the dispose command since we erased the last clip referencing the master recording) we can recover from our accident.

## The W Display

To see a list of all the unreferenced master recordings, type <Blue>W. The top section of the video display changes to show a list of master recordings (or waveforms as they are known by the software) which have no clip referencing them. You can scroll the list up and down by pressing the <add> and <sub> keys on the alphanumeric keyboard.

You are looking for one of the unreferenced master recordings, and you have at least one clue which one it is, and that is the Birthday which tells you the timecode at the start of the original recording.

### The Recover Waveform Command

If you have found a master recording that you think is the one you want, type:

RW number<RETURN>

where *number* is the number printed at the left end of the line. The RW stands for "Recover Waveform". This command will place a clip using the full length of the master recording on your current track, with its head at the cursor position. Then you can play the clip to find out whether it was the one you wanted.

If the master recording is a stereo recording, it will have two waveforms, and you will often see them on consecutive lines. They will have the same numbers in their birthday, size and space fields. Occasionally, due to the dispose command, the two waveforms will not be at consecutive positions in the display.

To recover both sides into a stereo clip, type

RW number1 number 2<RETURN> using both waveform numbers.

You cannot create a stereo clip out of two original mono recordings. The software will simply refuse. You can make a mono clip from one side of a stereo waveform, but this will prevent it from subsequently being made into a stereo clip. By typing the two waveform numbers in reverse, you can reverse the right and left sides of the waveform.

To get a clip back into sync with the position it was originally recorded, highlight the clip and type the Return to Birthday command, RTB<RETURN>.

### The Waveform Show Command

If you wish to show all the Master Recordings in the project, type:

WS a <RETURN>

This stands for "Waveform Show ALL". Each referenced Master Recording will show you the name of the first clip that references it.

If you want to return to a display of only the UNREFERENCED master recordings, type:

WS<RETURN>

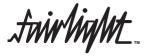

# 29. Bulk File Handling - the Backup Menu

The Backup Menu provides four file handling commands, which all use the same scheme for choosing files. The commands are:

Move - moves all the marked files from their current locations to one target directory

Copy - copies all the marked files from their current locations to one target directory

Backup - as in copy, but a BU (backup) file is also created, listing the files involved and the locations

they came from. This is stored in the target directory where all the backed files have been

copied.

Restore - the reverse of backup, restore opens the BU file and uses it to mark the files. They can be sent

back to their original location, or to anywhere else on the system.

The Backup Menu can work with files anywhere in your system, copying and moving them between hard disks and on and off Exabyte tapes. All operations operate in the background, and are suspended whenever FAME needs to access its hard disks for play or record.

When backing up or restoring from tapes, files cannot be appended to the end of existing tapes, so they are always erased as part of the procedure.

# The Main Menu

In this menu the choice is made of which file management activity to begin.

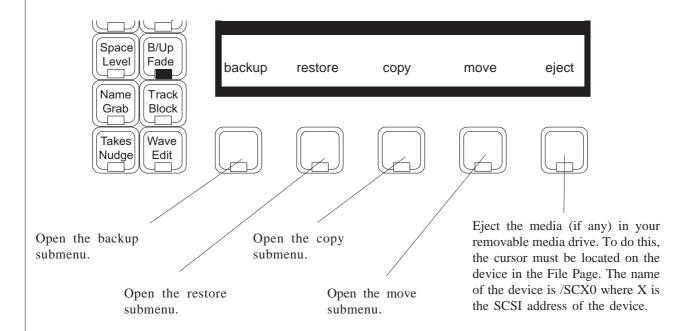

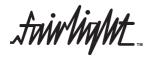

# The Backup Submenu

In this menu, files are marked for backup, and then the operation is started. During marking the Directory Browser is displayed so that files from any hard disk can be found and marked. Having pressed the backup Soft Key, the first thing to do is select the destination for the backup. If this is to be your Exabyte tape device, browse so that the cursor is located on its reference in the File Page. Alternatively you may select any Folder on a hard disk to be the backup destination, or even create a new folder for the backup. The following menu gives the command options:

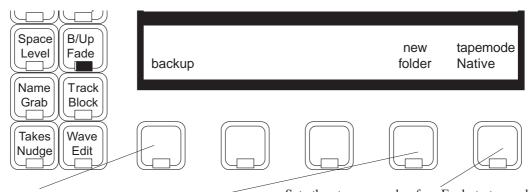

Return to the main menu.

Press to create a new folder. Type a name for the new folder, then press ENTER. The browser will move into the new folder immediately, and you will asked to name your BU (backup) file. See below.

Sets the storage mode of an Exabyte tape, allowing you to create tapes that can be read on older tape drives such as the 8200, 8205 (8200 compressed mode), 8500 or 8505 (8500 compressed mode). Native mode means the most up-to-date mode that the tape drive can store. The cursor must be highlighting the tape drive when the command is entered. Press this Soft Key, then use the Jogger Wheel or + and - keys to set the tapemode, followed by ENTER.

Having selected a destination for the backup, you will be asked to supply a name for the BU file that will be created. A name is suggested by the software, based on the date and time when the file was created. To change this, edit it using the arrow keys, backspace and alphanumeric keys. Press ENTER when you have the right name.

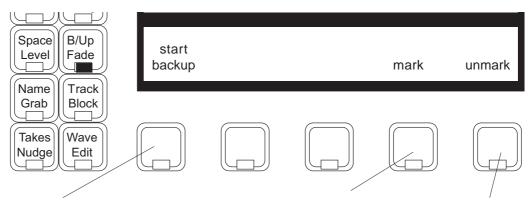

Press to start the backup when all desired files are marked. Press to mark a File or Folder. Marking a Folder marks all Files inside it, and those inside Folders inside it, down to as many levels of Folders as have been created. If any Project File has attachments to other files i.e. clips have been borrowed from them, a window will appear showing all attached files and allowing them to be included in the backup (see Marking Attached Files below). Projects marked as attachments have a special icon to show this they may also be marked explicitly in their own right. The currently open Project cannot be marked for backup. Nor can any file on the current archive unit.

Press to unmark a File or Folder. If a Folder is unmarked, everything inside it is unmarked, whether it is currently marked or not. A File's attachments are unmarked at the same time as it is, but if they have also been explicitly marked in their own right, they remain marked.

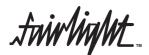

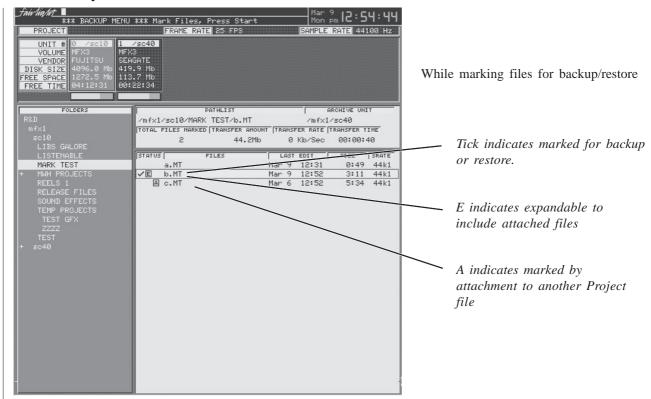

# **Marking Attached Files**

If a Project file you mark has borrowed audio from other files, FAME will display a list of the files from which they are borrowed, allowing you to mark them as well.

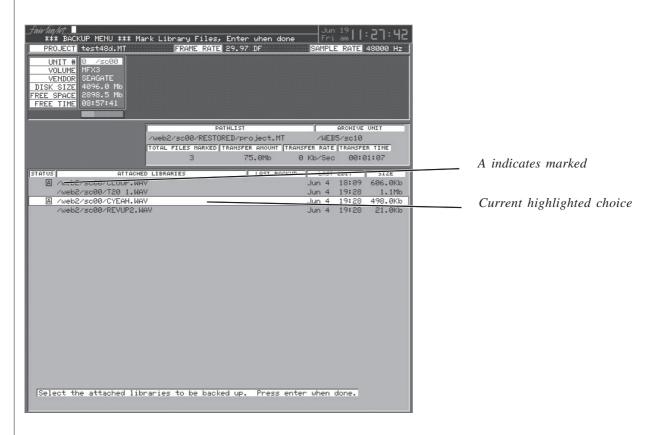

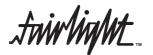

At the same time a new menu is displayed:

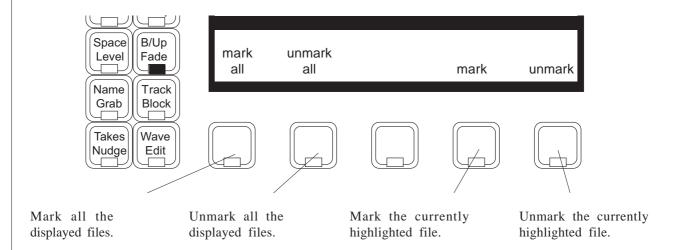

When you have marked all the attached files you want to back up, press ENTER to return to the previous screen.

## **Backup Progress Display**

Once a backup has begun, the display shows its progress, estimating the time to completion based on the current speed of transfer to the backup device. Because multiple source devices are involved, and because variable data compression algorithms may be used by the backup device, these estimates may not always be accurate.

Backup occurs in the background, allowing other work to continue normally. Once the backup has started, you may visit other menus and perform other tasks such as editing or recording, but whenever the disk recorder needs to get audio from the disk, the backup process is stalled. Any time you return to the Backup Menu you can see the progress of the backup. The backup can be stopped at any time by pressing the STOP Soft Key. You will be asked to confirm this wish before it is carried out.

# The Restore Submenu

In this menu, files listed in a BU file are marked for restore, and then the operation is started. When the original backup was performed, all the marked files, plus the BU file, were placed in a single directory, and this is where they must be found in order to be restored. First you must browse to a BU file, then press the restore Soft Key. The video screen now displays the list of files that were backed up at the time the BU file was created, and you may move up and down the list in order to mark the files.

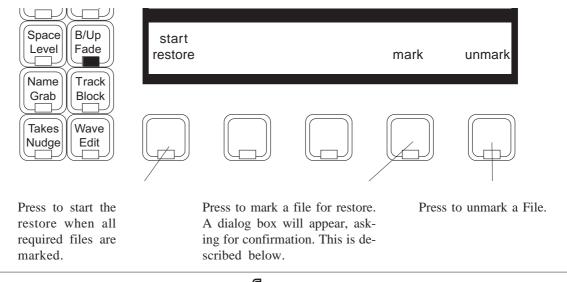

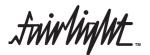

Each time you mark a file for restore, a dialog appears, naming the file and telling you the directory where it was originally located. You are now being asked what you want to do, and the replies are as follows:

Okay - restore the file back to its original location. If there is already a file of that name present, you will be asked if you want to overwrite it.

All okay - restore all files I mark to their original locations without asking

PickUnit - allows the file to be restored to a different location. Having typed P to choose this option, the browser allows you to move to any Folder on the system except the Folder where the BU file is located. While visiting other Folders you may delete any files you choose - this feature is provided so that you may remove other files in your chosen destination that might have the same name as this one. Press the Okay Soft Key to confirm the destination for this file and resume marking other files.

Sometimes a disk from where some of the files were originally backed up is no longer on the system, or it is too full to allow the marked files to be restored there. When this happens you are prompted for another destination for the files. Note that the same directory structure in which the original files were housed will be created on the destination device.

Restore occurs in the background, allowing other work to continue normally. Any requirement for the system to play or record, however, will cause the restore to be stalled, and to continue after playback has been stopp

# The Copy Submenu

In this menu, files are marked for copy, exactly like backup, and then the operation is started. During marking the Directory Browser is displayed so that files from any hard disk can be found and marked. Having pressed the backup Soft Key, the first thing to do is select the destination for the backup. If this is to be your Exabyte tape device, browse so that the cursor is located on its reference in the File Page. Alternatively you may select any Folder on a hard disk to be the backup destination, or even create a new folder for the backup. The following menu gives the command options:

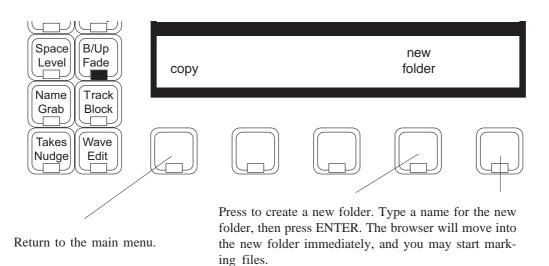

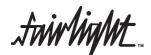

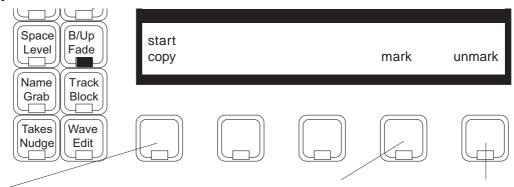

Press to start the copy when all desired files are marked.

Press to mark a File or Folder. Marking a Folder marks all Files inside it, and those inside Folders inside it, down to as many levels of Folders as have been created. If any Project File has attachments to other files i.e. clips have been borrowed from them, a window will appear showing all attached files and allowing them to be included in the backup (see Marking Attached Files on an earlier page). Projects marked as attachments have a special icon to show this - they may also be marked explicitly in their own right. The currently open Project cannot be marked for backup. Nor can any file on the current archive unit.

Press to unmark a File or Folder. If a Folder is unmarked, everything inside it is unmarked, whether it is currently marked or not. A File's attachments are unmarked at the same time as it is, but if they have also been explicitly marked in their own right, they remain marked.

# The Move Submenu

The operation of this submenu is exactly the same as for the Copy Submenu. The only difference is that the files at the original location are deleted, after the ones at the destination have been successfully created. Please note that, when the destination for the move is on the same hard disk as the source, no actual media copying takes place, simply a change in the disk's directory structure.

# **More About File Management**

# Warning on Overwrite

If you mark a file that already exists on the destination device the software will warn you. You may choose to continue with this course of action, or unmark the file. If you continue, the file carries an O flag (for Overwrite).

#### The Backup Display

Entering the Backup Menu while Backups are taking place shows the progress of your backup, restore, copy or move.

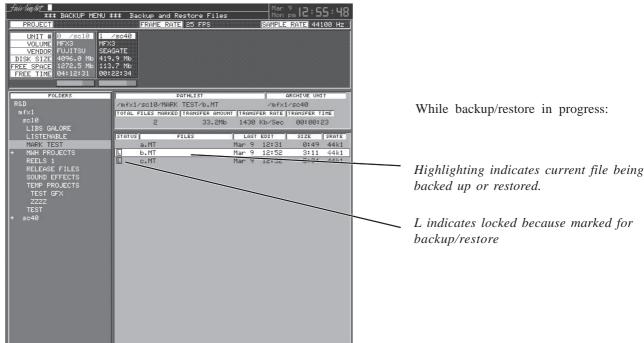

Anir light

The Export menu allows material to be exported from FAME Projects into a variety of formats.

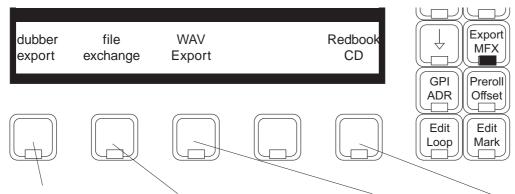

Exports a file to the root of the current disk drive, which can be read by Fairlight's DaD Dubber product. The file will be named XXX.DL where XXX.MT is the name of the currently open Project.

Exports a file to the root of the current disk drive, which can be read by Fairlight's File Exchange partners. The file will be named XXX.ML where XXX.MT is the name of the currently open Project.

Opens the WAV Export submenu, used for turning FAME audio into WAV files. See next page.

Opens the CD Submenu, used for outputting an FAME track to Redbook CD over SCSI.

# The CD Submenu

The CD submenu allows one track of stereo (or mono) audio to be written directly to a Yamaha CRW4416S Compact Disc writer (note: this model changes from time to time - please consult your Fairlight distributor if model unavailable). A range is set up to indicate the start and end of the Compact Disc, which cannot exceed 75 minutes in duration. The following controls are available on the submenu:

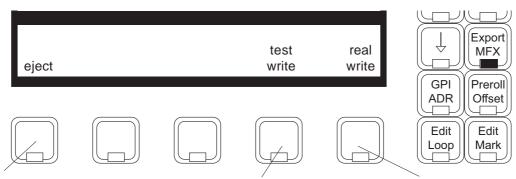

Ejects the CD Starts a test write. This will go through the entire write procefrom the drive. dure, checking everything works, but will not actually burn a CD. Useful for saving media if uncertain about the result.

Writes the audio to the CD at twice real speed.

#### Rules for writing to CD

- 1. All sample rates are supported. Regardless of the Project sample rate, the output to CD will be at 44,100 Hz.
- EQ, level settings and crossfades between the clips on the track are not performed as the audio is written to CD. The clips are played as though they were butt edited together, and EQ is ignored.
- CD tracks are defined by consecutive clips with the same name. Silences may appear between these clips without starting a new track. Where a clip has a different name to the one before it, a new track will be started.
- 4. Index markers can be created by placing normal FAME Marks at the appropriate timecodes. Marks 0

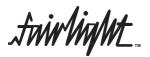

and 999 will not produce index markers.

- 5. To set the Precount to a track, place a clip named PCOUNT (all upper case) as the last clip of the preceding track. If no such clip is placed there, the precount will be zero.
- 6. A CD write cannot be stopped except by switching off the CD writer. The disc will be destroyed.
- 7. A CD must all be written in one pass. There is no way to append information to it.
- 8. In order to ensure that written audio is identical to edited audio, the CD track should be prepared with the Default fades in the system set to zero. This is achieved by typing "FDEF 0 <RETURN>" in the MFX command line.

# The WAV Export Page

The WAV Export function may use either the red clips under the cursor, or, if a range is present, clips that are wholly included. Real time audio features such as EQ, level and fades are ignored - only the raw waveform data is exported. When the WAV Export Soft key is pressed, a display appears with choices for export destination, name etc. To move between text fields, use the M8 key for previous and the M9 key for next (the macro key must be OFF during these commands.)

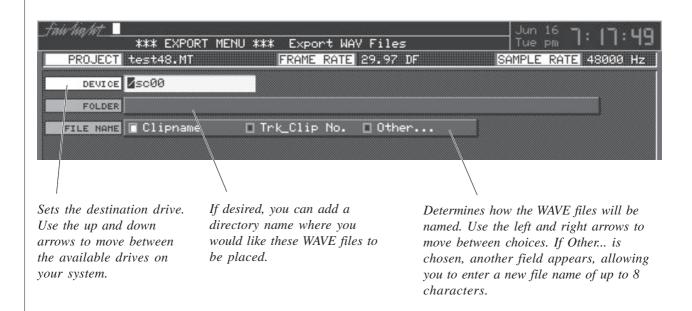

Press the ENTER key to start the WAVE export process.

**Note**: If there are multiple clips with the same name in the range being exported, the system will complain when Clipname is chosen as the source of the file name. Each one will successively cause a request to overwrite the previous one or choose a new name. If Other is chosen, and you have entered a new name for the files, numbers will be appended to each successive file to distinguish the names.

# 31. The Print Menu

The Print Menu allows you to print dubbing charts based on the layout of the clips in your current project.

To set your printer configuration, go to the Setup page (type <esc>S). Changes to this page are made only with the mouse. Details next page.

When FAME prints a dubbing chart, the length of each clip is not necessarily shown in proportion to its duration (this is set using Compression - see next page). Instead, it depends on the space needed to display all the clip information (start timecode, name and end timecode), plus the space needed to show other clips that start or end while the first one is playing. If many clips start or end during a clip's playback, that clip will be very long in the printout.

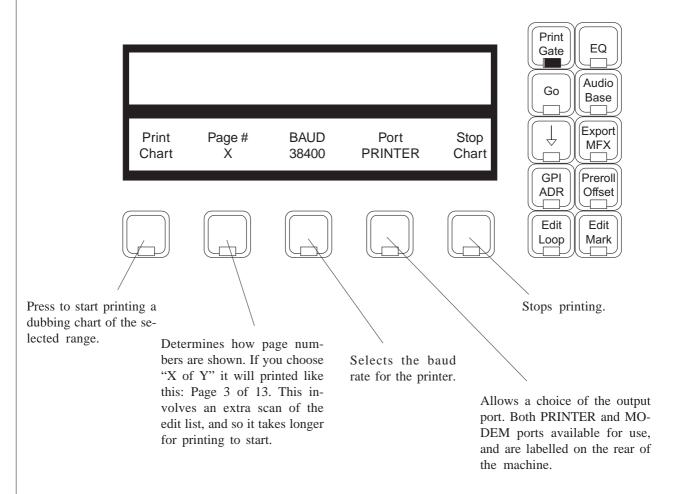

# Notes

- 1. Dubbing chart printing always takes a range.
- 2. Dubbing charts print only the selected tracks. The durations of clips on the non-selected tracks are, however, taken into account, so you can print 12 tracks in one pass and the other 12 in another pass, and the two prints will join side by side to make one large display. This may spread your dub chart more than desired, so to prevent this from happening, deselect and disable the tracks that you do not want involved in any way in the print process.
- 4. To stop printing, type <ctrl-Q>. Then press the Kill Que Soft Key.
- 5. Any Epson-compatible printer can be used, but FAME uses a serial protocol, so some printers, such as the Canon Bubble Jet range, require a serial interface board to talk to FAME.
- 6. To split the name of a clip include an ellipsis (...) in its name. The first part will print at the top of the clip and the second part at the bottom.

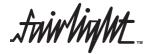

# **Setting Printer Characteristics**

To change printer characteristics, display the System Page (type <BLUE>S). You may now use the mouse to choose 9,24 or 48 pin printers. You may also set the size of your paper (if you want to print two pages of tractor feed paper with no header at the top of the second page, set the page length to double.) Also:

#### **Printer Head Density:**

Sets more or fewer dots per inch. More dots per inch will give you a smaller picture.

# **Pixel Density (X-Axis):**

Controls the number of dots used. (More dots will give a wider picture)

### Pixel Density (Y-Axis):

Similar to X-Axis.

### **Printer Compression:**

Removes vertical space where nothing is happening: i.e. no clip is starting, ending or being labelled. The lower this number, the more space is removed, therefore the more project time will appear on each page. When compression is set to zero, the maximum space is removed.

## Join Clips:

This feature is designed to prevent the printing of large numbers of small clips that have been edited together to make a composite sound. It works together with the Minimum Gap parameter to print a single shape for many clips.

When set to ALWAYS, it treats clips that are butted together (or overlapping) as just one clip. The name of the earliest clip is used.

SAME NAME joins butted clips together only if they have the same name.

### **Minimum Gap in Frames:**

The Join Clips software will treat clips as though they are butted together as long as they are closer than this minimum gap. It also has the effect of "quantising" the print output, so that events starting within a "window" of this gap will appear to start at the same time.

# **Timecode Format:**

Click on this field to choose which timecode fields will be printed.

# **Printer Characteristics**

FAME's printer output supports only serially connected Epson compatible machines of the 9-pin or 24-pin protocol. Example: EPSON LQ1170 with IF C82305 or C82307 serial interface card. Baud rate = 19200

8 bits, 1 stop bit, no parity, DTR handshake

#### **Pin Connections** Switch Settings (interface cards) Fairlight (9-pin) Printer (25-pin) C 82305 C82307 SW 1-1 on Pin 2 Pin 2 SW 1-1 on Pin 3 Pin 3 SW 1-2 on SW 1-2 on Pin 4 Pin 5 SW 1-3 off SW 1-3 off Pin 5 Pin 7 SW 1-4 off SW 1-4 off Pin 8 Pin 20 SW 1-5 off SW 1-5 off SW 1-6 off SW 1-6 off All other pins unused. SW 2-1 on SW 2-1 on SW 2-2 on SW 2-2 on SW 2-3 off SW 2-3 off SW 2-4 on SW 2-4 on SW 2-5 off SW 2-6 off

# 32. Machine Control

FAME controls two machines (M1 and M2) plus the disk recorder, and generates timecode at all frame rates. The buttons shown below are used to set up and control these machines.

#### MFX Menu

Used to set system frame rate, time display format and NTSC "rundown".

### **Preroll Menu**

Used to set prerolls times for automatic recording and playback.

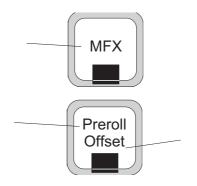

### Offset Menu

Used to set offsets for M1, M2, Disk and Gen.

# M1 Button

Takes first external machine on and off line. When used with the Blue key, it opens a menu for setting parameters for Machine 1.

# **Gen Button**

Switches the timecode generator on and off. When used with the Blue key, it opens a menu used to choose outputs for the generator.

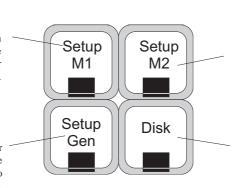

#### M2 Button

Takes second external machine on and off line. When used with the Blue key, it opens a menu for setting parameters for Machine 2.

#### **Disk Button**

Takes the disk recorder on and off line. When it is off line, it does not locate, nor is any sound heard from it.

The precedence of the machines as Timecode Masters is fixed as follows:

M1 or M2 > Disk > Generator

A machine is master when all the machines above it are off line.

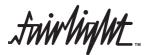

# **Synchronisation - Quick Guide**

Synchronisation is a complex subject in the digital world. If you just want to set things up quickly and get down to work, here is what to do before you record the first audio in your project:

# 1. Set Sample Rate (Digi Menu)

Start a new project, open the Digi Menu and set the Sample Rate at which you want to finally output this project. If it does not matter, then choose the sample rate at which most of your digital sources are recorded. If you don't care either way, choose 44,100.

## 2. Set Sync Source (Digi Menu)

If you want the Master Sample Clock to lock to an external source, set Sync to whichever signal is your best clock source (in order, the best are AES/EBU, Word Clock, Video). Make sure the sync signal is connected. This will govern FAME's digital sample rate, so stability of this signal has a direct effect on audio quality. If you are not synchronising to anything, choose Internal.

### 3. Set Frame Rate (MFX Menu)

Set the TC Format to whichever type of timecode you are going to use, or whatever video frame rate you are going to input. If your choice is drop frame (DF) or non-drop frame (ND), you must also select whether the frame rate will be 29.97 (NTSC colour television) or 30.

# **4a. Control a Sony Machine** (M1 or M2 Setup menu)

If you wish to control a Sony video machine, set up the M1 or M2 button to represent this machine. This is done in the Setup menu for that button (hold down the Blue key and press the Button). See the M1 and M2 Setup Menu for details. Once it is set up, use the button to put the Sony machine online and offline. Make sure that the video machine is locked to the same sync source as you chose in item 2 - normally this is video sync.

# **4b. Chase Timecode** (M1 or M2 Setup menu)

If you wish to synchronise to linear timecode without machine control, set up the M1 or M2 button to represent your timecode source. Then use the button to switch between chasing and running free. While chasing timecode you have the choice whether to trigger, then switch to House Sync (turn Master OFF in the M1 or M2 Setup Menu) or lock the sample clock to LTC (Master On). The former choice gives better audio quality.

#### 5. Start Work

The disk recorder will play as long as its light (Disk) is on, and will synchronise to either M1 or M2 if one of them is lit. You cannot have both M1 and M2 switched on together. You cannot change sample rate after the first Master Recording has been made, but you can change timecode format and machine control settings as often as you like without changing the timing of FAME's playback.

# 33. The MFX Menu

This is used to select synchronisation fundamentals: timecode format of FAME, type of NTSC timecode etc. Reopening a project will recall the settings it had when last open.

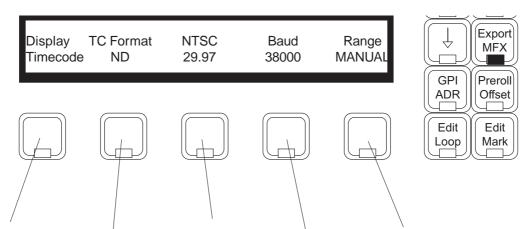

Choose units for displaying time: Time code (TC), Feet and Frames in 16mm format (F/F16), Feet and Frames in 35mm format (F/F35), or Hours, Feet and Frames at either film speed (H/F/F 16 and H/F/F/35). Use + and - or jog. Press ENTER to confirm selection. All feet and frames measurements are based on a 24 frame per second film speed, regardless of the timecode format you have actually set.

Sets the frame format for video sync or chasing timecode. Use the + and - keys or Jogger to choose: 24 fps, 25 fps, NTSC DropFrame (DF) or NTSC Non-Drop Frame (ND). Press ENTER to confirm your selection.

When ND or DF is selected for the previous Soft choice, allows you to determine whether the "correct" frame rate is 29.97 or 30 frames per second.

This field determines at which frame rate your selected sample rate will be accurately reproduced. For example, if you choose a sample rate of 44100 Hz and you set this field to 30, the system will run at precisely 44100 Hz when 30 frame timecode is used for synchronisation. But if you use standard NTSC video (at 29.97 fps) as a sync source, the system will "run down" to 44056 Hz. This may be desirable if you plan to return the audio to a 30 fps environment later.

Often, projects that are finished on film require a setting of 30, but projects finished on video normally use 29.97. Determines what happens to ranges when changing menus (Modes). In Auto Mode ranges are always switched off when entering a new Mode, unless the new Mode must have a Range. In Manual Mode ranges are always preserved, unless the new Mode cannot have a Range. Also in Manual Mode, pressing the current Mode key again toggles the Range on and off, keeping the last timecode values that it had.

Sets the Baud rate of the serial connection between FAME and a printer. Can be set to 9600 or 38400.

# Note:

Always set the correct sample rate and frame rate before making your first recording - this will avoid problems later.

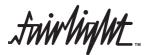

# Synchronisation - Detailed Explanation

FAME can track the position and motion of external transports such as a Video Tape Recorder, timecodestriped audio tape or a timecode generator. The disk recorder will play in time with the Master Timecode source so that sound and picture coincide.

#### 1. Position

This is an absolute location reference to a sequence of pictures or audio. It is used to determine whether the disk recorder is playing the right part of its project. For video, position reference is usually provided by 9-pin (Sony protocol from an RS-422 port). For audio tapes LTC is normally used (though 9-pin is also a possibility).

#### 2. Motion

The motion of an external machine is a measure of its speed, and the disk recorder must move at the same speed to remain in sync. This translates into producing the correct number of samples every second, which is called the Master Clock rate. This can be locked to a Digital Word Clock, a video signal, an AES/EBU timing signal, by the internal crystal, a timecode source, or a Digital audio source which is being recorded.

If the Position Reference and Motion References are not the same, it is possible that they will drift apart over time. This will be shown by a warning at the top of the FAME video screen which indicates when an inconsistent timecode frame was encountered.

# **How FAME Synchronises**

FAME goes through a number of steps in achieving synchronisation in play mode:

- 1. Read the position reference and start loading up the corresponding audio on all active tracks
- 2. When ready, start playing, but with the outputs muted. Use variable speed to reduce the error between the FAME position and the Position Reference until it is very small.
- 3. Switch to the Motion Reference for continued playback. The system is said to be "locked" once this switch is made, and the audio is unmuted.
- 4. Warn of error status if the sync error increases, if a reference signal is lost etc.

# **Digital Synchronisation Conflicts**

When you are recording a digital source, it must be synchronised to the same Master Clock Reference as FAME, or an overflow (too many samples) or underflow (too few samples) may occur at the input. This causes a characteristic, periodic form of digital distortion called a "whisper". A whisper sounds like a brief, "glassy" or "metallic buzz, and occurs about once every few seconds, depending how fast the samples are overflowing or underflowing.

One way to guarantee digital synchronisation is to choose the digital input signal itself as the Master Clock Reference for FAME. This is done in the Digi Menu by selecting INPUT under the Sync Soft Key or AUTO under the Inp Sync Soft Key. This latter source of timing will only be used when a digital input is armed, with the normal HOUSE sync used at other times.

A side effect is that the word clock rate of all digital outputs will also sync to the digital input, which may cause digital synchronisation conflicts downstream from the FAME. For example, trouble may occur if at the same time as recording your digital input, your FAME outputs are feeding the inputs of a digital console. If you choose INPUT, the digital console will be required to sample rate convert all of FAME's outputs, or synchronise with its Master Clock.

The best solution to digital sync conflicts is to drive all digital devices from a single, studio-wide word clock signal. Then all devices will have identical word rates, so whispers never occur and digital interconnections may made with ease. In this instance, FAME's sync HOUSE option is always used.

# Pull-up and Pull-down

The "normal" sample rates used by the digital audio industry are 32,000, 44,056. 44,100 and 48,000 samples per second. The normal frame rates are 24, 25, 29.97 and 30. These last two may cause confusion when used together. FAME can alter its sample rates far enough to accommodate the small speed change caused by going from 30 to 29.97 frames per second and back again. In other words, if you slow down the frame rate from 30 to 29.97, FAME can slow its internal sample rate to match. This is called Pull-up or Pull-down, depending in which direction you are taking the speed.

When you choose a frame rate you are telling FAME what frame rate to "expect". To put it more scientifically, you are telling it the frame rate at which the chosen sample rate will be accurately reproduced. For

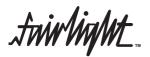

example, if you tell FAME that the NTSC frame rate is 30 (in the MFX Menu) and the sample rate is 44,100, it will automatically pull down the sample rate to 44,056 if you feed in timecode at 29.97. If, however, you change the NTSC field to 29.97, FAME will play at 44,100 at 29.97 frames per second, and will pull up to a sample rate of 44,144 when timecode runs at 30 frames per second.

It is advisable to choose a sample rate at which you want to make the final transfer of the project. Then record your material at whichever frame rate is going to be used during that final transfer. The importance of this choice is that you do not want to compromise the quality of your final product by using sample rate conversion at the moment it leaves FAME for the last time. You should make these choices at the very beginning of the project, and then you may use any other combination that suits your purposes temporarily during the recording and editing process.

### **Control of Sony Machines**

Sony machines are those conforming to the Sony 9-pin transport protocol. FAME can either control one of these machines, which should be connected to 9-pin Port A or B.

It is best if that machine is being referenced by the same house sync signal as FAME (normally video). If this is not possible, FAME and the Sony machine are essentially free-wheeling, and FAME will relocate if a relative drift of more than one frame occurs. This will cause a dropout in the audio.

### **Conflict of Sync**

If FAME is being told to synchronise to one of its digital inputs (see Digi Menu), and also being told to chase LTC, there is a natural conflict. If ever this condition arises, FAME will issue an error message.

# Compatibility with MFX2 and MFX

Any project created under MFX2 or MFX can be loaded into FAME, where it will be converted to a project with full FAME facilities.

Backward compatibility is not possible.

35.

# The M1 and M2 Setup Menus

M1 and M2 are effectively machine control presets. In the M1 and M2 Setup Menus, you tell the system what kind of machine each preset is controlling. To access the Menus, hold down the Blue key and select M1 or M2. To put the preset machine on line, press M1 or M2.

M1 and M2 are functionally equivalent, but only one of them can be on line at a time.

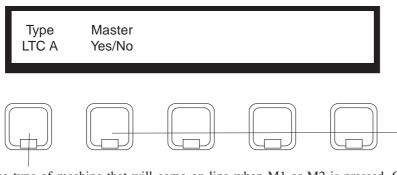

Option appears only when M1/M2 is an LTC machine. If switched on, the system Master Clock will be driven by the incoming timecode when M1/M2 is on line. Generally it is better to use video or AES/EBU as a Master Reference.

Select the type of machine that will come on line when M1 or M2 is pressed. Choices are:

Sony A or Sony B - gives you control over any Sony 9-pin transport. It is always the

timecode Master (see options below)

LTC A or LTC B - causes FAME to chase the timecode coming in either port A or B

9-pin Rem - FAME emulates a Sony 9-pin machine and can be controlled from

the Sony B port (this port is commoned to both sex connectors)

When Sony A or Sony B has been chosen as the Type of machine, the following options become visible:

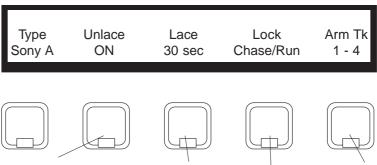

When Unlace is ON, the REW and FF commands send shuttle at maximum speed. This keeps the picture on the heads during rewind or fast forward for some machines which would otherwise unlace (e.g. Sony 9800). When Unlace is OFF, the machine is given a REW or FF command, which will cause the tape to unlace in some machines. In other machines, however (e.g. BetaCam SP) these commands do not unlace the tape, but give a very fast shuttle in the desired direction.

When issuing a Go To command to the machine, if the distance over which it is to be shuttled is greater than this time, the machine is given a REW or FF command, regardless of whether Unlace is ON or OFF. Setting this time to zero guarantees that the slave will be given a GOTO.

When set to Chase, FAME watches the timecode from the 9-pin machine and relocates if it jumps. When Run is selected, FAME locks up and continues to play with House Sync until Stop is pressed, regardless of the 9-pin machine's behaviour.

Chooses which tracks on the selected machne can be armed using the track keys.

Choices are: A1-4 (analogue tracks, of which one may be the timecode track), DA1-24 (the first 24 digital or analog tracks) or DA25-48 (a second bank of 24 tracks).

These selections are not always as obvious as they might seem e.g. some DAT machines use A1 and A2, while others use DA1 and DA2.

#### LTC Master

When M1 or M2 is selected as an LTC Machine, the option of Master On/Off becomes available. If Master is ON, the system sample clock is locked to the LTC input. When it is off, the sample clock is locked to House Sync, while the transport still reads and chases the timecode input.

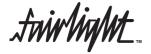

# **Entering Timecode Values**

Most functions of the system can be accomplished without typing timecodes, simply by capturing current positions. But it is often useful to issue commands with specific timecodes.

## The Numeric Register

The Numeric Register is located in the top half of the LCD, beneath the Master Timecode Display. It is used to store and edit timecode numbers prior to making use of them.

Timecodes may be **typed** into the Numeric Display using the Numeric Keypad, **copied** into it using the down arrow key and some soft keys, **trimmed** using the + and - keys or the Jogger Wheel, and finally **entered** into a parameter with the ENTER key. Details below.

#### Time

Many menus have a TIME option. When this is selected the system is ready to accept a timecode into the active parameter. This is always copied from the Numeric Display by pressing ENTER.

# Copy, Add or Subtract Master Time

The Master Timecode can always be copied (captured) into the Numeric Display by pressing the down arrow key (to the right of the LCD screen). Pressing Blue-Plus or Blue-Minus will add or subtract the current Master time from the Numeric Display.

# Copy Last Value

In some menus there is a LAST option on the Soft Keys. This will copy the last Timecode used for the parameter to the Numeric Display, and you can enter or trim it there as described below.

#### **Entering a Value**

The ENTER key is used to copy a Timecode from the Numeric Display to the parameter you are setting. The TIME option on the Soft Keys must be selected (it usually is automatically).

#### **Trimming Numbers**

After a number has been copied to or from the Numeric Display, the first number you type on the Numeric Keypad will clear the Numeric Display, and successive numbers will roll on to the Display from the right. If you press the + or - key, the number you have typed will be added or subtracted from the number that was cleared just before. (Pressing + or - before typing any numbers increases or decreases the current value by one frame [or by one subframe if subframes are selected for display]).

The + and - keys are always available for trimming timecode numbers, except when you have selected a menu parameter which has a numerical value or a series of choices. Then they will cycle you through values and/or choices. For example, when selecting Machine type on the Setup menu there is a list of choices. The + and - keys advance you one at a time through this list.

The Jogger Wheel duplicates the action of the + and - keys when turned, but only when it is available for this purpose, i.e. when Jog is not selected. See Jogger Wheel Priority for details.

# **Displaying Subframes**

Timecodes in FAME are all accurate to the subframe (one-eightieth of a frame). But when you type timecodes you may choose to have them rounded to the nearest frame. The subframe key is the same as the Clear key in the Numeric Keypad, but you hold down the Blue key at the same time as pressing it. When you do this the display in the LCD toggles from having subframes in it or not. When subframes are not displayed, the system assumes that their value is zero for all typed numbers.

When you edit without typing numbers, by moving the transport to the edit point, the number is always accurate to the subframe value displayed at the top of the video screen.

# 36. The Offset Menu

Each machine on the system can be given an Offset. This is the amount by which its timecode position exceeds the FAME Editing Console's displayed time.

When the disk recorder is offset, its position, which is shown on the video screen, will differ from the FAME Editing Console position, which is normally shown in the upper right of the LCD.

There are two ways of entering offsets. One is to specify a machine's offset, and the other is to specify its desired postion. A toggle in the menu allows you to choose which you prefer.

In this menu the upper portion of the LCD shows the current position or offset of all the machines in the system.

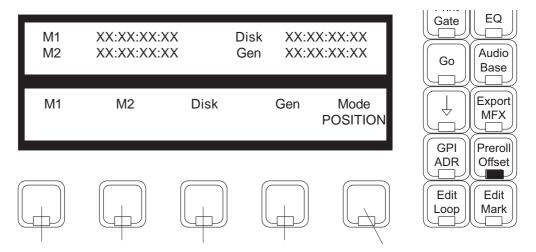

Choose any machine(s), then set its offset or its desired timecode position by editing the Numeric Register, then pressing ENTER.

The LCD Menu also changes temporarily to give you the options shown below.

Toggles between displaying and changing machine offsets or positions.

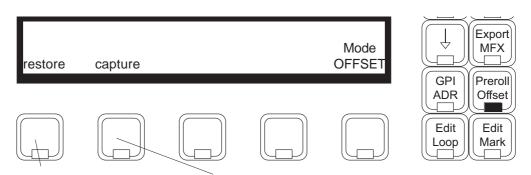

Restores the machine's offset to the value it had before it was selected for changing (effectively UNDOing an offset change).

Makes the offset equal to the current position relative to the FAME's Master time display. The device being offset must be OFFLINE during this process, or it would always locate to its existing offset.

- 1. The Position of any machine when on line is defined as FAME position plus Offset. So if, for example, you give a machine a 30-second offset, it will immediately locate forward 30 seconds (unless it is the Master, in which case all the other machines will locate backwards by 30 seconds).
- 2. The FAME will display the time Master minus Master Offset, when the Master is online.
- 3. Only positive offsets are allowed, so if you want a minus one hour offset, put in a 23 hour one. Or, CLEAR the Numeric Register, type the number, press the Minus key and then ENTER.
- 4. To capture an offset between a Sony machine and the Disk Recorder, first move the Sony machine to a timecode and take the Disk OFFLINE by Disk. Now move the Sony machine to another timecode. Select the OFFSET Menu, then Disk and press the capture Soft Key to produce a new offset for the Disk which keeps it in sync with the Sony machine's current position.

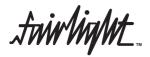

# 37. The Generator Setup Menu

The Gen Setup Menu is used to enable the functions of the timecode and MIDI Timecode generators. Hold down the Blue key while pressing the Gen key3.

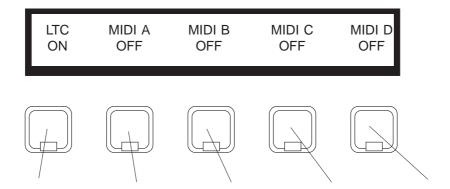

The Generator Menu does not work in this software.

LTC is generated in sync with the Disk Recorder playback whenever the Gen button is lit.

The MIDI timecode generators do not function.

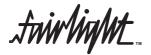

# 38. The Preroll Menu

Each machine in FAME has its own preroll value. The actual value used at any time is the largest preroll of any of the online machines. This means that you can set the system to "slow down" to the performance of the slowest starting machine that is currently connected.

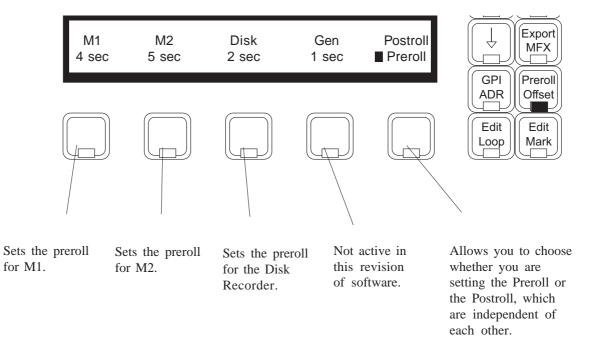

Anir Vight

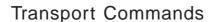

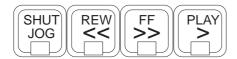

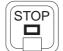

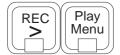

### **Basic Controls**

The Play, Stop, Rewind, and Fast Forward keys all behave more or less as you would expect.

When you want to enter record, use the Record and Play buttons together.

The Rewind and Fast Forward keys can be pressed more than once. Each extra time gives an increase in speed, starting from 16 times play speed.

These controls will only work if either M1 or DISK is enabled.

# **Special Play Commands**

If you press the PLAY MENU key, a menu appears in the LCD which enables special Play commands. To use them press the Soft key underneath the command you want.

### **Special Record Commands**

If you hold the RECORD key down, a menu appears temporarily on the LCD which enables special record options (non-latching Supermode). To use them, keep holding the key down, then press the Soft key underneath the command you want.

If you release the Record key without pressing any Soft key, no action results (there is no one-touch record in the FAME system).

## Jump Keys

The JUMP keys allow you to locate to convenient places quickly. Hold the key and select any item from the menu, or simply release the key to choose the default (the last item you chose from the menu).

# Jog and Shuttle

These two transport modes are designed for movement under the direct control of the user.

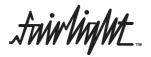

# **Special Transport Menus**

# The Play Menu

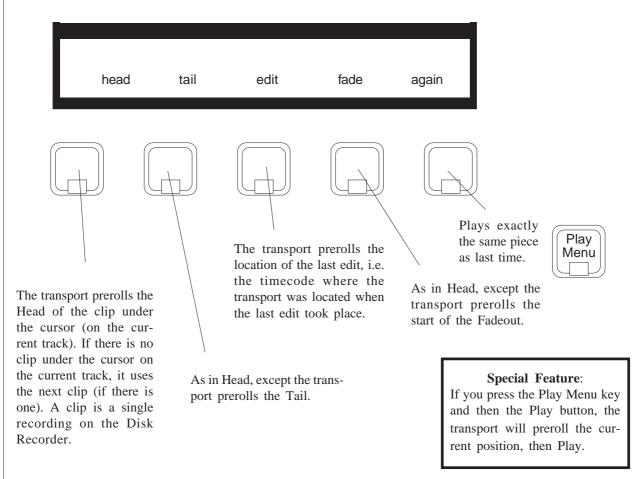

#### The Record Menu

Hold down the Record Key and a menu appears for special record commands. If you release the Record Key before making a selection, the menu disappears.

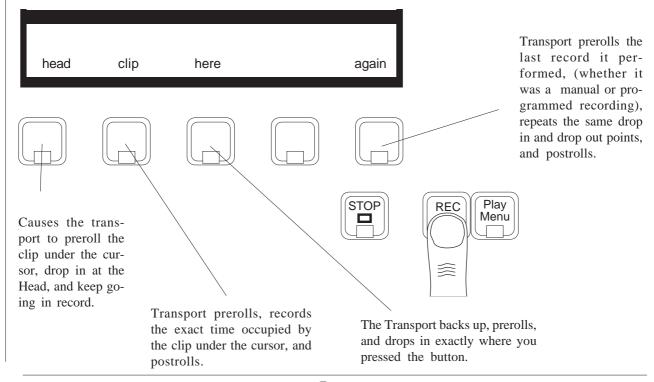

# 40.

The Jogger Wheel is used for many purposes in operating the FAME system. These include transport functions, which are described below, and changing of parameter values, which is described with the appropriate menus.

The Jogger Wheel

### Jog

When JOG is selected on the Transport keys, circular motion of the wheel moves the system forwards (clockwise movement of wheel) and backwards (anticlockwise movement) in time. The movement follows your circular movement, as if you were directly winding film or tape on to a spindle. A master or slave video machine will be jogged at the same time as the Disk Recorder.

The audio on the Disk Recorder tracks is played while you jog, much like "scrubbing" tape. This can be used effectively for locating edit points.

The "gear ratio" of the Jogger Wheel depends on the resolution of the display on the video screen, so as you Zoom in and out using the Zoom key, the Jogging action becomes finer and coarser respectively. This allows you to jog very large distances (several hours if you wish) or very small ones, according to the needs of the moment. You can change the behaviour at the different Zoom ranges by changing the Jog Factor (see next page). Holding down the <ctrl> key while Jogging increases the speed by a factor of 4.

Playback of audio will not occur if jogging speed is too far above normal play speed. If audio is very jerky when jogging, select a larger Zoom number.

#### **Shuttle**

SHUTTLE is selected by pressing the Blue key with the Jog button. The speed of movement through time is proportional to the angle you have turned the wheel, as if it was the speed knob on an electric train set.

Audio playback occurs during Shuttling, with the same restrictions as for Jogging.

Shuttle may be entered directly from Play. In this case, the shuttle speed will be identical to play speed when first entered, and can be trimmed from there. In addition, the Rewind key will reverse the direction of a forward shuttle instantly, and Fast Forward will do the reverse.

# Audio Freeze Frame (Loop Jogging)

A variation on jogging allows you listen to an audio loop which plays up to the Master Timecode position, with the width set on the LCD menu (see WIDTH previous page). The loop plays at normal play speed, allowing you to hear some kinds of edit point more easily.

When used with a serially controlled master video machine, loop jogging has the extra advantage that the frame being looped is the exact one that is shown by the video machine. This is called "audio freeze frame".

# The Jog Menu

To choose the kind of jogging you want, hold down the Jog key and select from the momentary menu that appears on the LCD.

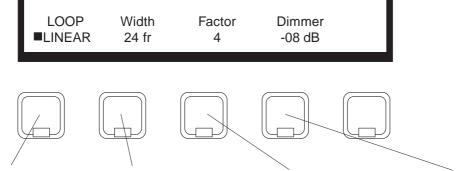

Toggles between loop jogging (Audio Freeze Frame) and normal jogging. Sets the width of the jogging loop, using the + and - keys or jogger, then press ENTER

Increasing this number gives you a faster jogging speed at the existing zoom scale. It represents the zoom scale at which jogging at play speed is comfortable .

Pressing Zoom and Jog at the same time sets this number equal to the zoom number.

This number sets the attenuation of the audio when loop Jogging is on.

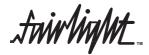

# The Jump Keys

The Jump keys allow you to move in either direction by convenient amounts, or to important "landmarks" in the project, <u>only on currently selected tracks</u>. Hold down a Jump button and select from the menu, or just press and release to repeat the last type of jump you made.

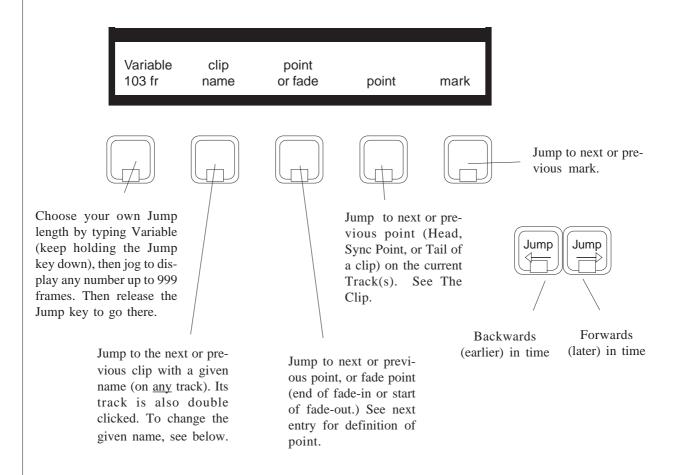

# **Modified Jump Commands**

Holding the Blue key while Jumping will locate the transport to the start or end of the Range if one exists. Holding the ctrl key while Jumping will locate to the next or previous mark, despite the selection in the menu. Holding the SHIFT key while Jumping will locate to the next or previous point, despite the menu selection.

# **Selecting Names**

To change the given name, first hold down the Jump Key and strike the "clip name" Soft Key. Now release both of these keys and you'll see the last-used name in the upper LCD with a flashing square to its right. Use the alphanumeric keyboard to add or delete characters from that name or Clear it and type another. You may insert "wild cards" using the Soft Keys - any (any number of characters), "any one" (any single character) or "one or none" (any single character or no character). You can find names that contain both of two strings by inserting and (&) between them, or either of two strings with an or (|) between them. & is evaluated before |. Note: Upper and lower case characters are not distinguished

If you have searched for a name in the GoTo menu, the same name will appear in the Jump to Clip Names menu, allowing you to move quickly through all of the names that match your request.

# The GOTO Command

GO TO is used to locate to SMPTE times, Marks (remembered timecode points), or named clips. It is a Supermode, which means that you will be returned to the mode you were in before the GoTo command.

GoTo commands are terminated with the ENTER key if you want to locate, or with the Play key to preroll the selected point and go into play immediately.

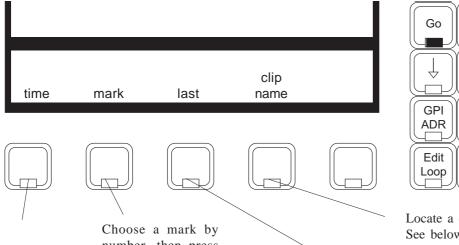

Allows you to locate to the time in the Numeric Display. Edit it first if you wish, then press ENTER to go there, or Play to preroll and start playing. The TIME key is always lit when you enter the GO TO menu.

number, then press ENTER to go there, or Play to preroll and start playing. Each time you type an additional digit, the display shows you the mark corresponding to the last three digits you typed. You can use this feature to browse through several marks before acting on one of them.

Copies the SMPTE time you last went to using the GO TO command, into the Numeric Display. TIME is then selected automatically, so you can press ENTER or PLAY immediately, or edit the number first.

Locate a clip by its name. See below for details.

Audio

Base

Export

MFX

Preroll

Offset

Edit

Mark

# **Special Feature**

You can locate to any of the first 24 marks in a shorthand way. Simply press GOTO, then the Track Key corresponding to the Mark you want to locate.

# **Locating by Name**

Selecting the "clip name" Soft Key brings up a list of names in the lower section of the video display screen. At first this is the names of all clips in the project. As you type letters into the LCD, the list changes to show only names which start with what you have typed.

You can use "wild cards" like the ones shown below to widen or narrow the search for names.

Use the + and - keys or Jogger Wheel to move up and down the list of displayed names, and press ENTER to go to the highlighted one, or Play to Preroll and play that clip. The track where the clip was found is always selected as part of the locate.

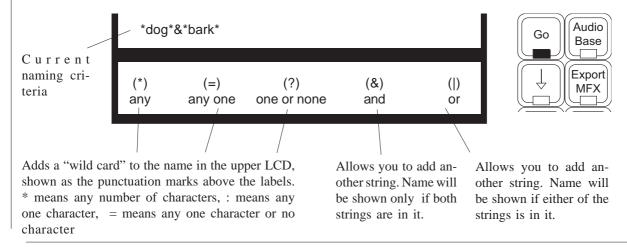

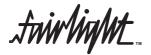

42. Marks

Marks are remembered timecode points that you insert into the project as easy finders or as labels.

To make a mark, press the Mark Key at any time. The current SMPTE time is captured and the new mark is given the next available number. You can create up to 998 marks in any project, numbered from 1 to 998, and there are special marks: zero which is the earliest point in the project, and 999 which is the latest. You do not need to set these marks - the system works these out automatically. You may not explicitly change the name or position of these two special marks, as the system is responsible for updating their position. Note: marks 0 and 999 are never moved "inwards" only "outwards", so if you erase the last piece of audio in your project, mark 999 will not move to an earlier timecode.

Marks are "remembered" by the project, so they will all be there when you reopen it.

You can edit or delete marks at any time by pressing Edit Mark - that is hold down the Blue key and press the Mark key. Then you get a menu for editing marks:

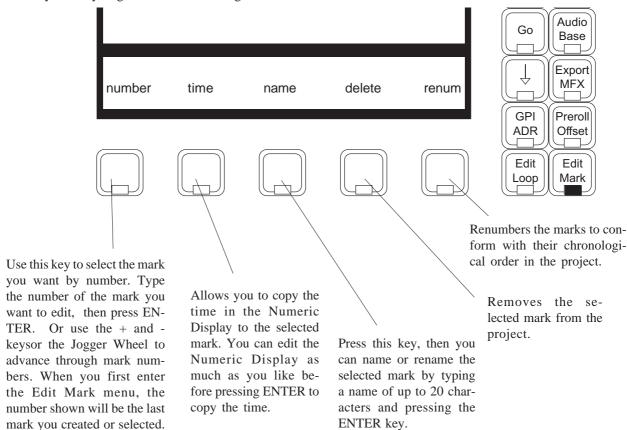

#### Notes:

- 1. Making and naming marks can be done during recording (no other form of editing is allowed at that time.) You can enter the Edit Marks menu, press the Mark key to create a mark, then immediately press the "name" Soft Key, type a name and press ENTER, because the newly created mark is always the current one for naming.
- 3. You can create special Beat Marks for musical uses by typing the following: **IBM** *number tempo beats*<RETURN>, where IBM means Insert Beat Marks, number is the number of bars required, tempo is in beats per minute, and beats is the number of beats per bar.<RETURN> is the Return key in the alphanumeric keyboard. Beat marks are placed at the beginnings of all bars starting from the current timecode, and are named bar1, bar2 etc. They can all be deleted by typing **DBM**<RETURN> (delete beat marks)
- 3. Whenever "mark" is selected on a Soft Menu, or the Edit Marks menu is entered, the Marks display is shown on the video screen. You can also display it at other times by typing Blue-9 or <esc>M. When the transport is in motion, the marks display automatically scrolls to show the last mark reached.
- 4. Marks are not the best way to create edit points on the fly, if the edit is to be done immediately. The best way is to use the From and To keys (see Edit Menu).

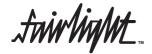

43. Looping

Looping means playing through a section, rewinding to the beginning and playing again continuously. To make a Loop play, press the Loop key.

To set the start and end times for the loop, enter the SET LOOP menu by holding down the Blue key while pressing the Loop key. Now the From and To keys can be used to set new loop points (if you only set one end of the Loop, the previous time for the other end will be retained):

#### In and Out Points

The From and To keys, and their menus, are used to set up the In and Out points for automatic recordings. The use of these keys is described in the section "Editing with a Range".

To start looping, press the Loop key.

To stop Looping, press any other transport key.

If you use Auto Record while looping, it must be activated again for each loop.

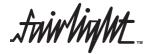

#### 44. Automatic Dialog Replacement (ADR)

FAME provides an environment for automatic recordings with the minimum of effort.

#### Modes

There are three modes for this menu, and it is always in one of them. They are Rehearse, Record and Playback. The behaviour of the commands depends on which mode is current.

#### In and Out Points

The From and To keys, and their menus, are used to set up the In and Out points for automatic recordings. The use of these keys is described in the section "Editing with a Range".

#### The ADR Menu

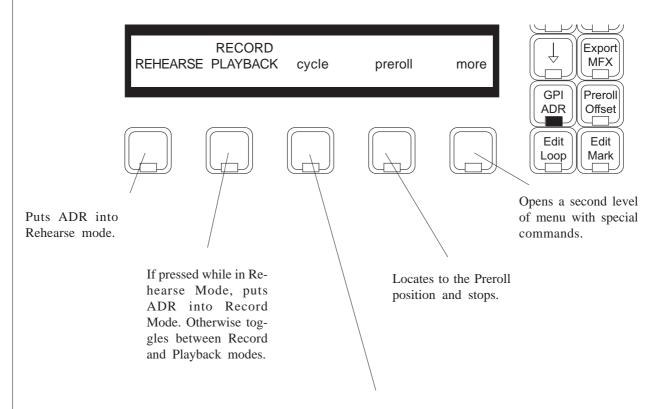

Causes the transport to move, with behavour depending on mode.

If **Rehearse** is selected, the tranport loops continuously between Preroll and Postroll, with the armed tracks switching to input between the In and Out points.

If **Record** is selected, the transport does one pass from Preroll to Postroll, dropping into Record between the In and Out points, then switches into Playback and does a second pass from Preroll to Postroll. Then it returns to the Preroll position.

If **Playback** is selected, the transport does one pass from Preroll to Postroll, then returns to the Preroll position.

#### Note:

The GPI Menu provides contact closures which can be set to work with the ADR Menu.

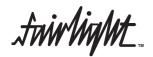

The ADR Menu - second level

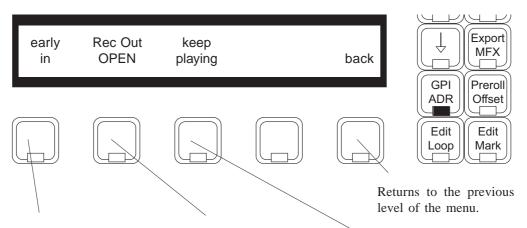

Allows recording to be started early. If pressed during preroll, the transport enters Record immediately, then the Record cycle proceeds normally. In PLAYBACK mode this key has no effect, but in REHEARSE mode it switches the recording track to input immediately.

Toggles between two states: PROG, where the programmed time is used to terminate the recording, and OPEN, where the recording is not terminated automatically, but waits until manually stopped. The toggle remains active until changed, which means that all recordings with OPEN selected must be manually terminated.

May be initiated anywhere in the cycle. Has an effect equivalent to infinite Postroll, with playback continuing after the recording has finished, until manually interrupted. Applies only to the current cycle, after which things go back to normal.

#### The Old AutoRecord Menu

FAME has had an AutoRec Menu for many years, and many people (and external programs) use it on a regular basis. So it has been kept in the FAME Editing Console, and can be accessed at any time.

To access the Old AutoRec Menu, hold down the Shift key and press the AutoRec / ADR Mode key. The menu will change, and this will be remembered by the console next time it powers up.

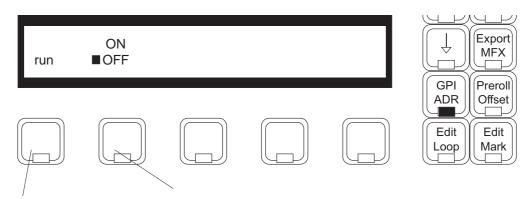

Press to initiate automatic recording. The transport will preroll, record through the In and Out points, then postroll and stop.

When toggled ON, the transport will enter Record if the In timecode is reached, and will exit record if the Out time is reached. This is useful for recording in LTC chase mode, and for creating automatic drop in or drop out only.

#### Note:

The Old AutoRec menu has its own separate In and Out times from the new ADR Menu.

#### 45. The GPI Menu

GPI means General Purpose Interface (sometimes known as GPO - General Purpose Output). It refers to 8 contact closure lines at the rear of the machine which can be used to trigger events external to the machine.

#### GPI "Type"

GPIs switch at specific timecodes or upon certain events. Each GPI is given a "type", which determines what type of event triggers it. Use the GPI Menu to set the type and other parameters.

#### Choosing a GPI

The first 8 Track Keys represent the 8 GPIs when the GPI Menu is active. Only one can be selected at a time.

#### The GPI Menu

The first Soft Key is always labelled Type. The other Soft Keys depend on what has been selected as the Type. This information is presented in tabular form on the facing page.

#### **Electrical Properties**

GPI outputs 1 to 8 are pins 2 to 9 of the 9-pin connector labelled GPO at the rear of the machine. Pin 1 is a common ground. When ON, each GPI output is shorted to ground. When OFF it is open, and can be connected via a resistor to the desired trigger voltage.

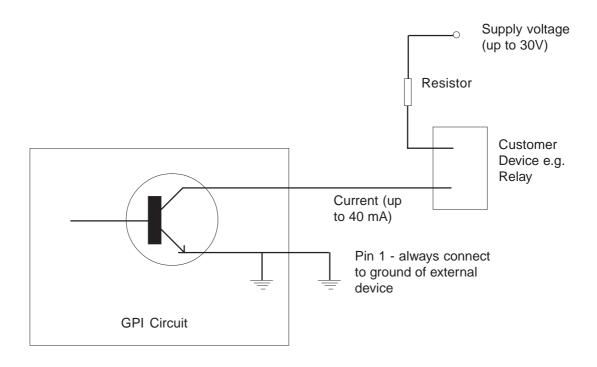

Note: when a GPI is set to the BEEPS type, FAME can also output audio beeps from one of its channels. This is controlled from a configuration file called mdr\_cfg, which is discussed in a later section of this manual called Configuration Files.

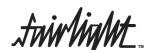

### **GPI Types**

| Туре     | Description                                                                                                    | Some Uses                                                                        | Soft Key 2                                                                                                    | Soft Key 3                                                                                                    | Soft Key 4                                                                                                   | Soft Key 5                                                                                                    |
|----------|----------------------------------------------------------------------------------------------------|----------------------------------------------------------------------------------|----------------------------------------------------------------------------------------------------|----------------------------------------------------------------------------------------------------|----------------------------------------------------------------------------------------------------|----------------------------------------------------------------------------------------------------|
| OFF      | GPI is inactive                                                                                                   | Switch OFF                                                                       |                                                                                                    |                                                                                                    |                                                                                                    |                                                                                                    |
| ON       | GPI is always<br>ON                                                                                               | e.g. recording<br>session in<br>progress                                         |                                                                                                    |                                                                                                    |                                                                                                    |                                                                                                    |
| SIMPLE   | Fires at a given timecode                                                                                         | Machine starts                                                                   | Time Timecode when the GPI fires                                                                                                    | Pulse Sets the length of time GPI remains ON. May be set to a number of milliseconds, or set to HELD, in which case the GPI stays on until the transport stops. | copy Copies the value in the Time field to the Numeric Register, where it may be used for another operation. | Fire Fires GPI immediately, for testing purposes. If Pulse is set to HELD, the GPI switches on and off as the key is pressed and released. |
| RECORD   | Remains on<br>while the<br>transport is in<br>Record                                                              | Warning lights, tallies, indicator lights for artists.                           | COMMAND TIMECODE  If this toggle is set to TIMECODE, the GPI remains on whenever the transport is inside the ADR Menu Record range. If COMMAND is chosen, the GPI turns on only while the transport is in Record. | Pulse As above when Timecode is selected. Not available when Command is selected                                                                                |                                                                                                    | <b>Fire</b><br>As above                                                                                                    |
| PREROLL  | Remains on<br>while the<br>tranport is<br>prerolling                                                              | Indicator lights for artists                                                     | COMMAND<br>TIMECODE<br>Similar to above                                                                                                    | <b>Pulse</b><br>As above                                                                                                    |                                                                                                    | <b>Fire</b><br>As above                                                                                                    |
| POSTROLL | Remains on while the tranport is postrolling                                                                      | Indicator lights for artists                                                     | COMMAND<br>TIMECODE<br>Similar to above                                                                                                    | <b>Pulse</b><br>As above                                                                                                    |                                                                                                    | <b>Fire</b><br>As above                                                                                                    |
| ADR REH  | Remains on<br>while the ADR<br>menu is in<br>Rehearse<br>mode.                                                    | Indicator lights for artists                                                     |                                                                                                    |                                                                                                    |                                                                                                    | <b>Fire</b><br>As above                                                                                                    |
| ADRREC   | Remains on<br>while the ADR<br>menu is in<br>Record mode.                                                         | Indicator lights for artists                                                     |                                                                                                    |                                                                                                    |                                                                                                    | <b>Fire</b><br>As above                                                                                                    |
| ADR PLAY | Remains on while the ADR menu is in Playback mode.                                                                | Indicator lights for artists                                                     |                                                                                                    |                                                                                                    |                                                                                                    | <b>Fire</b><br>As above                                                                                                    |
| BEEPS    | GPI fires three<br>times leading up<br>to a programmed<br>recording                                               | Cueing for artists                                                               | <b>Spacing</b> Time between beeps.                                                                                                    | <b>Pulse</b><br>As above                                                                                                    |                                                                                                    | <b>Fire</b><br>As above                                                                                                    |
| PREREC   | GPI fires once at<br>a given interval<br>before a<br>programmed<br>recording.                                     | Streaming lights.                                                                | Pretime Set a time in frames by which the GPI precedes the recording                                                                                                    | <b>Pulse</b><br>As above                                                                                                    |                                                                                                    | <b>Fire</b><br>As above                                                                                                    |
| MARKS    | GPI fires when<br>transport reaches<br>each mark (in<br>Play or Record)                                           | Track starts for CD recorders                                                    |                                                                                                    | <b>Pulse</b><br>As above                                                                                                    |                                                                                                    | <b>Fire</b><br>As above                                                                                                    |
| CUEMUTE  | Can be set On or<br>Offindependently<br>for the PREROLL,<br>RECORD and<br>POSTROLL<br>periods of the ADR<br>Menu. | Controls whether original track is heard during each stage of the ADR recording. | AHEAD  If toggled ON, GPI is ON during the Preroll section.                                                                                                    | IN If toggled ON, GPI is ON during the Record section.                                                                                                    | PAST If toggled ON, GPI is ON during the Postroll section.                                                   | <b>Fire</b><br>As above                                                                                                    |

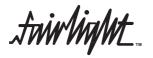

46. Macros

The Function Keys, labelled M1 to M15, can be turned into keystroke recorder/players by pressing the Macro key. When this key is illuminated, each Function key "fires" a sequence of keystrokes on the FAME. There are a further 15 macros accessed by holding down the SHIFT key and pressing a Function Key, and another 15 accessed similarly with the CTRL key. A group of 45 macros can be saved in a named file and loaded at will, so you can have many sets of macros for different purposes, saved on disk ready to use.

#### **Recording and Naming Macros**

To record or name macros, press EDIT MACRO (i.e. hold down the Blue key and press MACRO). An LCD menu will appear, and a Function key (or combination with SHIFT or CTRL) will be displayed, together with its name (if it has one), the word "vacant" if it has never been named or recorded, or the word "macro" if it was recorded but not named. If you wish to change the selected Function key combinaton, type a different one.

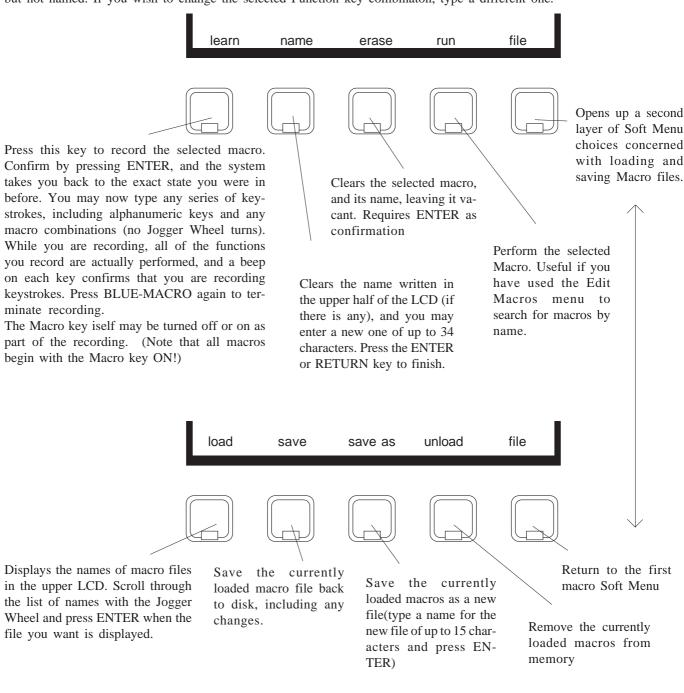

#### Notes

1. Macros are faithful but dumb, playing back the keystrokes exactly as you recorded them, with no knowledge of the consequences. For example, toggles (such as ON / OFF on the Auto Record menu) will

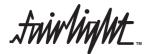

be switched to their opposite state, regardless of what it currently is.

- 2. Several macros can be queued up in a row by pressing keys before the others have finished.
- 3. A macro can be recorded into another macro. When this happens it is recorded in expanded form, i.e. as the series of keystrokes that comprise it, not as a single keystroke, so subsequent changes to it will not affect any other macros. In the same way a macro can be recorded into itself.
- 4. To exit this menu, press any mode or transport key on the FAME Editing Console.

#### 7. Disk Information

The following diagram illustrates some aspects of the way FAME uses a hard disk.

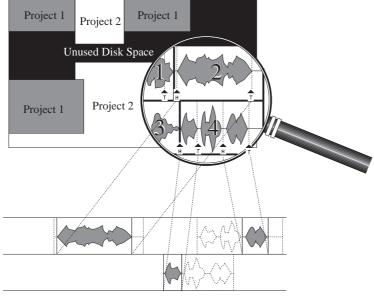

A project is spread across a number of disk **segments**, interspersed amongst data from other files. The operating system MDR-DOS is especially designed so that these segments are always very large, avoiding the "fragmentation" that can occur with hard disks generally.

Clips maintain pointers (head and tail) that tell the computer where to start and end playing Master Recordings. Editing is all achieved by moving the pointers. A copy of a clip is simply another set of pointers to the same Master Recording.

Two different clips are referencing Master Recording 4, while one is referencing Master Recording 2

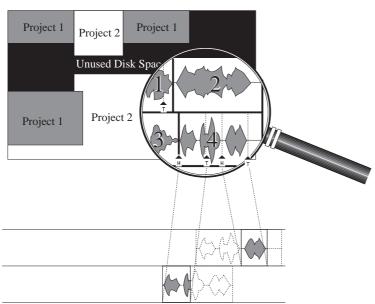

When all copies of a clip are **erased**, there are no longer any playback pointers to that Master Recording.

One of the clips referencing Master Recording 4 has been extended at the Tail, which is done by moving its Tail Pointer. The clip that was accessing Master Recording 2 has been erased, leaving no pointers at all to Master Recording 2.

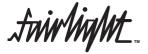

#### **Operations in the Space Menu**

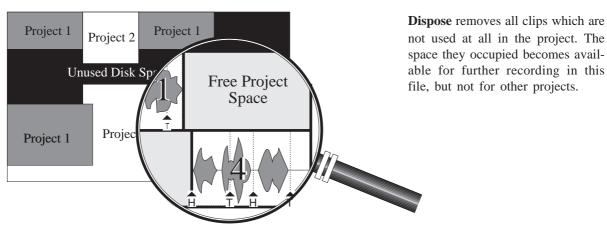

The Dispose Command has removed Master Recordings 2 and 3 because there are no pointers to them.

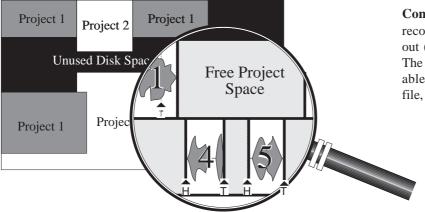

The Commit command has removed sections of Master Recording 4 that were not being referenced by any clips.

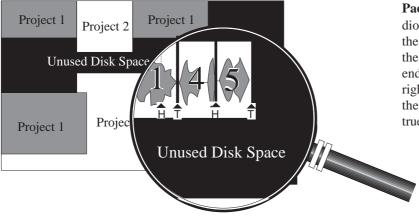

The Pack command has moved all of the audio so that it occupies the least possible space on the hard disk. The extra space that was inside the file is released as free disk space that can be used by any file.

**Commit** removes all the parts of recordings that have been edited out (i.e are not within the pointers.) The space thus freed becomes available for further recording in this file, but not for other projects.

Pack squeezes all the remaining audio data into contiguous space within the file segments, by copying into the free space within the file. At the end of this process the free space is right at the end of the file, and this is then truncated so that it becomes true free disk space.

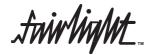

#### 48. Preparing Drives for Disk Recording

It is assumed that any new hard drive you buy will be preformatted with a suitable sector size. To ensure that this is the case, only buy drives that have been approved by Fairlight.

Attach the new disk drive to the system, with the power OFF. Its SCSI address must be different from that of any other disk or tape drive already attached. Note its SCSI address.

FAME supports two different disk file systems. The first, called RBF (Random Block File) is the native file system of OS-9, the operating system used by Fairlight. It will support devices up to 4 Gigabytes. All boot drives must be in RBF format.

The second type is called FLFS (Fairlight File System), and was invented by Fairlight to handle devices larger than 4 Gigabytes, and up to 200 Gigabytes. It must be used for these large devices.

Power up the system. Once FAME has finished its bootup sequence, type (at the Editing keyboard):

QUIT<RETURN>Y

The colour screen will disappear, leaving a text interface. To initialise a disk in RBF format type:

diskinit /tsX0 -v=1024 -c=128 -z<RETURN> X is the SCSI address of the drive. Upper or lower case is okay.

You will be asked to verify that you wish to go ahead with this highly destructive operation. If you confirm, the initialisation takes only a few seconds. A reboot is necessary after initialisation.

To initialise a disk in FLFS format, necessary if the drive is larger than 4 GBytes, type:

diskinit /tsX0 - v = 1024 - c = 128 - z - w < RETURN> The only difference is the inclusion of the -w option.

#### Formatting Optical Disks

Formatting optical platters is exactly the same as formatting hard disks.

#### Making a System Disk

If you want to have a spare bootable hard disk that can be used in case of failure of your main disk, type the following:

chd /dd<RETURN> This puts you into the root directory of your

current system disk, where the relevant files are

to be found.

bootgen /tsX0 dd.bf<RETURN> This creates a bootblock on the target drive (X is

the SCSI address of the drive)

To install software on a hard drive, first you need a "release file". There may be one on your hard disk already. To find out, type:

dir<RETURN> This searches the directory for all files.

If the system displays any file something like:

15\_1\_08.gz

then that is a release file. The numbers should be the same as those of the software version you are currently running (this is printed in the FAME Editing Console whenever you QUIT from the FAME application).

If you do **not** already have the correct release file for your current system software type:

xrelease<RETURN>

Now type:

upgrade<RETURN>

The screen will change to show you a list of choices, and you should first choose the software version you want out of the listed choices. The system will then start the Media Daemon, which checks for available devices on the SCSI bus. You should then choose the SCSI address of the disk you want to upgrade.

After the software has run its routine, it should restart the system, but if not you should do it by typing RESTART<RETURN>Y.

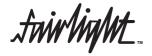

#### 49. Configuration Files

FAME uses a number of files to store setup information. These are normally set to sensible values at the factory, but in some cases you may need to change them.

The Configuration files are stored in OS9 partitions on the boot drive, that is the drive with SCSI address zero. The names of the files, which are given below, include the disk partition and all elements of the directory tree that is needed to access them.

Note: Some options are only taken into account when the machine boots up. Therefore, to ensure your changes take effect, restart the machine by switching it off and on.

#### Before Changing a Configuration File

It is always necessary to access the operating system in order to edit a configuration file, and therefore to QUIT from the disk recorder application (if you use a Mac or PC you will be familiar with the idea of quitting from an application - it is exactly the same inside FAME).

First, type: QUIT<RETURN>Y

and wait for the hash prompt (#) to appear.

Note: commands are written here in UPPER CASE and bold, but the system is not case sensitive, so you can type them any way you like.

#### **Editing a Configuration File**

Type: ED filename<RETURN>, where filename is the name of the file you want to edit.

Now you can move the cursor around the file using the arrow keys.

To add text, move the cursor to the desired location and start typing. Text is always inserted, never overwritten.

To remove text, use the **DEL or BACK** key.

#### Saving Changes to a File

When you have the file exactly the way you want, type <esc>ZY. This will close the file and save your changes.

If you want to abandon editing without saving changes, type <esc>QY.

To return to the Disk Recorder program, type: FAME<RETURN>

#### The MDR Configuration File

This file contains many settings that are used by the Multitrack Disk Recorder program (MDR). To open it when FAME is running, type:

#### CFG<RETURN>

Editing is described in the section above (omit the line ED *filename*<RETURN>, as you have already performed a shorthand version of it). After saving the file you must restart the machine before changes take affect

Important: The MDR Configuration File contains many things that you should not change! If you do, some operations of the system may become unstable, or not work at all. DO NOT CHANGE ANYTHING that is not described fully here.

The following lines may be changed:

#### @ArmKeyDelay on

Normally there is a delay in the reaction time of the Track Keys, to allow for the possibility of double clicking. Change this setting to "off" in order to remove this delay (useful when using the Track Keys to put individual tracks into record). When it is off, double clicking does not work.

#### @FadeDefault 72

Every clip is played with a fade at both ends (unless it is butted up to another clip), even when you do not specify one. The value here is used every time the system powers up (you may change it temporarily while the system is running). The number is set in time units, which are equivalent to sample periods at 48 kHz. A table shows you the equivalents in subframes at various frame rates.

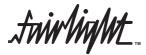

#### @DitherOutput 24

This allows you to set the dithering of the digital and analog outputs. In most cases this should be left at 24, but if you are outputting to a digital system where only 16 or 20 bits are going to be used, you should set the dither accordingly.

#### @DefaultInputType 1

This will set the input type for newly created projects, immedately upon power up. Once a project has been loaded or created, all new projects created after it will inherit the patching and input type from it. The numbers of the different input types can be seen in the file you are editing.

Note that the mixer also has a default input type, and that each Title will overwrite the settings of the inputs to match their state when the Title was saved.

#### @PlayInhibitThreshold 24

When you are recording a large number of tracks at once, FAME may sometimes have difficulty keeping up with the disk playback bandwidth requirements. Turning on this function (by setting it to the number of tracks you are recording) tells FAME not to try to load playback buffers on the tracks you are recording. This means when you exit Record, there will be no audio loaded to provide playback, (but this would have happened anyway if you are recording a lot of tracks simultaneously, for more than about 10 seconds.)

This parameter does not normally need to be altered unless you are doing a lot of recording with more than 16 tracks armed.

#### @BeepsTrackNumber

If you are using the ADR Menu, and you have set one of the GPIs to BEEPS, you will also get audible beeps from one of the outputs. This parameter allows you to choose the track that the beeps will output. It may be the track you are recording on if you want.

#### @BeepsVolume

Sets the audio level of the beeps. Set it to -99 if you do not want any beeps.

#### @BeepsFrequency

Sets the frequency of the beeps in Hertz.

#### @MinSegmentDuration 0

Sometimes a large amount of editing can result in lots of tiny clips sandwiched between larger ones. These clips are played, but not really heard, and can absorb a lot of disk bandwidth by requiring a single disk seek to fetch only a few inaudible samples. By setting this parameter to a non-zero number, these unnecessary seeks are avoided. In addition, any files that are being passed to the DaD will play much better if this parameter is set to 16 or more samples.

#### The Sony\_ID file

The Sony ID file tells the system about the characteristics of different 9-pin devices, such as how many analog and digital tracks it has, and whether it is a fast or slow machine.

There is one line of importance that you can change: When FAME is emulating a 9-pin device, it replies to the controlling machine with a device ID. Normally this is set to the official Fairlight ID, which is FA. But many editors do not recognise this device name, because it is too recent, and it is then useful to be able to give a device name that is familiar to the editor or other controller.

To open Sony\_ID for editing, first QUIT, then type:

#### ED /DD/USR/SYS/SONY\_ID<RETURN>

To change FAME's device name, edit the last line in the file:

0xFA 0xA0

Change this ID to the ID for any Sony device that the controlling machine knows. All the Sony devices listed in this file have their corresponding ID at the beginning of the line, which can be copied over the FAME ID. This will not affect the ability of another FAME to recognise it.

Two modes of operation for each machine may be controlled by entries in the Sony ID file.

A modifier called "jogsh" was introduced a few versions ago to fix a jitter problem on the MFX. With "jogsh=1" (default), the MFX transport is held at constant speed, avoiding any jitter on MFX audio output, and the 9-pin machine is "servoed" to follow. This may result in quite high jitter on the 9-pins audio tracks. With "jogsh=0", the 9-pin machine will travel at a constant speed, with the MFX following. There may thus be jitter on the MFX audio, but the 9-pin machine should offer clean audio output. This how the MFX "used" to

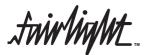

work before this modifier was introduced. Note: the default value for jogsh is 1, if you want the changed behaviour, the expression JOGSH = 0 must be added to the end of any machine's line. Also note that some machines will not jog faster than play speed when jogsh = 1 e.g. Sony DigiBeta.

If the expression STOPSTILL = 1 appears at the end of a machine's line, then the machine will be given a pause command rather than a STOP command after a Preroll. This can prevent some machines from unlacing on STOP e.g. Sony DigiBeta.

A sample line in the SONY\_ID file may now look like this:

0x10 0x48 "SONY" "U-MATIC SP" "VO-9800" jogsh=0 stopstill=0

#### The Sync Configuration File

This file contains some settings that are used by the synchronisation system. To open it for editing, first QUIT, then type:

#### ED /DD/USR/SYS/TCS CFG<RETURN>

This file contains a number of things that you can change. But do not touch them unless you know exactly what you are doing, because you could stop the system from working properly. Fairlight will not take responsibility for changes made to this file without supervision.

The explanations in the file tell you what can be changed. Most of it is only relevant to the system programmers, but there are some Environment Variables (which are like Preferences) towards the end of the file.

Each of the lines setting the Environment Variables has an asterisk at the beginning. This means the line is not actually being used, but a hard coded value for the variable is active. The value shown in the line is the one hard coded at the factory. If you want to change a value, remove the asterisk and change the number. Then save the file and restart the system.

Remember, it is advisable to consult your Fairlight service centre before doing anything major to this file!

#### 50. The System Page

This page is used for setting some system parameters. To reach it type <esc>S, that is type the <esc> key then an S

Your mouse is used to make changes on this page, then save them to disk if necessary. Whenever you wish to save the current configuration, click on the SAVE icon.

To get out of the System Page, select any mode, or one of the other <esc> key or Blue key options (see pages 2, 4 and 6).

#### **Print Options**

Many of the fields on the S Page concern the operation of the printing software. These are described fully in the section titled "The Print Menu".

#### File Display Sorting

Allows you to choose the order in which files are displayed on the F Page.

#### **Meter Settings**

The Meter Calibration Law sets different curves for the channel meters. There are two groups: from 1 to 3 has a lower limit of -54 dB, and from 4 to 6 has a lower limit of -72 dB. Within each group, the lower numbered curves devote more meter length to the higher levels. You can change the meter calibration law at any time the meters are displayed by typing law *number*<RETURN>, where number is the meter calibration law you wish to use.

Meter Red Level allows you to set the level at which the meter elements are coloured red. You can also change this at any time the meters are displayed by typing:

red *number*<RETURN> where number is the audio level where the meters are to turn red. You may include the minus sign or not, just as you prefer.

#### Crossfade from Zero

This is used when you have set a crossfade that is longer than one of the clips in the overlapping region. When ON is chosen, the short clip will fade in such a way that it will reach a level of minus infinity at the edge of the clip, even if the crossfade is not at an end. When OFF is chosen the clip will fade in the normal way as dictated by the crossfade parameters, and then it will stop playing at its end, with the level still up.

#### **Fade Def on Butted Clips**

This option allows you to decide whether fade defaults are used at butted clips. It is generally a good idea to leave it switched off if the audio is continuous across your edits.

#### **Auto-Update DL File**

Allows you to have FAME create a Dubber file automatically whenever a project is closed. Options are NEVER, ASK (you will be prompted each time a project is closed), or ALWAYS.

#### Wave Menu Audio Format

Allows you to choose whether Wave menu operations (Time stretch etc) produce new Master Recording in the original format of the clips being processed, or in the current system bit depth.

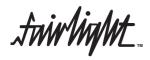

### Index

| Symbols                                                                                                    | Clear error messages                                                                                                    | 8                                                                                          |
|----------------------------------------------------------------------------------------------------|----------------------------------------------------------------------------------------------------|--------------------------------------------------------------------------------------------|
| ·                                                                                                    | Clip level                                                                                                    | 53                                                                                         |
| <ctrl-q></ctrl-q>                                                                                                    | Clip names                                                                                                    | 29                                                                                         |
| 4 point edit                                                                                                    | Clip selection                                                                                                    | 32                                                                                         |
| 4T Screen 13                                                                                                    | Clip selection for editing                                                                                                    | 32                                                                                         |
| 9-pin setup 99                                                                                                    | Clips                                                                                                    |                                                                                            |
| Α                                                                                                    | Commit 81,                                                                                                    |                                                                                            |
| ^                                                                                                    | COMMIT, gating                                                                                                    |                                                                                            |
| Access Modes 21                                                                                                    | Compatibility with MFX2 and MFX3                                                                                                    |                                                                                            |
| ADR Menu 111                                                                                                    | Configuration Files                                                                                                    |                                                                                            |
| AES-EBU output                                                                                                    | Copy clip name                                                                                                    |                                                                                            |
| Algorithms 59                                                                                                    | Copy Files                                                                                                    |                                                                                            |
| Alternative keyboard mapping' 8                                                                                                    | Copy head                                                                                                    |                                                                                            |
| Append Write21                                                                                                    | Copy Master Time                                                                                                    |                                                                                            |
| Arm display 11                                                                                                    | Copy Protection                                                                                                    |                                                                                            |
| Arm Menu 23                                                                                                    | Copy Tail                                                                                                    |                                                                                            |
| Arming Tracks                                                                                                    | Copying EQ Settings                                                                                                    |                                                                                            |
| Attenuation of clips53                                                                                                    | Copying EQ Settings                                                                                                    |                                                                                            |
| Audio Freeze Frame                                                                                                    | Create new folder                                                                                                    |                                                                                            |
| Audio Waveform                                                                                                    | Crossfade                                                                                                    |                                                                                            |
| AudioBase                                                                                                    |                                                                                                    |                                                                                            |
| AudioBase Form Editing                                                                                                    | Crossfade from Zero 52,                                                                                                    |                                                                                            |
| AudioBase keys9                                                                                                    | CTRL key                                                                                                    |                                                                                            |
| AudioBase publish                                                                                                    | Current Time                                                                                                    |                                                                                            |
| AudioBase purge records                                                                                                    | Current Track                                                                                                    |                                                                                            |
| AudioBase text export                                                                                                    | Cursor                                                                                                    |                                                                                            |
|                                                                                                    | Cut & Paste                                                                                                    |                                                                                            |
| AudioBase text import                                                                                                    | Cut/Copy                                                                                                    | 36                                                                                         |
| Audition clips                                                                                                    | _                                                                                                    |                                                                                            |
|                                                                                                    | D                                                                                                    |                                                                                            |
| Audition clips - AudioBase71                                                                                                    | _                                                                                                    |                                                                                            |
| Audition clips - AudioBase                                                                                                    | DaD file export                                                                                                    |                                                                                            |
| Audition clips - AudioBase                                                                                                    | DaD file export Dubber export 90                                                                                                    |                                                                                            |
| Auto naming                                                                                                    | DaD file export  Dubber export 90  Database of clips                                                                                                    |                                                                                            |
| Auto naming                                                                                                    | DaD file export Dubber export 90                                                                                                    |                                                                                            |
| Audition clips - AudioBase                                                                                                    | DaD file export Dubber export 90 Database of clips AudioBase text export 69 Database text export                                                                                                    |                                                                                            |
| Auto naming                                                                                                    | DaD file export Dubber export 90 Database of clips AudioBase text export 69 Database text export                                                                                                    | 76                                                                                         |
| Audition clips - AudioBase                                                                                                    | DaD file export  Dubber export 90  Database of clips  AudioBase text export 69  Database text export  Database text import  Default fade                                                                                                    | 76<br>52                                                                                   |
| Audition clips - AudioBase                                                                                                    | DaD file export Dubber export 90 Database of clips AudioBase text export 69 Database text export Database text import Default fade Delete block                                                                                                    | 76<br>52<br>46                                                                             |
| Audition clips - AudioBase       71         Auto naming       29         Auto-Update DL File       123         Automatic Dialog Replacement       111         Automatic display change       11         Automatic Drop-in       27         AutoRec Menu       112         B       B         Backup Menu       84                                                                                                    | DaD file export  Dubber export 90  Database of clips  AudioBase text export 69  Database text export  Database text import  Default fade                                                                                                    | 76<br>52<br>46                                                                             |
| Audition clips - AudioBase       71         Auto naming       29         Auto-Update DL File       123         Automatic Dialog Replacement       111         Automatic display change       11         Automatic Drop-in       27         AutoRec Menu       112         B       Backup Menu       84         Backup Options       123                                                                                                    | DaD file export Dubber export 90 Database of clips AudioBase text export 69 Database text export Database text import Default fade Delete block                                                                                                    | 76<br>52<br>46<br>11                                                                       |
| Audition clips - AudioBase       71         Auto naming       29         Auto-Update DL File       123         Automatic Dialog Replacement       111         Automatic display change       11         Automatic Drop-in       27         AutoRec Menu       112         B       Backup Menu       84         Backup Options       123         Beat Marks       109                                                                                                    | DaD file export Dubber export 90 Database of clips AudioBase text export 69 Database text export Database text import Default fade Delete block Device display                                                                                                    | 76<br>52<br>46<br>11                                                                       |
| Audition clips - AudioBase       71         Auto naming       29         Auto-Update DL File       123         Automatic Dialog Replacement       111         Automatic display change       11         Automatic Drop-in       27         AutoRec Menu       112         B       84         Backup Menu       84         Backup Options       123         Beat Marks       109         Birthday       40, 83                                                                                                    | DaD file export Dubber export 90 Database of clips AudioBase text export 69 Database text export Database text import Default fade Delete block Device display Device Page                                                                                                    | 76<br>52<br>46<br>11<br>15                                                                 |
| Audition clips - AudioBase       71         Auto naming       29         Auto-Update DL File       123         Automatic Dialog Replacement       111         Automatic display change       11         Automatic Drop-in       27         AutoRec Menu       112         B       84         Backup Menu       84         Backup Options       123         Beat Marks       109         Birthday       40, 83         Bit depth choice       28                                                                                                    | DaD file export Dubber export 90 Database of clips AudioBase text export 69 Database text export Database text import Default fade Delete block Device display Device Page Digi Menu                                                                                                    | 76<br>52<br>46<br>11<br>15<br>28                                                           |
| Audition clips - AudioBase       71         Auto naming       29         Auto-Update DL File       123         Automatic Dialog Replacement       111         Automatic display change       11         Automatic Drop-in       27         AutoRec Menu       112         B       84         Backup Menu       84         Backup Options       123         Beat Marks       109         Birthday       40, 83                                                                                                    | DaD file export Dubber export 90 Database of clips AudioBase text export 69 Database text export Database text import Default fade Delete block Device display Device Page Digi Menu Digital Output choice                                                                                                    | 76<br>52<br>46<br>11<br>15<br>28<br>28                                                     |
| Audition clips - AudioBase       71         Auto naming       29         Auto-Update DL File       123         Automatic Dialog Replacement       111         Automatic display change       11         Automatic Drop-in       27         AutoRec Menu       112         B       84         Backup Menu       84         Backup Options       123         Beat Marks       109         Birthday       40, 83         Bit depth choice       28         Bit depth display (info)       53         Block menu       44                                                                                                    | DaD file export Dubber export 90 Database of clips AudioBase text export 69 Database text export Database text import Default fade Delete block Device display Device Page Digi Menu Digital Output choice Directory of Files                                                                                                    | 76<br>52<br>46<br>11<br>15<br>28<br>28<br>17                                               |
| Audition clips - AudioBase       71         Auto naming       29         Auto-Update DL File       123         Automatic Dialog Replacement       111         Automatic display change       11         Automatic Drop-in       27         AutoRec Menu       112         B       84         Backup Menu       84         Backup Options       123         Beat Marks       109         Birthday       40, 83         Bit depth choice       28         Bit depth display (info)       53                                                                                                    | DaD file export Dubber export 90 Database of clips AudioBase text export 69 Database text export Database text import Default fade Delete block Device display Device Page Digi Menu Digital Output choice Directory of Files Disable                                                                                                    | 76<br>52<br>46<br>11<br>15<br>28<br>28<br>17<br>30                                         |
| Audition clips - AudioBase       71         Auto naming       29         Auto-Update DL File       123         Automatic Dialog Replacement       111         Automatic display change       11         AutoRec Menu       27         AutoRec Menu       112         B       84         Backup Menu       84         Backup Options       123         Beat Marks       109         Birthday       40, 83         Bit depth choice       28         Bit depth display (info)       53         Block menu       44         Blue Key       9         borrow       66                                                                                                    | DaD file export Dubber export 90 Database of clips AudioBase text export 69 Database text export Database text import Default fade Delete block Device display Device Page Digi Menu Digital Output choice Directory of Files Disable Disk Activity Light                                                                                                   | 76<br>52<br>46<br>11<br>28<br>28<br>17<br>30<br>12                                         |
| Audition clips - AudioBase       71         Auto naming       29         Auto-Update DL File       123         Automatic Dialog Replacement       111         Automatic display change       11         AutoRec Menu       27         AutoRec Menu       112         B       84         Backup Menu       84         Backup Options       123         Beat Marks       109         Birthday       40, 83         Bit depth choice       28         Bit depth display (info)       53         Block menu       44         Blue Key       9         borrow       66         Borrowing       65                                                                                                    | DaD file export Dubber export 90 Database of clips AudioBase text export 69 Database text export Database text import Default fade Delete block Device display Device Page Digi Menu Digital Output choice Directory of Files Disable Disk Activity Light Disk Information Disk Recorder Page                                                               | 76<br>52<br>46<br>11<br>15<br>28<br>28<br>17<br>30<br>12<br>117                            |
| Audition clips - AudioBase       71         Auto naming       29         Auto-Update DL File       123         Automatic Dialog Replacement       111         Automatic display change       11         AutoRec Menu       27         AutoRec Menu       112         B       84         Backup Menu       84         Backup Options       123         Beat Marks       109         Birthday       40, 83         Bit depth choice       28         Bit depth display (info)       53         Block menu       44         Blue Key       9         borrow       66                                                                                                    | DaD file export Dubber export 90 Database of clips AudioBase text export 69 Database text export Database text import Default fade Delete block Device display Device Page Digi Menu Digital Output choice Directory of Files Disable Disk Activity Light Disk Information Disk Recorder Page Disk Segments                                                 | 76<br>52<br>46<br>11<br>15<br>28<br>28<br>17<br>30<br>12<br>117<br>12                      |
| Audition clips - AudioBase       71         Auto naming       29         Auto-Update DL File       123         Automatic Dialog Replacement       111         Automatic display change       11         AutoRec Menu       112         B       B         Backup Menu       84         Backup Options       123         Beat Marks       109         Birthday       40, 83         Bit depth choice       28         Bit depth display (info)       53         Block menu       44         Blue Key       9         borrow       66         Borrowing       65         Browsing through files       17         BU file       84                                                                                                    | DaD file export Dubber export 90 Database of clips AudioBase text export 69 Database text export Database text import Default fade Delete block Device display Device Page Digi Menu Digital Output choice Directory of Files Disable Disk Activity Light Disk Information Disk Recorder Page Displaying Subframes                                          | 76<br>52<br>46<br>11<br>15<br>28<br>28<br>17<br>30<br>12<br>117<br>12                      |
| Audition clips - AudioBase       71         Auto naming       29         Auto-Update DL File       123         Automatic Dialog Replacement       111         Automatic display change       11         Automatic Drop-in       27         AutoRec Menu       112         B       84         Backup Menu       84         Backup Options       123         Beat Marks       109         Birthday       40, 83         Bit depth choice       28         Bit depth display (info)       53         Block menu       44         Blue Key       9         borrow       66         Borrowing       65         Browsing through files       17                                                                                                    | DaD file export Dubber export 90 Database of clips AudioBase text export 69 Database text export Database text import Default fade Delete block Device display Device Page Digi Menu Digital Output choice Directory of Files Disable Disk Activity Light Disk Information Disk Recorder Page Disk Segments                                                 | 76<br>52<br>46<br>11<br>15<br>28<br>17<br>30<br>12<br>117<br>100<br>118                    |
| Audition clips - AudioBase       71         Auto naming       29         Auto-Update DL File       123         Automatic Dialog Replacement       111         Automatic display change       11         AutoRec Menu       112         B       B         Backup Menu       84         Backup Options       123         Beat Marks       109         Birthday       40, 83         Bit depth choice       28         Bit depth display (info)       53         Block menu       44         Blue Key       9         borrow       66         Borrowing       65         Browsing through files       17         BU file       84                                                                                                    | DaD file export Dubber export 90 Database of clips AudioBase text export 69 Database text export Database text import Default fade Delete block Device display Device Page Digi Menu Digital Output choice Directory of Files Disable Disk Activity Light Disk Recorder Page Disk Segments Displaying Subframes Dispose  81,                                | 76 52 46 11 15 28 17 30 12 117 12 117 12 18 81                                             |
| Audition clips - AudioBase       71         Auto naming       29         Auto-Update DL File       123         Automatic Dialog Replacement       111         Automatic Drop-in       27         AutoRec Menu       112         B       Backup Menu         Backup Options       123         Beat Marks       109         Birthday       40, 83         Bit depth choice       28         Bit depth display (info)       53         Block menu       44         Blue Key       9         borrow       66         Borrowing       65         Browsing through files       17         BU file       84         Bulk File Handling       84         Bump sync of clips       43                                                                                           | DaD file export Dubber export 90 Database of clips AudioBase text export 69 Database text export Database text import Default fade Delete block Device display Device Page Digi Menu Digital Output choice Directory of Files Disable Disk Activity Light Disk Information Disk Recorder Page Displaying Subframes Dispose Dispose Dispose Domain           | 76<br>52<br>46<br>11<br>15<br>28<br>17<br>30<br>12<br>117<br>117<br>100<br>118<br>81<br>17 |
| Audition clips - AudioBase       71         Auto naming       29         Auto-Update DL File       123         Automatic Dialog Replacement       111         Automatic display change       11         AutoRec Menu       112         B       84         Backup Menu       84         Backup Options       123         Beat Marks       109         Birthday       40, 83         Bit depth choice       28         Bit depth display (info)       53         Block menu       44         Blue Key       9         borrow       66         Borrowing       65         Browsing through files       17         BU file       84         Bulk File Handling       84                                                                                                    | DaD file export Dubber export 90 Database of clips AudioBase text export 69 Database text export Database text import Default fade Delete block Device display Device Page Digi Menu Digital Output choice Directory of Files Disable Disk Activity Light Disk Information Disk Recorder Page Displaying Subframes Dispose 81, dispose                      | 76 52 46 11 15 28 17 30 12 117 100 118 81 17 59                                            |
| Audition clips - AudioBase       71         Auto naming       29         Auto-Update DL File       123         Automatic Dialog Replacement       111         Automatic Drop-in       27         AutoRec Menu       112         B       Backup Menu         Backup Options       123         Beat Marks       109         Birthday       40, 83         Bit depth choice       28         Bit depth display (info)       53         Block menu       44         Blue Key       9         borrow       66         Borrowing       65         Browsing through files       17         BU file       84         Bulk File Handling       84         Bump sync of clips       43                                                                                           | DaD file export Dubber export 90 Database of clips AudioBase text export 69 Database text export Database text import Default fade Delete block Device display Device Page Digi Menu Digital Output choice Directory of Files Disable Disk Activity Light Disk Information Disk Recorder Page Displaying Subframes Dispose Domain DSP Algorithms Dub charts | 76 52 46 11 15 28 17 30 12 117 100 118 81 17 59                                            |
| Audition clips - AudioBase       71         Auto naming       29         Auto-Update DL File       123         Automatic Dialog Replacement       111         Automatic display change       11         Automatic Drop-in       27         AutoRec Menu       112         B       B         Backup Menu       84         Backup Options       123         Beat Marks       109         Birthday       40, 83         Bit depth choice       28         Bit depth display (info)       53         Block menu       44         Blue Key       9         borrow       66         Borrowing       65         Browsing through files       17         BU file       84         Bulk File Handling       84         Bump sync of clips       43         C       CAN'T ATTACH | DaD file export Dubber export 90 Database of clips AudioBase text export 69 Database text export Database text import Default fade Delete block Device display Device Page Digi Menu Digital Output choice Directory of Files Disable Disk Activity Light Disk Information Disk Recorder Page Displaying Subframes Dispose Dispose Domain DSP Algorithms    | 76 52 46 11 15 28 17 30 12 117 100 118 81 17 59                                            |
| Audition clips - AudioBase       71         Auto naming       29         Auto-Update DL File       123         Automatic Dialog Replacement       111         Automatic Drop-in       27         AutoRec Menu       112         B       Backup Menu       84         Backup Options       123         Beat Marks       109         Birthday       40, 83         Bit depth choice       28         Bit depth display (info)       53         Block menu       44         Blue Key       9         borrow       66         Borrowing       65         Browsing through files       17         BU file       84         Bulk File Handling       84         Bump sync of clips       43                                                                                  | DaD file export Dubber export 90 Database of clips AudioBase text export 69 Database text export Database text import Default fade Delete block Device display Device Page Digi Menu Digital Output choice Directory of Files Disable Disk Activity Light Disk Information Disk Recorder Page Displaying Subframes Dispose Domain DSP Algorithms Dub charts | 76<br>52<br>46<br>11<br>15<br>28<br>17<br>30<br>12<br>117<br>100<br>118<br>81<br>17<br>59  |

## Anirlight...

| Edit Mark 109                    | Import Menu                       | 65 |
|----------------------------------|-----------------------------------|----|
| Edit Menu 35                     | Inactive Waveform                 | 66 |
| Edit with range38                | Info, level and bit depth         | 53 |
| Editing 31                       | Initialising drives1              | 19 |
| Editing a Configuration File 120 | Input Control                     | 25 |
| Editing illustrated 35           | Input display                     | 11 |
| Editing Mode Keys 8              | Input monitoring                  | 23 |
| Editing selection 32             | Input Submenu, illustrated        | 16 |
| End of Waveform 66               | Insert silence                    | 46 |
| Entering Record                  | J                                 |    |
| Entering Timecode Values 94, 100 | J                                 |    |
| Equalisation 56                  | Jog 1                             | 04 |
| Erase pointer 117                | Jog Menu 1                        |    |
| Export Menu90                    | Jogger Wheel1                     |    |
| Extend 66                        | Jump 1                            |    |
| Extend project                   | Jump Keys1                        |    |
| F                                | Jump to clip name 1               |    |
| -                                | K                                 |    |
| Fade Def on Butted Clips 123     | K                                 |    |
| Fade Default 52                  | Keep                              | 66 |
| Fade menu 50                     | Keep all borrowed clips           | 81 |
| Fade on screen 12                | Keyboard Map, alternative         | 8  |
| Fast Forward 104                 | 1                                 |    |
| Feet and frames96                | L                                 |    |
| Fields ANY / ALL 73              | Last date of modification         | 15 |
| File browsing 17                 | Layer                             |    |
| File display11                   | Layer control                     |    |
| File Display Sorting 123         | Level                             |    |
| File exchange export 90          | Level display (info)              |    |
| File Page 15                     | Level Menu                        |    |
| Fill command 39                  | Level ramp                        |    |
| Folder 17                        | Listen to input                   |    |
| Folders and Files 17             | Lock, Import Menu                 |    |
| Fragmentation 117                | Lock to Master                    |    |
| Free space 82                    | Loop Jogging 1                    |    |
| From and To 33                   | Looping 1                         |    |
| Function Keys 115                | Looping buzz tracks               |    |
| G                                |                                   |    |
| 9                                | M                                 |    |
| Gain Structure, System 26        | M1 and M2 Setup                   | 99 |
| Gap, previous or next 33         | Machine Control                   |    |
| Gated Recording 54               | Macros 1                          | 15 |
| General Purpose Interface 113    | Main Screen                       | 12 |
| Getting Started 7                | Main Screen illustrated           |    |
| Global clip naming29             | Managing Disk Space               |    |
| GOTO Command 108                 | Mark number as range              |    |
| GPI Types 114                    | Marks display                     |    |
| Grab Menu 40                     | Marks, use in setting range       |    |
| 11                               | Master Recording 10,              |    |
| Н                                | Master Recording Number           |    |
| Hard drive preparation 119       | Master Time                       |    |
| Head                             | Match - AudioBase                 |    |
| Head of Clip10                   | Media Read                        |    |
| Hold, gating 54                  | Meter Settings 1                  |    |
| _                                | Metering                          |    |
| I                                | MFX Console                       |    |
| ID number                        | , , , , , , , , , , , , , , , , , | J  |

Page 125

# Anirlight.

| MFX Console illustrated 8         | Project menu                        | 10  |
|-----------------------------------|-------------------------------------|-----|
| Mixed output                      | Project Read                        |     |
| MK file suffix                    | Public Write                        |     |
| Mode Keys 8                       | Publish a project - AudioBase       |     |
| •                                 | Publishing with a Text File         |     |
| Modify Write                      |                                     |     |
| Monitor switching                 | Pull-up, Pull-down                  |     |
| Mono / Stereo                     | Punch-in Punch-out                  |     |
| Move Files                        | Put back trimmed audio              | 41  |
| Moving files                      | R                                   |     |
| MT file suffix                    |                                     |     |
| Multi-User File Access            | Range                               |     |
| Multiple input assign25           | Range, automatic and manual         |     |
| Multiple WAVE Import 67           | Range setting                       | 33  |
| Mute 30                           | Range Size on screen                | 12  |
| N                                 | Range, used in editing              | 38  |
| IV.                               | Razor/Dubber                        | 44  |
| Name track 29                     | Ready to record (arm)               | 23  |
| Naming 29                         | Record                              | 104 |
| Navigation through directories 17 | Record Gain                         | 25  |
| Negative numbers, typing25        | Record Menu commands                | 105 |
| New Folder 19                     | Record Over                         | 23  |
| New Project 18                    | Recording                           | 23  |
| New Record Mode23                 | Recover Waveform Command            |     |
| Node 17                           | Recovering Lost Clips               |     |
| Numeric Keypad 8                  | Red                                 |     |
| Numeric Register9                 | Redbook CD                          |     |
| -                                 | Reference                           |     |
| 0                                 | Referencing                         |     |
| Offsetting 101                    | Regain disk space                   |     |
| Operators - AudioBase74           | Rehearse mode                       |     |
|                                   | Remove AudioBase records            |     |
| Optical Disk formatting           | Renaming Files                      |     |
| Output pad                        | Replace trimmed audio               |     |
| Overlapping Clips                 | Reposition tracks on screen         |     |
| Overwrite Recording               | Republishing a Project              |     |
| Overwrite, warning on restore     | Restore Files                       |     |
| Р                                 | Restore Trimmed Audio               |     |
|                                   | Return to Birthday                  |     |
| Pack 81, 118                      | Rewind                              |     |
| Pad on outputs                    | Rubbish Removal                     |     |
| Panning in mixed out mode 53      | Rubbisti Removal                    | 01  |
| Password Protection               | S                                   |     |
| Pasting audio                     | •                                   |     |
| ENTER key for pasting 36          | Safe                                |     |
| Patch Display16                   | Sample rate choice                  |     |
| Patch Display, illustrated 16     | Sample rate conversion (varispeed). |     |
| Patching inputs25                 | Sample width choice                 |     |
| Pitch change 60                   | Scrubbing                           |     |
| Play 104                          | Search - AudioBase                  |     |
| Play Menu commands 105            | Seedname                            |     |
| Playback26                        | Selection for editing               | 32  |
| Pointers 117                      | SET LOOP menu                       | 110 |
| Pop, Takes menu 64                | Setup page, print parameters        | 92  |
| Preroll                           | Shadow                              |     |
| Preroll current position 105      | SHIFT key                           | 115 |
| Print Menu 92                     | Shuttle                             |     |
| Project extension                 | Slip                                |     |
| Project Layer 32                  | ·                                   |     |
| · ·                               |                                     |     |

### Anir light...

| Slip/Trim default 41                                                                                                    |
|----------------------------------------------------------------------------------------------------|
| Solo                                                                                                    |
| Solo and Mute keys9                                                                                                    |
| Sony 9-pin control setup99                                                                                                    |
| Sound library 65                                                                                                    |
| SP-DIF Digital format                                                                                                    |
| SP-DIF output                                                                                                    |
| Space Menu 81                                                                                                    |
| Special Record Commands 104                                                                                                    |
| Splice                                                                                                    |
| Stack of clips                                                                                                    |
| Stereo mix                                                                                                    |
| Stereo to mono                                                                                                    |
| Stop                                                                                                    |
| Storage devices                                                                                                    |
| Stretch                                                                                                    |
| Subframe nudging                                                                                                    |
| Sync mark, edit menu                                                                                                    |
| Sync Point                                                                                                    |
| Sync point for slipping                                                                                                    |
| Synchronisation - Quick Guide                                                                                                    |
| System Disk                                                                                                    |
| System Page                                                                                                    |
| ,                                                                                                    |
| Т                                                                                                    |
| Tail                                                                                                    |
| Takes display11                                                                                                    |
| Takee diopiay                                                                                                    |
| Takes Menu 64                                                                                                    |
| Takes Menu                                                                                                    |
| Takes Screen 13                                                                                                    |
| Takes Screen                                                                                                    |
| Takes Screen13Tape Mode Recording24Threshold54                                                                                                    |
| Takes Screen13Tape Mode Recording24Threshold54Thru monitoring23                                                                                                    |
| Takes Screen13Tape Mode Recording24Threshold54Thru monitoring23Time Compression and Expansion58                                                                                                    |
| Takes Screen13Tape Mode Recording24Threshold54Thru monitoring23Time Compression and Expansion58Time Line12                                                                                                    |
| Takes Screen       13         Tape Mode Recording       24         Threshold       54         Thru monitoring       23         Time Compression and Expansion       58         Time Line       12         Time Reference       22                                                                                                    |
| Takes Screen       13         Tape Mode Recording       24         Threshold       54         Thru monitoring       23         Time Compression and Expansion       58         Time Line       12         Time Reference       22         Time Stretch       58                                                                                                    |
| Takes Screen       13         Tape Mode Recording       24         Threshold       54         Thru monitoring       23         Time Compression and Expansion       58         Time Line       12         Time Reference       22         Time Stretch       58         Timecode       26                                                                                                    |
| Takes Screen       13         Tape Mode Recording       24         Threshold       54         Thru monitoring       23         Time Compression and Expansion       58         Time Line       12         Time Reference       22         Time Stretch       58         Timecode       26         Timecode Arithmetic       100                                                                                                    |
| Takes Screen       13         Tape Mode Recording       24         Threshold       54         Thru monitoring       23         Time Compression and Expansion       58         Time Line       12         Time Reference       22         Time Stretch       58         Timecode       26         Timecode Arithmetic       100         Timecode chase setup       99                                                                                                    |
| Takes Screen       13         Tape Mode Recording       24         Threshold       54         Thru monitoring       23         Time Compression and Expansion       58         Time Line       12         Time Reference       22         Time Stretch       58         Timecode       26         Timecode Arithmetic       100         Timecode chase setup       99         Timecode drift       97                                                                                                    |
| Takes Screen       13         Tape Mode Recording       24         Threshold       54         Thru monitoring       23         Time Compression and Expansion       58         Time Line       12         Time Reference       22         Time Stretch       58         Timecode       26         Timecode Arithmetic       100         Timecode chase setup       99         Timecode drift       97         timecode format       96                                                                                                    |
| Takes Screen       13         Tape Mode Recording       24         Threshold       54         Thru monitoring       23         Time Compression and Expansion       58         Time Line       12         Time Reference       22         Time Stretch       58         Timecode       26         Timecode Arithmetic       100         Timecode chase setup       99         Timecode drift       97         timecode Generator       102                                                                                                    |
| Takes Screen       13         Tape Mode Recording       24         Threshold       54         Thru monitoring       23         Time Compression and Expansion       58         Time Line       12         Time Reference       22         Time Stretch       58         Timecode       26         Timecode Arithmetic       100         Timecode chase setup       99         Timecode drift       97         timecode format       96         Timecode Generator       102         Timecode Marks       109                                                                                                    |
| Takes Screen       13         Tape Mode Recording       24         Threshold       54         Thru monitoring       23         Time Compression and Expansion       58         Time Line       12         Time Reference       22         Time Stretch       58         Timecode       26         Timecode Arithmetic       100         Timecode chase setup       99         Timecode drift       97         timecode format       96         Timecode Generator       102         Timecode Marks       109         Timecode ranges       33                                                                                                    |
| Takes Screen       13         Tape Mode Recording       24         Threshold       54         Thru monitoring       23         Time Compression and Expansion       58         Time Line       12         Time Reference       22         Time Stretch       58         Timecode       26         Timecode Arithmetic       100         Timecode chase setup       99         Timecode drift       97         timecode format       96         Timecode Generator       102         Timecode Marks       109         Timecode ranges       33         Timecode Track?       26                                                                                                    |
| Takes Screen       13         Tape Mode Recording       24         Threshold       54         Thru monitoring       23         Time Compression and Expansion       58         Time Line       12         Time Reference       22         Time Stretch       58         Timecode       26         Timecode Arithmetic       100         Timecode chase setup       99         Timecode drift       97         timecode format       96         Timecode Generator       102         Timecode Marks       109         Timecode ranges       33         Timecode Track?       26         Toggle Mute group       30                                                                                                    |
| Takes Screen       13         Tape Mode Recording       24         Threshold       54         Thru monitoring       23         Time Compression and Expansion       58         Time Line       12         Time Reference       22         Time Stretch       58         Timecode       26         Timecode Arithmetic       100         Timecode chase setup       99         Timecode drift       97         timecode Generator       102         Timecode Marks       109         Timecode ranges       33         Timecode Track?       26         Toggle Mute group       30         Track balance in mixed out mode       53                                                                                                    |
| Takes Screen       13         Tape Mode Recording       24         Threshold       54         Thru monitoring       23         Time Compression and Expansion       58         Time Line       12         Time Reference       22         Time Stretch       58         Timecode       26         Timecode Arithmetic       100         Timecode chase setup       99         Timecode drift       97         timecode format       96         Timecode Generator       102         Timecode Marks       109         Timecode ranges       33         Timecode Track?       26         Toggle Mute group       30         Track balance in mixed out mode       53         Track display       11                                                                                                    |
| Takes Screen       13         Tape Mode Recording       24         Threshold       54         Thru monitoring       23         Time Compression and Expansion       58         Time Line       12         Time Reference       22         Time Stretch       58         Timecode       26         Timecode Arithmetic       100         Timecode chase setup       99         Timecode drift       97         timecode format       96         Timecode Generator       102         Timecode Marks       109         Timecode ranges       33         Timecode Track?       26         Toggle Mute group       30         Track balance in mixed out mode       53         Track display       11         Track Keys       8                                                                                                    |
| Takes Screen       13         Tape Mode Recording       24         Threshold       54         Thru monitoring       23         Time Compression and Expansion       58         Time Line       12         Time Reference       22         Time Stretch       58         Timecode       26         Timecode Arithmetic       100         Timecode chase setup       99         Timecode format       96         Timecode Generator       102         Timecode Marks       109         Timecode ranges       33         Timecode Track?       26         Toggle Mute group       30         Track balance in mixed out mode       53         Track display       11         Track Keys       8         Track Menu       48                                                                                                    |
| Takes Screen       13         Tape Mode Recording       24         Threshold       54         Thru monitoring       23         Time Compression and Expansion       58         Time Line       12         Time Reference       22         Time Stretch       58         Timecode       26         Timecode Arithmetic       100         Timecode chase setup       99         Timecode format       96         Timecode Generator       102         Timecode Marks       109         Timecode ranges       33         Timecode Track?       26         Toggle Mute group       30         Track balance in mixed out mode       53         Track display       11         Track Keys       8         Track Menu       48         Transport Commands       104                                                                     |
| Takes Screen       13         Tape Mode Recording       24         Threshold       54         Thru monitoring       23         Time Compression and Expansion       58         Time Line       12         Time Reference       22         Time Stretch       58         Timecode       26         Timecode Arithmetic       100         Timecode chase setup       99         Timecode drift       97         timecode format       96         Timecode Generator       102         Timecode Marks       109         Timecode ranges       33         Timecode Track?       26         Toggle Mute group       30         Track balance in mixed out mode       53         Track display       11         Track Keys       8         Track Menu       48         Transport Commands       104         Transport Mode Keys       9 |
| Takes Screen       13         Tape Mode Recording       24         Threshold       54         Thru monitoring       23         Time Compression and Expansion       58         Time Line       12         Time Reference       22         Time Stretch       58         Timecode       26         Timecode Arithmetic       100         Timecode chase setup       99         Timecode format       96         Timecode Generator       102         Timecode Marks       109         Timecode ranges       33         Timecode Track?       26         Toggle Mute group       30         Track balance in mixed out mode       53         Track display       11         Track Keys       8         Track Menu       48         Transport Commands       104         Transport Mode Keys       9         Trim       41           |
| Takes Screen       13         Tape Mode Recording       24         Threshold       54         Thru monitoring       23         Time Compression and Expansion       58         Time Line       12         Time Reference       22         Time Stretch       58         Timecode       26         Timecode Arithmetic       100         Timecode chase setup       99         Timecode drift       97         timecode format       96         Timecode Generator       102         Timecode Marks       109         Timecode ranges       33         Timecode Track?       26         Toggle Mute group       30         Track balance in mixed out mode       53         Track display       11         Track Keys       8         Track Menu       48         Transport Commands       104         Transport Mode Keys       9 |

| U                          |        |
|----------------------------|--------|
| Undo                       | 9      |
| Undoing Edits              |        |
| Unit                       | 17     |
| UNREFERENCED recordings    |        |
| User Fields - AudioBase    | 70     |
| V                          |        |
| Varispeed                  | 61     |
| W                          |        |
| Warranty Policy            | 2      |
| WAV Export                 |        |
| WAVE file Export           |        |
| WAVE file import           |        |
| Wave Menu Audio Format     |        |
| Waveform                   |        |
| Waveform display           |        |
| Waveform display amplitude |        |
| Waveform Show Command      |        |
| Wildcards - AudioBase      |        |
| Writing to CD              | 90     |
| X                          |        |
| X-Level in fades           | 50     |
| X-Ratio in fades           | 50     |
| Z                          |        |
| Zoom                       | 9, 106 |
|                            |        |